**FUJITSU** 

FUJITSU Software BS2000

# MT9750 V8.0C

Emulation der DSS9750-Familie zum Anschluss an BS2000- Systeme

Benutzerhandbuch

Ausgabe August 2018

### Kritik… Anregungen… Korrekturen…

Die Redaktion ist interessiert an Ihren Kommentaren zu diesem Handbuch. Ihre Rückmeldungen helfen uns, die Dokumentation zu optimieren und auf Ihre Wünsche und Bedürfnisse abzustimmen.

Sie können uns Ihre Kommentare per E-Mail an [bs2000services@ts.fujitsu.com](mailto:bs2000services@ts.fujitsu.com) senden.

# Zertifizierte Dokumentation nach DIN EN ISO 9001:2015

Um eine gleichbleibend hohe Qualität und Anwenderfreundlichkeit zu gewährleisten, wurde diese Dokumentation nach den Vorgaben eines Qualitätsmanagementsystems erstellt, welches die Forderungen der DIN EN ISO 9001: 2015 erfüllt.

## Copyright und Handelsmarken

Copyright © 2019 Fujitsu Technology Solutions GmbH.

Alle Rechte vorbehalten. Liefermöglichkeiten und technische Änderungen vorbehalten.

Alle verwendeten Hard- und Softwarenamen sind Handelsnamen und/oder Warenzeichen der jeweiligen Hersteller.

# **Inhaltsverzeichnis**

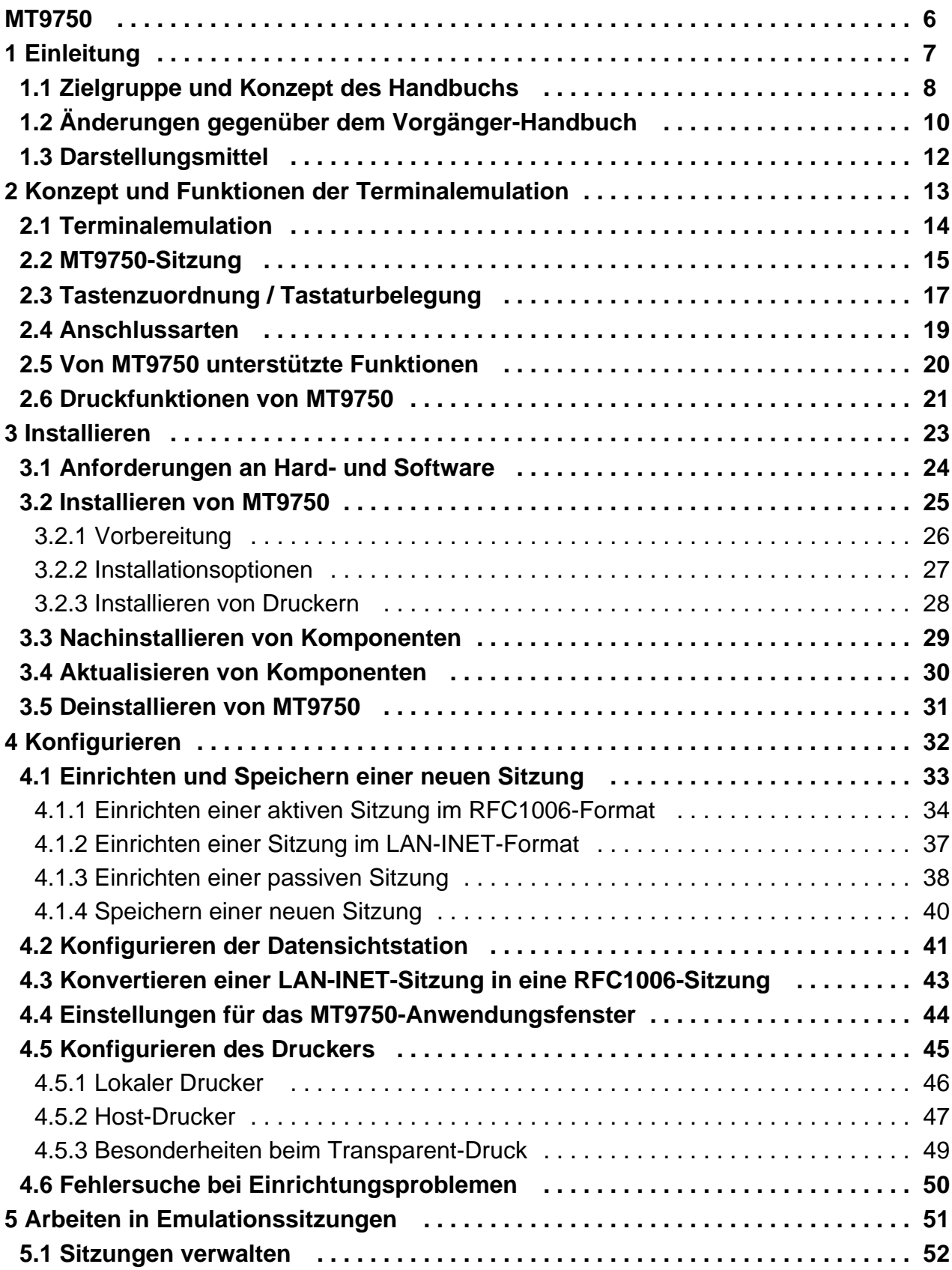

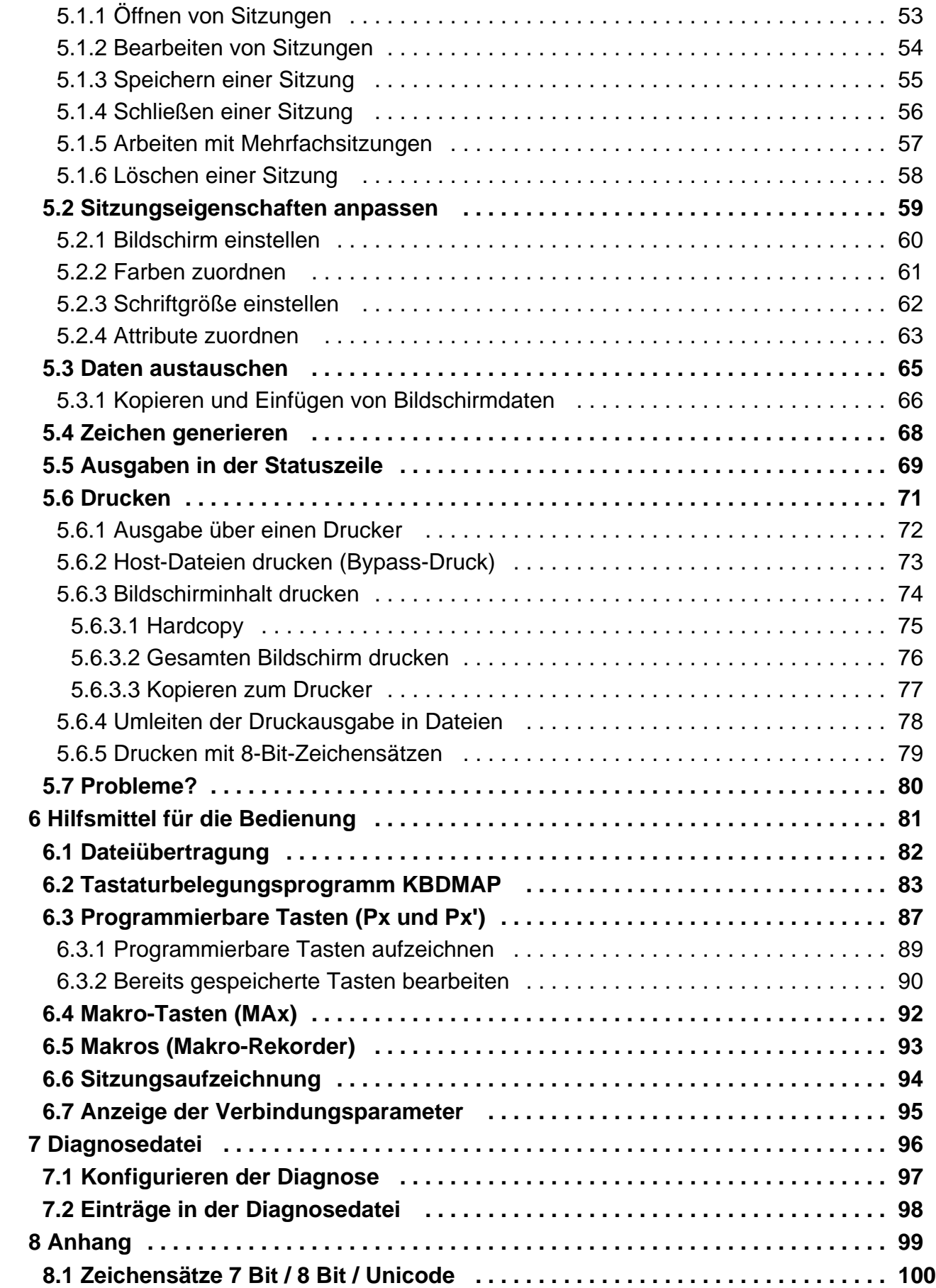

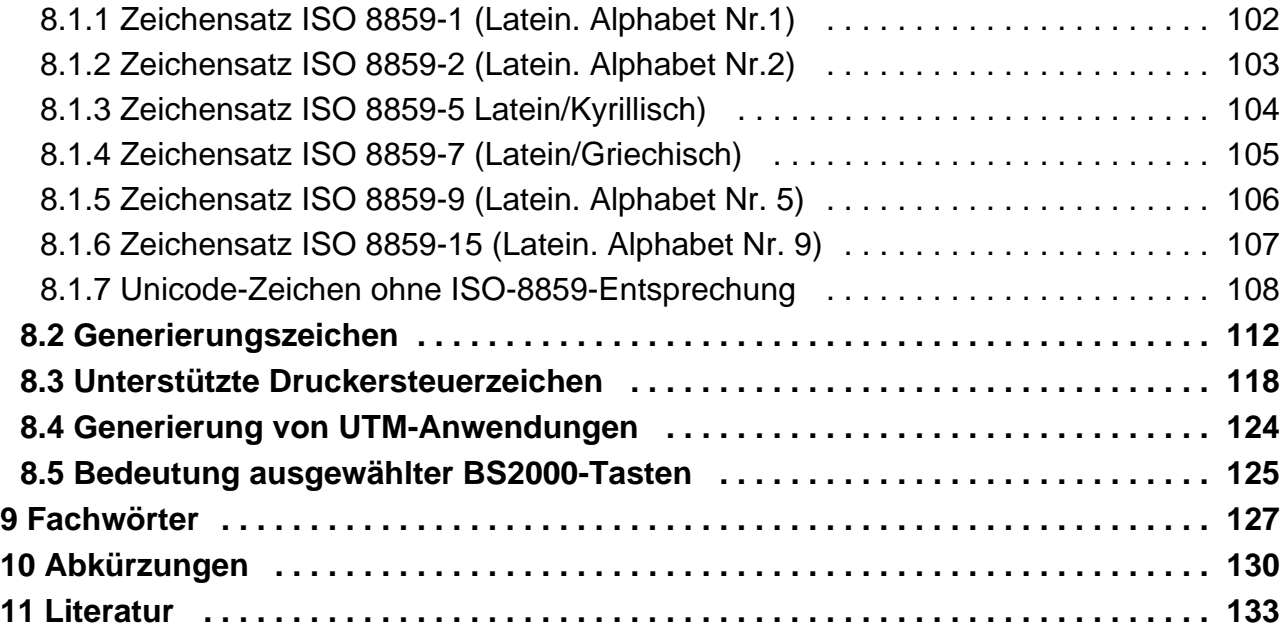

# <span id="page-5-0"></span>**MT9750**

# <span id="page-6-0"></span>**1 Einleitung**

MT9750 ist eine Emulationssoftware von Fujitsu Technology Solutions GmbH (FTS) zum Anschluss von PCs an BS2000-Systeme.

MT9750 ist eine 32 Bit MS Windows®-Anwendung, die auf einem PC läuft und die Datensichtstationen der Terminalfamilie DSS9750 (bis 9763) emuliert.

Dabei werden die Eigenschaften der Terminals bis auf wenige, systembedingte Ausnahmen auf dem PC nachgebildet. Zusätzlich werden Funktionalitäten zur Verfügung gestellt, die über reine Terminalfunktionen hinausgehen, wie z. B. ein FTP-basierter File Transfer. Das Erscheinungsbild kann unabhängig von den emulierten Funktionen an individuelle Wünsche angepasst werden.

Datensichtstationen (DSS) werden an Großrechner mit dem Betriebssystem BS2000 (BS2000-Hosts) angeschlossen. Über das Emulationsprogramm MT9750 können Sie an Ihrem PC Befehle eingeben, die vom BS2000-Host interpretiert werden. Ihr PC ersetzt damit eine Datensichtstation und bietet zusätzlich die vielfältigen Möglichkeiten der PC-Welt.

MT9750 ist auf Windows Workstations und Terminalservern von Citrix oder Microsoft einsetzbar. Für welche Versionen MT9750 V8.0C freigegeben wurde, entnehmen Sie bitte der aktuellen Freigabemitteilung.

MT9750 beinhaltet die Unicode-Unterstützung für europäische Zeichen im Unicode-Zeichenumfang von U+0000 bis U+2FFF. Dadurch ist es möglich, Zeichen aus verschiedenen Zeichensätzen gemeinsam anzeigen zu können.

MT9750 unterstützt die Behandlung des BS2000 Kerberos Authentifizierungsprotokolls, womit im Sinne eines Single Sign On (SSO) die Benutzeranmeldung zu \$DIALOG ohne Kennwortangabe durchgeführt werden kann. Voraussetzung für diese Funktionen ist eine entsprechende BS2000-Version.

Sofern nicht anders angegeben, steht MT9750 in diesem Handbuch für die Version V8.0C des Programms MT9750. **i**

### <span id="page-7-0"></span>**1.1 Zielgruppe und Konzept des Handbuchs**

Das Handbuch richtet sich an PC-Benutzer, die mit Anwendungen auf einem BS2000-Host kommunizieren wollen. Erfahrungen in der Benutzung eines PCs sowie Kenntnisse über die Funktionsweise eines PC-Netzes, die Bedienung der betreffenden BS2000-Anwendungen und die grundlegenden BS2000-Kommandos werden vorausgesetzt.

Die Konfigurierung der BS2000-Umgebung (PDN, Drucker) muss von BS2000-Systemverwaltern auf dem Host bzw. dem Kommunikationsrechner vorgenommen werden.

### **Übersicht**

Im [Kapitel "Konzept und Funktionen der Terminalemulation"](#page-12-0) werden die Funktionen und Anschlussmöglichkeiten der MT9750 vorgestellt. Das Kapitel ist für Benutzer mit wenig Vorkenntnissen gedacht und kann selektiv gelesen werden.

Im [Kapitel "Installieren"](#page-22-0) werden die Voraussetzungen für die Installation und die Installation an sich beschrieben.

Das [Kapitel "Konfigurieren"](#page-31-0) enthält die benötigten Informationen für Standard- und individuelle Konfigurationen, zu Kommunikationsmethoden und zur Druckerkonfiguration.

Im [Kapitel "Arbeiten in Emulationssitzungen"](#page-50-0) wird die Arbeit mit der Emulation in den einzelnen Sitzungen beschrieben. Hier erhalten Sie auch Informationen für die Diagnose von Problemen.

Im [Kapitel "Hilfsmittel für die Bedienung"](#page-80-0) wird beschrieben, wie Sie die zusätzlichen Hilfsmittel der Emulation sinnvoll nutzen können.

Das [Kapitel "Diagnosedatei"](#page-95-0) enthält Informationen über den Aufbau und das Konfigurieren von MT9750-Log-Dateien.

Der [Anhang](#page-98-0) enthält u. A. verschiedene tabellarische Übersichten zu internationalen Zeichensätzen, die Bedeutung einiger BS2000-Tasten sowie Beispiele zur Generierung einer UTM-Anwendung.

Den Abschluss bilden Verzeichnisse: Fachwörter, Abkürzungen, Literatur und Stichwörter.

#### **Ergänzende Informationen**

#### Online-Hilfe

MT9750 stellt eine kontextsensitive Online-Hilfe zur Verfügung, die über den Hilfe-Button in den Dialogen aufgerufen werden kann.

Beachten Sie, dass Sie die Hilfe nicht über die Funktionstaste **[F1]** aufrufen können. Diese Taste ist für andere Funktionen reserviert. **i**

#### Readme-Datei

Funktionelle Änderungen der aktuellen Produktversion und Nachträge zu diesem Handbuch entnehmen Sie bitte ggf. der produktspezifischen Readme-Datei.

Readme-Dateien stehen Ihnen online bei dem jeweiligen Produkt zusätzlich zu den Produkthandbüchern unter <http://manuals.ts.fujitsu.com> zur Verfügung. Alternativ finden Sie Readme-Dateien auch auf der Softbook-DVD.

#### Informationen unter BS2000

Wenn für eine Produktversion eine Readme-Datei existiert, finden Sie im BS2000-System die folgende Datei:

SYSRME.<product>.<version>.<lang>

Diese Datei enthält eine kurze Information zur Readme-Datei in deutscher oder englischer Sprache (<lang>=D/E). Die Information können Sie am Bildschirm mit dem Kommando SHOW-FILE oder mit einem Editor ansehen. Das Kommando / SHOW-INSTALLATION-PATH INSTALLATION-UNIT=<product> zeigt, unter welcher Benutzerkennung die Dateien des Produkts abgelegt sind.

#### Freigabemitteilung - Ergänzende Produkt-Informationen

Aktuelle Informationen, Versions-, Hardware-Abhängigkeiten und Hinweise für Installation und Einsatz einer Produktversion enthält die zugehörige Freigabemitteilung. Solche Freigabemitteilungen finden Sie online unter <http://manuals.ts.fujitsu.com>.

### <span id="page-9-0"></span>**1.2 Änderungen gegenüber dem Vorgänger-Handbuch**

Das Handbuch wurde zuletzt zur MT9750 V5.0 aufgelegt. Zu den Versionen V6.0, V7.0 und V8.0A sind ausschließlich ergänzende Readme-Dateien erschienen. Nachfolgend wird die Funktionalität von MT9750 V8.0C beschrieben, und damit die Gesamtheit der Änderungen seit Version V5.0. Die Handbuchstruktur wurde grundlegend überarbeitet.

Eine wichtige Änderung betrifft die Installation: **!**

MT9750 besitzt ab V8.0B ein geändertes Installationsprogramm, das sich in Oberfläche und Funktionsweise von dem der V8.0A und aller früheren Versionen unterscheidet. Dies hat zur Folge, dass ältere Versionen (bis einschließlich V8.0A) vor der Installation der V8.0C explizit deinstalliert werden müssen.

#### Schnelle und sichere Verbindung zum Host

- Unterstützung von Single Sign On mit Kerberos
- Host-Zugang mit TCP/IP
- Die Gültigkeit einer beim Sitzungsaufbau angegebenen Host-Adresse wird sofort geprüft. Ist die Adresse ungültig, wird eine Fehlermeldung ausgegeben.
- Multiuser-Betrieb

#### Integrierte IPv6-Unterstützung

Sobald die Namensauflösung für den in einer MT9750 Sitzung angegebenen Hostnamen eine IPv6-Adresse bereitstellt, wird automatisch über das IPv6-Netzwerk die Verbindung aufgebaut. Alternativ kann beim Verbindungsaufbau auch direkt die IPv6-Adresse des Partnerrechners angegeben werden.

#### Verbesserte Benutzerschnittstelle

- Es können mehrere Instanzen (Fenster, Sitzungen) der MT9750-Anwendung gestartet werden.
- Jedes Anwendungsfenster kann bis zu 64 Terminalsitzungen enthalten und mit benutzerdefinierten Symbolleisten arbeiten.
- Bei Mehrfachsitzungen erfolgt die Auswahl einer aktiven Sitzung über Registerkarten oder die Tastenkombination **[Ctrl]+[Tab]** statt über nummerierte Schaltflächen.
- Integrierter Makrorekorder zur Automatisierung von Funktionsabläufen
- Tastaturbelegungsprogramm KBDMAP
- Löschen konfigurierter Sitzungen möglich
- Vorbelegung von Stationsnamen
- Anzeige von Sitzungsparametern der aktiven Sitzung in einem separaten Fenster

#### Erweiterte Kompatibilität

- Integration von Zeichensatz ISO-Norm 8859-15 für 8-bit-DSS-Modus
- Unicode-Unterstützung
- Unterstützung aller von der DSS9763 verwendeten Bildschirmformate (80 x 24, 80 x 32, 80 x 43 und 132 x 27) unter Steuerung der Host-Anwendung
- optimierter Datenaustausch und Druck
- Unterstützung von Datenübertragung mit openFT und VFT  $\bullet$
- Unterstützung verschiedener Drucker
- Bypass-Timer
- Umstellen von Schriftgrößen bei Hardcopy

#### **Nicht mehr unterstützte Soft- und Hardware**

- MTKonv zum Generieren von Sitzungen aus Vorgängerversionen
- Trimodale Tastaturen
- veraltete Kartenleserfunktionalität einiger Tastaturen
- Funktionstastenfenster und Hotspots Die Funktionalität wird über Symbolleisten realisiert.
- Umschaltung von Sitzungen über Tastatur-Shortcuts Das Umschalten erfolgt jetzt über Registerkarten oder die Tastenkombination **[Ctrl]+[Tab]**
- veraltete DDE-basierte Programmierschnittstellen:
	- DDE (Dynamic Data Exchange)
	- EHLLAPI (Emulator High Level Language Application Programming Interface)
	- Entire Connection
	- OLE Automation interface

Dadurch entfällt auch das ehemalige "MT9750 Programmierhandbuch" mit der Beschreibung der Programmierschnittstellen.

### <span id="page-11-0"></span>**1.3 Darstellungsmittel**

In diesem Handbuch werden folgende Darstellungsmittel verwendet:

- Text Pfadangaben, vor allem in Menüs, Dateinamen und Dateiendungen, werden kursiv dargestellt. Beispiel: Menü Konfiguration > Peripherie > Druckausgabe
- **[Enter]** Darstellung einer Taste
- **Eingabe** Eingaben in Beispielen werden in halbfetter Schreibmaschinenschrift dargestellt
- Ausgabe Ausgaben in Beispielen, z.B. der Diagnosedatei, werden in Schreibmaschinenschrift dargestellt
- FEHL Ausgaben in der Statuszeile werden in Schreibmaschinenschrift dargestellt
- <Name> Text in spitzen Klammern steht als Platzhalter für eine Variable

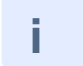

Dieses Zeichen kennzeichnet einen Hinweis auf wichtige Informationen.

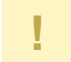

Dieses Zeichen kennzeichnet einen Warnhinweis, der auf die Möglichkeit des Datenverlustes oder anderer ernsthafter Schäden an Daten hinweist.

[] Literaturhinweise werden im Text in Kurztiteln angegeben. Der vollständige Tit el jeder Druckschrift, auf die durch eine Nummer verwiesen wird, ist im Literaturverzeichnis hinter der entsprechenden Nummer aufgeführt.

# <span id="page-12-0"></span>**2 Konzept und Funktionen der Terminalemulation**

Dieses Kapitel beschreibt das dem Programm MT9570 zu Grunde liegende Konzept der Terminalemulation sowie das Zusammenspiel mit wichtigen Funktionen. Im Einzelnen werden folgende Themen behandelt:

- [Terminalemulation](#page-13-0)
- [MT9750-Sitzung](#page-14-0)
- [Tastenzuordnung / Tastaturbelegung](#page-16-0)
- [Anschlussarten](#page-18-0)
- [Von MT9750 unterstützte Funktionen](#page-19-0)
- [Druckfunktionen von MT9750](#page-20-0)

### <span id="page-13-0"></span>**2.1 Terminalemulation**

Die Bedienung von Host-Anwendungen erfolgt in der Regel an sogenannten Terminals. Um welche Art von Terminal es sich handelt, hängt vom Host ab, z. B. heißt das Terminal eines BS2000-Hosts Datensichtstation.

Eine Terminalemulation ist ein Programm, das die Eigenschaften eines Terminals auf einem anderen System nachbildet. Dadurch können Daten zum Host geschickt bzw. vom Host empfangen und auf Anwendungen zugegriffen werden, die auf einem Host installiert sind.

MT9750 ist eine solche Terminalemulation. MT9750 stellt für PCs in Netzen, die auf TCP/IP basieren, den Anschluss an BS2000-Hosts bereit. Dadurch können PC-Benutzer auf die Daten der zentral ablaufenden Host-Anwendungen unter MT9750 in vollem Umfang zugreifen.

### <span id="page-14-0"></span>**2.2 MT9750-Sitzung**

Eine Sitzung ist die logische Verbindung zweier Programme zum Datenaustausch, in diesem Fall eine Verbindung zwischen der MT9750-Emulation und einer BS2000-Anwendung. Die MT9750-Sitzung läuft in einem Fenster innerhalb der Windows-Anwendung. Dieses Fenster ist der Präsentationsbereich des Hosts.

Beim Einrichten Ihrer Sitzungen werden die Parameter passend zu den Anforderungen eingestellt. Wenn Sie regelmäßig mit verschiedenen BS2000-Hosts kommunizieren, können Sie jeweils eigene Sitzungen konfigurieren und speichern.

Sie können in den verschiedenen Host-Anwendungen mit unterschiedlichen Zeichenformaten arbeiten (so sind kleinformatige Zeichen für Kalkulationsblätter besser geeignet als großformatige) oder mit unterschiedlicher Belegung der P-Tasten.

Jeder Sitzung sind Parameter zugeordnet, die die Sitzungseigenschaften, die Belegung der programmierbaren Tasten, Anzeigeeigenschaften (wie z. B. die Größe der im Arbeitsbereich angezeigten Zeichen) und den Verbindungsaufbau festlegen. Die Parameter werden in jeder Sitzung einzeln eingestellt und sind nur für die jeweilige Sitzung gültig.

Diese Sitzungsparameter werden auf dem PC lokal in einer Sitzungsdatei mit der Dateinamenserweiterung .MTS gespeichert. Außerdem ist jeder Sitzung die Belegung der programmierbaren Tasten zugeordnet, die in einer separaten Datei mit der Dateinamenserweiterung .MTK gespeichert wird.

Eine **aktive Sitzung** mit gespeicherten Parametern ist der Standard. Zusätzlich gibt es drei Sonderformen von Sitzungen:

- Temporäre Sitzung
- Passive Sitzung
- Mehrfachsitzung

### **Temporäre Sitzung**

Die temporäre Sitzung ist eine einmalige Sitzung, deren Parameter nicht gespeichert werden.

Eine temporäre Sitzung wird geöffnet, ohne dass dazu eine Sitzungsdatei vorhanden ist. Die Angaben zum Öffnen einer temporären Sitzung sind die gleichen wie beim Öffnen einer neuen (Standard-)Sitzung. Sie besitzen die gleichen Eigenschaften wie gespeicherte Sitzungen (z. B. die Kennung für den Host bzw. die Host-Anwendung).

Beim Verlassen einer temporären Sitzung erscheint die Abfrage, ob die Sitzungsparameter gespeichert werden sollen. Wird dies bejaht, wird aus der temporären eine gespeicherte Sitzung.

Unter Umständen eignen sich temporäre Sitzungen auch dazu, einen bedingten Zugangsschutz zu gewährleisten, da der Anwender über die benötigten Verbindungsparameter informiert sein muss.

### **Passive Sitzung**

Passive Sitzungen dienen dazu, den Verbindungsaufbau von Seiten des Hosts zu ermöglichen, z. B. für eine Bypass-Druckfunktion.

Beim Bypass-Druck geht der Verbindungsaufbau vom Host aus. Die Gegenstelle - also der PC - muss diese Verbindungsanfrage erkennen und entsprechend reagieren.

Passive Sitzungen können außer für das Drucken auch für andere Anwendungen eingerichtet werden, die die Verbindung vom Host aus aufbauen.

Eine passive Sitzung wird zunächst analog eingerichtet, wie eine aktive Sitzung. Lediglich die Option Modus unter Menü Sitzung > Neu > Erweiterte Konfiguration muss auf **passiv** geändert werden.

### **Mehrfachsitzung**

Mit MT9750 können gleichzeitig Kommunikationsverbindungen zu mehreren Anwendungen gehalten werden. Diese Verbindungen können auch zu verschiedenen Hosts bestehen. In diesem Fall spricht man von Mehrfachsitzungen.

Es können bis zu 16 Instanzen der MT9750-Anwendung gestartet werden. Dabei kann jedes Anwendungsfenster bis zu 64 Terminalsitzungen enthalten und mit benutzerdefinierten Symbolleisten arbeiten. Eine Einschränkung ergibt sich unter Umständen aus der Speicherkapazität des PCs sowie dem Speicherbedarf von anderen speicherresidenten, gleichzeitig mit MT9750 aktiven Programmen.

Jeder Kommunikationsverbindung ist ein Fenster zugeordnet, das sich wie eine separate 9750-Datensichtstation verhält. Die Anordnung der Fenster erfolgt nach Windows-Konventionen. Tastatureingaben können nur in der Sitzung gemacht werden, deren Fenster im Vordergrund ist; automatisierter Datenaustausch ist dagegen auch als Batch-Prozess im Hintergrund möglich.

# <span id="page-16-0"></span>**2.3 Tastenzuordnung / Tastaturbelegung**

Auf der Standardtastatur eines PC gibt es nicht für sämtliche 9750-Tasten eine direkte Entsprechung. Deshalb müssen einige 9750-Tasten auf PC-Tasten abgebildet werden.

#### Beispiele

- Die Taste **[DÜ1]** auf der Tastatur der Datensicherung 9750 wird von MT9750 auf die Eingabetaste **[Enter]** der PC-Tastatur abgebildet.
- Die Taste **[P5]** auf der Tastatur der Datensichtstation 9750 wird von MT9750 auf die Funktionstaste **[F5]** der PC-Tastatur abgebildet.

Die Zuordnung von 9750-Funktionstasten zu den Tasten der PC-Tastatur kann über das Menü Einstellungen > Tastenzuordnung > Tastenzuordnung in einem separaten Fenster angezeigt werden.

### **Programmierbare Tasten (P-Tasten)**

Unter MT9750 können häufig benutzte oder lange Tastatureingaben auf Funktionstasten gelegt und beliebig oft abgerufen werden. Diese Tasten werden dann als "programmierbare Tasten" (P-Tasten) bezeichnet. Wird eine programmierbare Taste betätigt, so hat dies die gleichen Auswirkungen, wie die Eingabe der entsprechenden Zeichen und Tasten direkt über die Tastatur.

Es können bis zu 20 P-Tasten (**P1** bis **P20**) belegt werden. Die P-Tasten sind den Funktionstasten der PC-Tastatur zugeordnet; so ist z.B. die Taste **[P1]** auf die Funktionstaste **[F1]** der Standard-PC-Tastatur abgebildet.

Außerdem können P-Tasten über eine eigene Symbolleiste Function Keys P1-P20 toolbar betätigt werden. Zum Ein- und Ausblenden sowie Anpassen der Symbolleiste siehe Menü Einstellungen > Symbolleisten > Function Keys P1-P20 toolbar bzw. Einstellungen > Symbolleisten > Anpassen.

P-Tasten können durch bestimmte Host-Anwendungen außer Kraft gesetzt werden, z. B. durch das Programm PLUS.

P-Tasten werden sitzungsweise definiert; d. h. sie sind in der Sitzung gültig, in der sie definiert (und gespeichert) worden sind.

Die Belegung der P-Tasten erfolgt durch das Aufzeichnen während der Eingabe oder das Bearbeiten bereits gespeicherter P-Tasten.

Zur Beschreibung siehe [Abschnitt "Programmierbare Tasten \(Px und Px'\)"](#page-86-0).

### **Benutzerspezifische P-Tasten**

Zusätzlich zu den vom Host bekannten P-Tasten enthält MT9750 einen Speicherbereich für die Aufnahme von bis zu 20 weiteren P-Tastenbelegungen. Dieser Speicherbereich kann nicht von Host-Anwendungen überschrieben werden und macht es somit möglich, mit Host-Anwendungen zu arbeiten, die die Belegung der P-Tasten verändern, und gleichzeitig auf eine individuelle Tastenbelegung zurückzugreifen.

Belegung, Anzeige und Nutzung der benutzerspezifischen P-Tasten erfolgt analog zu normalen P-Tasten, allerdings als **Px'-Tasten**. Der Apostroph kennzeichnet die P-Taste als benutzerspezifisch.

Zur Belegung von P-Tasten siehe [Abschnitt "Programmierbare Tasten \(Px und Px'\)".](#page-86-0)

#### **Makro-Tasten**

Mit Makro-Tasten können gezielt Windows-Anwendungen außerhalb der Emulation aufgerufen werden.

Zur Belegung von Makro-Tasten siehe [Abschnitt "Makro-Tasten \(MAx\)"](#page-91-0).

#### **Tastaturbelegungsprogramm KBDMAP**

Wichtige Funktionen und Zeichen zur Belegung der Tastatur sind in sog. Tastaturtabellen voreingestellt. Tastaturtabellen sind Dateien mit der Endung . KMP.

Mit dem Tastaturbelegungsprogramm KBDMAP können der Tastatur darüber hinaus individuelle Eigenschaften zugewiesen werden.

Sie können Ihre Tastatur z. B. mit den verschiedenen Zeichen und Sonderfunktionen unterschiedlicher Emulationen belegen und damit eine individuelle Tastaturbelegung für die Arbeit mit einer bestimmten Emulation nutzen.

Zur Beschreibung des Tastaturbelegungsprogramms siehe [Abschnitt "Tastaturbelegungsprogramm KBDMAP"](#page-82-0).

### <span id="page-18-0"></span>**2.4 Anschlussarten**

MT9750 ist sowohl auf Windows PCs als auch Terminalservern von Citrix oder Microsoft einsetzbar.

Die Anbindung des PCs an das BS2000 System erfolgt über das TCP/IP-Protokoll. Es werden die Netzprotokolle IPv4 und IPv6 unterstützt.

### <span id="page-19-0"></span>**2.5 Von MT9750 unterstützte Funktionen**

#### **Emulierte Funktionen der Datensichtstation 9750**

Folgende Funktionen der Datensichtstation 9750 werden durch MT9750 emuliert:

- Formatfreier und formatgesteuerter Betrieb
- Farbdarstellung und -konfigurierung
- Programmierbare Tasten
- Unterstützung von 9750-Funktionstasten
- Zeichengenerierung
- Unterstützung von 8-bit-Zeichensätzen
- Konfigurationsmöglichkeit für Dezimalzeichen, Schreibmarke und gelöschten Bildbereich
- Druck von Host-Dateien auf lokalen Druckern (Bypass)
- Ausgabe von Bildschirmabzügen auf lokalen Druckern (Hardcopy)
- Unterstützung folgender strukturierter Anweisungen:
- Statusmeldung, Statusabfrage, Lesen P-Bereiche, Definiere Bildschirm, Rücksetzen Bildschirm und Fehlermeldungen
- Unterstützung der erweiterten Attributdefinitionen

#### **Weitere Funktionen**

Zusätzlich zur Nachbildung der Funktionen der Datensichtstation bietet MT9750 weitere Funktionen:

- Wahlweise automatische Anpassung der Zeichen an die Fenstergröße oder manuelle Konfigurierung
- Sitzungsaufzeichnung zur Fehlerdiagnose  $\bullet$
- Mehrfachsitzungen
- Kopieren und Einfügen von Bildschirmdaten über die Windows-Zwischenablage
- Kommunikation via LAN (Local Area Network)
- Programmierung benutzerspezifischer P-Tasten sowie Makro-Tasten
- Fenster zur Anzeige der Tastenzuordnungen mit der Möglichkeit, die Funktionen mit der Maus auszulösen
- Fenster mit einer individuellen Auswahl von häufig benötigten Funktionen einschließlich benutzerspezifischer P-Tasten und Makro-Tasten
- Unterstützung der PC-Tastatur und MF2-kompatibler Tastaturen
- Im kyrillischen Windows wird die Umschaltung auf den alternativen Zeichensatz unterstützt
- Möglichkeit, die Tastaturbelegung an individuelle Belange anzupassen
- Integrierter Makrorekorder zur Automatisierung von Funktionsabläufen
- Dateiübertragung zwischen PC und BS2000-Host: Entweder mit dem mitgelieferten Produkt VFT oder mit openFT
- Drucken des ganzen Bildschirminhaltes, unabhängig von der Position der Schreibmarke

# <span id="page-20-0"></span>**2.6 Druckfunktionen von MT9750**

MT9750 emuliert die 9750-Druckfunktionen "Bypass" und "Hardcopy". Zusätzlich können Sie die Windows-Funktion Kopieren benutzen, durch die ausgewählte Inhalte des Sitzungsfensters zum lokalen Drucker kopiert werden.

### **Bypass-Druck**

Bypass-Druck ist die Ausgabe von Host-Daten auf an Datensichtstationen angeschlossenen Druckern. Dazu wird in der Regel das BS2000-Spool-System Remote Spool Output (RSO) benutzt. Die Daten werden auf dem an der Datensichtstation angeschlossenen Drucker ausgegeben, ohne auf dem Bildschirm angezeigt zu werden. Beim Bypass-Druck über die Emulation können Sie die Druckdaten optional in einer oder mehreren Dateien zwischenspeichern.

### **Hardcopy**

Unter Hardcopy versteht man den Abdruck von Teilen oder des gesamten aktuellen Sitzungsfensters.

Die Hardcopy-Größe (Anzahl an Zeilen und Spalten) richtet sich nicht nach der Größe des sichtbaren Bildausschnittes der aktuellen Sitzung, sondern nach der tatsächlichen Anzahl der Zeilen und Spalten der Sitzung sowie nach der Position der Schreibmarke.

Die Ausgabe des Druckes erfolgt auf dem lokal an dem PC angeschlossenen Drucker oder optional in eine Datei.

Hardcopies können auf zwei Arten ausgelöst werden:

manuell durch Betätigen einer Taste für Hardcopy bzw. durch Auslösen einer entsprechenden Funktion im Kontextmenü (rechter Maustaste)

Die Druckauslösung erfolgt durch eine LAx-Taste.

programmgesteuert durch Senden einer entsprechenden Steuersequenz

Die programmierte Hardcopy wird vom BS2000-Rechner ausgelöst. Die übermittelte Nachricht wird auf der Datensichtstation angezeigt und nach ihrer vollständigen Übermittlung wird der Druck erzeugt bzw. in eine Datei umgeleitet.

Die Tastatur bleibt bei beiden Arten bis zur vollständigen Druckausgabe gesperrt, d. h. es ist keine Tastatureingabe möglich.

### **Ganzseitige Hardcopy**

Mit MT9750 kann, unabhängig von der Cursorposition der gesamte Bildschirminhalt ausgedruckt bzw. in einer Datei gespeichert werden.

Diese Form der Hardcopy wird nicht mittels einer LAx-Taste ausgelöst, sondern durch Anwahl des Menü Sitzung: Drucken (BSD) oder durch Anklicken des Druckersymbols in der Werkzeugleiste. Die Abkürzung BSD steht für "Bildschirm drucken".

### **Kopieren zum Drucker**

Beim Kopieren von Bildschirmdaten zu einem Drucker handelt es sich um eine Erweiterung der Druckmöglichkeiten gegenüber einer Datensichtstation 9750.

Daten innerhalb des Sitzungsfensters werden als Bildschirmdaten bezeichnet. Mit den Menüs Bearbeiten > Markieren bzw. Bearbeiten > Alles auswählen können Sie die Bildschirmdaten entweder teilweise oder vollständig auswählen und dann zum lokalen Drucker kopieren.

Kopiert werden die Daten, die sichtbar und abdruckbar sind. Unsichtbare bzw. nicht abdruckbare Zeichen werden als Leerzeichen dargestellt. Kopieren in eine Datei bzw. in die Zwischenablage ist ebenfalls möglich.

# <span id="page-22-0"></span>**3 Installieren**

In diesem Kapitel werden folgende Themen beschrieben:

- [Anforderungen an Hard- und Software](#page-23-0)
- **[Installieren von MT9750](#page-24-0)**
- [Nachinstallieren von Komponenten](#page-28-0)
- [Aktualisieren von Komponenten](#page-29-0)
- [Deinstallieren von MT9750](#page-30-0)

### <span id="page-23-0"></span>**3.1 Anforderungen an Hard- und Software**

Verbindliche Aussagen zu Kompatibilität, Speicherplatzbedarf und Einschränkungen sind der aktuellen Freigabemitteilung zu entnehmen! **i**

#### **Ressourcenbedarf am PC**

- MT9750 ist auf Windows PCs und Notebooks mit Intel/Pentium-80586-Prozessor (oder kompatibel) mit min. 32 MB RAM und 9 MB freiem Festplattenspeicherplatz ablauffähig.
- Pro Session fallen zusätzlich 3 MB Hauptspeicher an.
- $\bullet$ Für die Installation des Vollproduktes bzw. des Admin-Programms (keine Client-Installation) ist ein CD-ROM-Laufwerk erforderlich. Die mitgelieferte Online-Dokumentation befindet sich ebenfalls auf CD und wird bei Bedarf von dort aus eingelesen.
- Zum Betrieb von MT9750 V8.0C sind neuere Versionen von Microsoft Windows und Windows Server geeignet. Für welche Versionen MT9750 V8.0C freigegeben wurde, entnehmen Sie bitte der aktuellen Freigabemitteilung. Eine Installation unter 16-bit-Betriebssystemen ist nicht möglich.
- Für MT9750 ist ein VGA®-Monitor erforderlich. Empfehlenswert ist eine Auflösung von min. 800x600 Pixel sowie die Konfiguration mit 32k Farben.

#### **BS2000-Software**

Auf dem BS2000-Host muss eine aktuell freigegebene BS2000-Version inkl. openNet Server installiert sein.

Bypass-Druckausgaben über LAN erfolgen ebenfalls über BS2000 openNet Server.

Das Subsystem XHCS zur 8-Bit/Unicode-Unterstützung in BS2000 wird standardmäßig geladen.

### <span id="page-24-0"></span>**3.2 Installieren von MT9750**

Installation und Deinstallation von Software setzen Administrationsrechte auf Ihrem PC voraus.

Das Installationsprogramm von MT9750 V8.0**C** unterstützt:

- die Installation des Produktes und seiner Hilfsprogramme KBDMAP und VFT
- die Nachinstallation von Komponenten
- die Aktualisierung einer MT9750-Version ab V8.0**B**

Wenn die "autorun"-Option eingestellt ist, wird das Installationsprogramm automatisch nach dem Einlegen der CD-ROM gestartet.

Ist die "autorun"-Option nicht eingestellt, muss über die Menüpunkte "Start > Ausführen" und der Anwahl des CD-ROM-Laufwerks das Programm SETUP.MS/ausgewählt und gestartet werden.

Das Installationsprogramm erfragt die Sprache, in der die Installation erfolgen soll. Des Weiteren erlaubt das Installationsprogramm nur noch die Auswahl von Programmen.

Die MT9750 besitzt ab V8.0**B** ein geändertes Installationsprogramm, das sich in Oberfläche und Funktionsweise von dem der V8.0A und aller früheren Versionen unterscheidet. Das bedeutet: **Alle älteren Versionen (bis einschließlich V8.0A) müssen vor der Installation der V8.0C explizit deinstalliert werden. !**

Die Liefereinheit ist ein Lizenzprodukt. Nach erfolgreicher Installation muss vor der ersten Inbetriebnahme das erworbene Nutzungsrecht aktiviert werden.

Eine Anleitung für die Vorbereitungen zum Einsatz der Emulation ist der Datei Doc/Lizenzierungshilfe.PDF auf dem Installationsmedium zu entnehmen.

Die Installation selber erfolgt entweder als Mehrplatz-Netzinstallation oder Einzelplatzinstallation mit verschiedenen Installationsoptionen.

#### <span id="page-25-0"></span>**3.2.1 Vorbereitung**

Bei der Installation der MT9750-Emulation werden verschiedene Komponenten (BS2000-Host, Datenübertragungseinrichtungen, Schnittstellenkarten, Emulationssoftware) logisch miteinander verbunden. Berücksichtigen Sie die nachfolgend beschriebene Reihenfolge beim Installieren der Emulation, um einen fehlerfreien Betrieb von MT9750 zu gewährleisten.

- Stellen Sie sicher, dass Ihr PC für den Anschluss über LAN-Verbindung im BS2000-Rechner vorgesehen ist. Fragen Sie ggf. Ihren Mainframe-Systemverwalter.
- Stellen Sie sicher, dass Sie eine TCP/IP-Verbindung zum Host halten, z. B. mit **ping <host-ip>**.

#### **Sprachauswahl der Installations- und Benutzerdialoge**

Nach dem Starten des Setup-Programms wählen Sie Deutsch oder Englisch als die Sprache des Verteilerprogramms und die Sprache, in der die Handbücher angezeigt werden.

Erst die Sprachauswahl des Installationsprogramms legt die Sprache der Benutzeroberfläche des installierten Programms und der Startmenü-Einträge fest.

#### **Vorbereitung eines Servers für die Netzinstallation (Administrationsprogramm)**

Das Administrationsprogramm hilft dem Systemverwalter, die Verbreitung des Programms auf den Zielsystemen vorzubereiten. Sie können sowohl einen Server für die verteilte Installation vorbereiten, als auch Datenträger (bzw. Images) für die lokale Installation des Programms erzeugen.

Bei der Servervorbereitung werden auf dem Server in einer Ressource alle Dateien von MT9750 abgelegt, einschließlich eines ausführbaren SETUP-Programms. Dieses wird später von den Clients aus aufgerufen und führt die Installation so durch, wie der Anwender am PC es wünscht. Dabei kann er angeben, dass lediglich die Konfigurationsdateien auf den Client kopiert werden und die Programmdateien auf dem Server aufgerufen werden (die sog. verteilte Installation). Der Systemverwalter wiederum kann auf dem Server vorgefertigte Konfigurationsdateien ablegen.

### <span id="page-26-0"></span>**3.2.2 Installationsoptionen**

Wenn Sie noch keine Version von MT9750 V8.0C oder C installiert haben, werden folgende Installationsoptionen angeboten:

- Minimalinstallation
- Standardinstallation
- Komplettinstallation
- Benutzerdefinierte Installation
- Verteilte Installation nur verfügbar, wenn Sie von einem vorbereiteten Server aus installieren.

#### **Minimalinstallation**

Mit dieser Option installieren Sie nur die notwendigen Komponenten von MT9750. Weitere Programme, wie z. B. VFT (Virtual File Transfer) werden nicht mit installiert. Sie können später nachinstalliert werden.

#### **Standardinstallation**

Mit dieser Option installieren Sie den Standardumfang der in MT9750 V8.0C enthaltenen Bestandteile, also die Emulation selber, das Tastaturbelegungsprogramm KBDMAP und ein Konvertierungsprogramm für alte Konfigurationsdateien.

### **Komplettinstallation**

Mit dieser Option installieren Sie alle in MT9750 V8.0C enthaltenen Bestandteile, also Emulation, KBDMAP und VFT.

### **Benutzerdefinierte Installation**

Eine benutzerdefinierte Installation sollten Sie nur dann durchführen, wenn Sie das Programm bereits kennen (z. B. aus der Vorgängerversion). Hierbei können Sie die zu installierenden Komponenten aus einer Liste selbst bestimmen. Es werden immer alle Dateien kopiert, die für eine Komponente notwendig sind.

### **Verteilte Installation**

Wenn Sie die Software von MT9750 V8.0 von einem vorbereiteten Server installieren, können Sie die Installation derart vornehmen, dass die Programmdateien auf dem Server verbleiben und Ihr Windows-Startmenü nach der Installation entsprechende Verknüpfungen darauf enthält. In diesem Fall werden lediglich die notwendigen Konfigurationsdateien lokal auf Ihren PC kopiert.

Auch bei der verteilten Installation können Sie die Komponenten, falls gewünscht, aus der Liste der verfügbaren Komponenten auswählen.

#### <span id="page-27-0"></span>**3.2.3 Installieren von Druckern**

Die Installation von direkt am Host angeschlossenen Druckern wird in diesem Handbuch nicht beschrieben. Lesen Sie hierzu die entsprechende Drucker- bzw. Host-Dokumentation.

#### **Lokaler Drucker**

Sie können einen an Ihrem PC angeschlossenen Windows-Drucker von MT9750 aus nutzen, um darauf Host-Dateien auszudrucken.

Ein Windows-Drucker kann nur an einen von Windows unterstützten Port (LPT1, LPT2, LPT3, COM1, COM2, COM3, COM4) angeschlossen werden. Weitere Informationen hierzu finden Sie im Microsoft Windows Benutzerhandbuch.

Für Informationen über das Einrichten von lokalen Druckern unter MT9750 siehe [Abschnitt "Lokaler Drucker".](#page-45-0)

### <span id="page-28-0"></span>**3.3 Nachinstallieren von Komponenten**

- 1. Zum Hinzufügen weiterer Komponenten zur bestehenden MT9750-Installation rufen Sie *SETUP.EXE* vom Installationsmedium auf. Das Programm erkennt die bereits bestehende Installation und bietet die Möglichkeit zum Nachinstallieren oder Aktualisieren von MT9750 an.
- 2. Wählen Sie **Nachinstallieren** und verzweigen in die Auswahl der Komponenten.
- 3. Wählen Sie dort die entsprechende(n) Komponente(n) aus.
- 4. Verfahren Sie weiter wie bei der Erstinstallation.

Beim Nachinstallieren wird die Software automatisch aktualisiert. So bleiben die installierten Programmteile konsistent.

Bei Nachinstallationen wird unabhängig von der im Installationsdialog gewählten Sprache die bei der Erstinstallation gewählte Sprache beibehalten. **i**

### <span id="page-29-0"></span>**3.4 Aktualisieren von Komponenten**

- 1. Rufen Sie SETUP.EXE vom Installationsmedium auf.
- 2. Wählen Sie **Aktualisieren**.

**i**

Die installierten Programmkomponenten werden erkannt und bei Bedarf durch die aktuellen Stände ersetzt. Bestehende Konfigurationsdateien werden nicht überschrieben.

Eine aktuelle Version wird nicht aktualisiert; statt dessen erhalten Sie einen Hinweis darauf, dass Sie die aktuelle Version bereits installiert haben.

Bei Aktualisierungen der Software wird unabhängig von der im Installationsdialog gewählten Sprache die bei der Erstinstallation gewählte Sprache beibehalten.

### <span id="page-30-0"></span>**3.5 Deinstallieren von MT9750**

- Installation und Deinstallation von Software setzen Administrationsrechte auf Ihrem PC voraus. Mit den folgenden Aktionen wird MT9750 wieder von Ihrem System gelöscht und die Einträge aus der Windows-Registry gelöscht: **i**
- 1. Öffnen Sie die Verwaltung Ihrer installierten Software auf dem PC unter *Systemsteuerung*. Abhängig vom verwendeten Betriebssystem finden Sie die installierte Software z. B. unter Programm deinstallieren oder ändern.
- 2. Suchen Sie die Einträge der MT9750 und deinstallieren Sie sie.

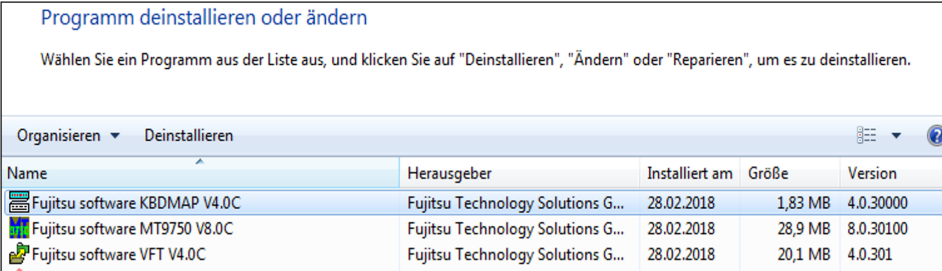

# <span id="page-31-0"></span>**4 Konfigurieren**

In diesem Kapitel wird die individuelle Konfiguration von Komponenten und die Konvertierung vorhandener Sitzungsdaten in eine neue Sitzung beschrieben:

- [Einrichten und Speichern einer neuen Sitzung](#page-32-0)
- **[Konfigurieren der Datensichtstation](#page-40-0)**
- [Konvertieren einer LAN-INET-Sitzung in eine RFC1006-Sitzung](#page-42-0)
- [Einstellungen für das MT9750-Anwendungsfenster](#page-43-0)
- [Konfigurieren des Druckers](#page-44-0)
- [Fehlersuche bei Einrichtungsproblemen](#page-49-0)
	- Nachdem Sie die Emulation an individuelle Bedürfnisse angepasst haben (Sitzungen, Einstellungen, Konfiguration, Hilfsmittel), können Sie die getroffene Konfiguration über das Sperren einzelner Menüpunkte vor Veränderungen schützen. **i**

Dadurch werden die erlaubten Aktionen der Anwender eingeschränkt. Welche Menüpunkte anwählbar sind, wird über die Datei MTMENU.IN/ gesteuert.

### <span id="page-32-0"></span>**4.1 Einrichten und Speichern einer neuen Sitzung**

Wenn Sie MT9750 zum ersten Mal aufrufen, müssen Sie eine Sitzung einrichten.

#### <span id="page-33-0"></span>**4.1.1 Einrichten einer aktiven Sitzung im RFC1006-Format**

Standardmäßig werden aktive Sitzungen im RFC1006-Format eingerichtet.

1. Öffnen Sie das Menü Sitzung > Neu.

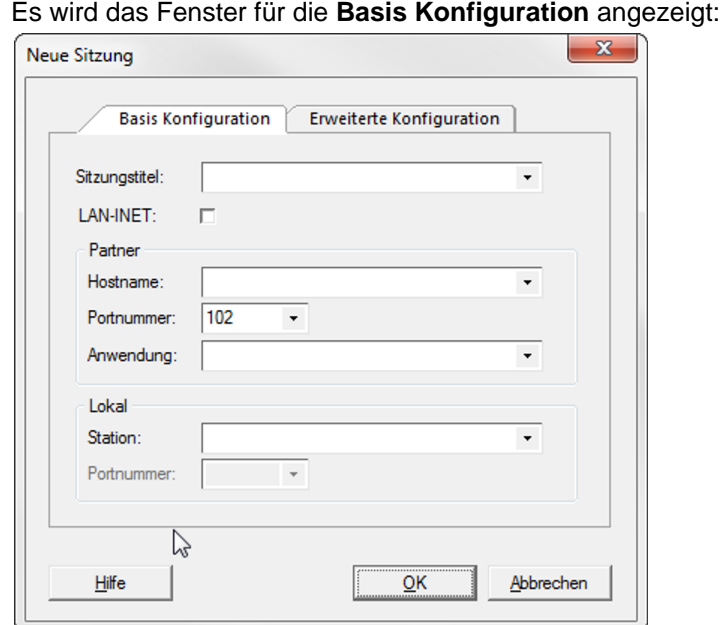

- 2. Tragen Sie (optional) einen maximal 40 Zeichen langen Titel für Ihre Sitzung in das Textfeld *Sitzungstitel* ein.
	- Wenn Sie eine LAN-INET-Verbindung benötigen, klicken Sie das LAN-INET-Kontrollkästchen an. Beachten Sie, dass mit LAN-INET in Windows nur eine veraltete Variante des Transportprotokolls genutzt werden kann. Für weitere Informationen siehe [Abschnitt "Einrichten einer Sitzung im LAN-INET-Format"](#page-36-0). **i**
- 3. Geben Sie im Abschnitt *Partner* den *Hostnamen* sowie (optional) die Host-*Anwendung* an, mit der Sie arbeiten wollen, z. B. \$DIALOG. Standardmäßig ist die Portnummer 102, der Standard-Port von RFC1006- Verbindungen, eingetragen. Dieser Wert kann nicht verändert werden. Die Gültigkeit des angegebenen Hosts wird sofort von MT9750 geprüft. Ist die Adresse ungültig, wird eine Fehlermeldung ausgegeben. Das Einrichten einer Sitzung erfolgt nur mit einer gültigen Host-Adresse.
- 4. Falls Ihre Host-Anwendung eine bestimmte Station für den Verbindungsaufbau erwartet, können Sie diese im Abschnitt Loka/bei Station angeben; anderenfalls lassen Sie dieses Feld leer und die Station wird dynamisch zugeordnet.
- 5. Um eine Sitzung zu definieren, reichen diese Angaben in der Regel aus. Bestätigen Sie Ihre Angaben mit **OK** und die Verbindung zum BS2000-Host wird geöffnet.

#### **Erweiterte Optionen einer Sitzung**

Für bestimmte Anwendungsfälle (z. B. passive Sitzungen) werden erweiterte Optionen benötigt. Sie haben u. a. die Möglichkeit, den Stationstyp Ihrer Sitzung zu spezifizieren, einen Kurznamen anzugeben, sowie den Modus (aktive oder passive Sitzung) zu ändern.

1. Öffnen Sie den Tab **Erweiterte Konfiguration**.

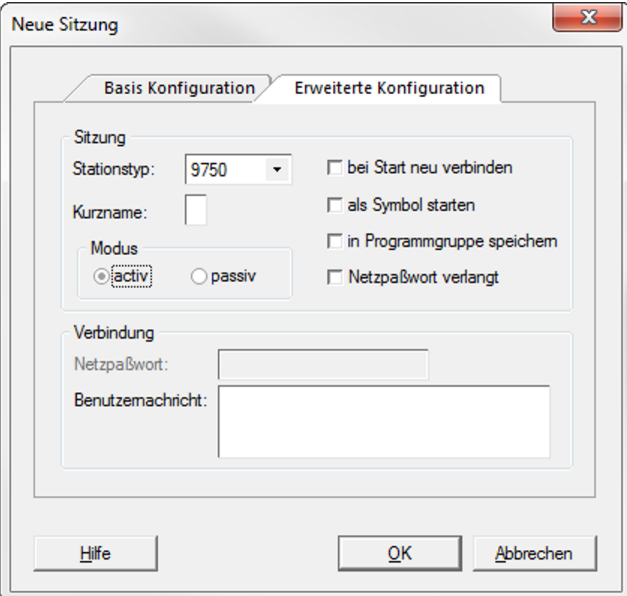

- 2. Tragen Sie alle benötigten Angaben ein:
	- Der Stationstyp wird von manchen Host-Anwendungen gebraucht, um die Eigenschaften des angeschlossenen Terminals zu überprüfen. Der Parameter betrifft nur den Verbindungsaufbau und hat keine Auswirkungen auf die Eigenschaften der Emulationssitzung.
	- Der Kurzname (ein Zeichen) wird von PC-Anwendungen genutzt, um Daten mit der entsprechenden Sitzung austauschen zu können.
	- Wählen Sie im Abschnitt Modus die Option passiv, um eine passive Sitzung zu konfigurieren.
	- Wählen Sie bei Start neu verbinden, um die Sitzung bereits beim Starten der Emulation automatisch zu öffnen.
	- Wählen Sie als Symbol starten, um die Sitzung ikonisiert zu starten (z. B. bei passiven Sitzungen für den Bypass-Druck).
	- Wählen Sie *in Programmgruppe speichern*, und die Sitzung bekommt einen eigenen Eintrag im Startmenü, über den Sie die Sitzung (sowie die Emulation) starten können.
	- Wählen Sie Netzpasswort verlangt, und in Netzen, bei denen der Zugang durch ein Netzpasswort gesichert ist, wird ein Dialog zur Eingabe des Passwortes eingeblendet.
	- Alternativ können Sie das Netzpasswort bereits beim Einrichten der Sitzung im Abschnitt Verbindung angeben, sowie eine *Benutzernachricht* eintragen. In diesem Fall benutzt die Sitzung das angegebene Passwort.
		- Beachten Sie, dass Sie das Passwort nur beim ersten Einrichten einer Sitzung eingeben können. Sie können dieses später nicht anzeigen lassen oder ändern. **i**
- 3. Bestätigen Sie mit **OK**.
	- Bei einer aktiven Sitzung wird jetzt auf dem Bildschirm das Sitzungsfenster mit dem BS2000-Login-Prompt bzw. der BS2000-Anwendung angezeigt.
	- Eine passive Sitzung wird als Symbol gestartet und wartet auf den Verbindungsaufbau durch den Host.
### **4.1.2 Einrichten einer Sitzung im LAN-INET-Format**

Beachten Sie, dass mit LAN-INET in Windows nur eine veraltete Variante des Transportprotokolls genutzt werden kann. Es wird empfohlen, bestehende LAN-INET-Sitzungen in RFC1006-Sitzungen umzuwandeln (siehe [Abschnitt "Konvertieren einer LAN-INET-Sitzung in eine RFC1006-Sitzung"](#page-42-0)). **i**

Wenn Sie die Option LAN-INET aktivieren, ändert sich das Aussehen im Tab **Basis Konfiguration** geringfügig. Die Felder in den Abschnitten Partner und Lokal erhalten andere Eingabemöglichkeiten.

Wie auch im Format RFC1006 müssen Sie bei aktiven Sitzungen den Hostnamen des Hosts angeben, mit dem Sie kommunizieren wollen. Anstelle der Host-Anwendung geben Sie unter LAN-INET die Portnummer an, die in der Host-Anwendung generiert ist. Kontaktieren Sie ggf. die Host-Systemverwaltung.

Auch in der lokalen Konfiguration der Emulationssitzung wird unter LAN-INET anstelle der Station eine Portnummer eingetragen. Diese ist jedoch bei vielen Anwendungen nicht unbedingt erforderlich und kann freibleiben. In diesem Fall ordnet die Emulation der Sitzung automatisch einen freien Port zu. Falls Ihre Host-Anwendung dagegen einen bestimmten Port erwartet (z. B. UTM-Anwendungen oder File Transfer), geben Sie diesen unter Lokal: Portnummer an.

Die Eingabemöglichkeiten im Tab **Erweiterte Konfiguration** sind bei LAN INET die gleichen wie im Format RFC1006 (siehe "[Erweiterte Optionen einer Sitzung"](#page-33-0)).

## <span id="page-37-0"></span>**4.1.3 Einrichten einer passiven Sitzung**

Eine besondere Rolle spielen passive Sitzungen (siehe auch [Abschnitt "MT9750-Sitzung"\)](#page-14-0).

Passive Sitzungen werden in den meisten Fällen dazu benötigt, Bypass-Druck-Verbindungen zu realisieren. Im Gegensatz zu aktiven Sitzungen wird beim Einrichten einer passiven Sitzung keine Angabe eines Hostnamens benötigt, sondern die der lokalen Station (bzw. unter LAN-INET die der lokalen Portnummer), die für die passive Sitzung reserviert bleibt.

- 1. Wählen Sie im Dialog Sitzung > Neu den Tab **Erweiterte Konfiguration**.
- 2. Klicken Sie im Abschnitt Modus die Option passiv an und bestätigen mit **OK**. Sie gelangen erneut in den Tab **Basis Konfiguration**. Abhängig davon, ob Sie das LAN-INET-Format benötigen, werden im Abschnitt Loka/unterschiedliche Angaben notwendig.
- 3. Wenn Sie im Standard-Format RFC1006 arbeiten, geben Sie den Namen der lokalen Station an. Anderenfalls (Option LAN-INET ausgewählt) geben Sie die Nummer des lokalen Ports an, der für die passive Sitzung vorgesehen ist.

Im LAN-INET-Format wird die zu verwendende Portnummer in der Host-Anwendung generiert, die den Verbindungsaufbau initiiert.

4. Bestätigen Sie die Angaben mit **OK** . Die passive Sitzung wird sofort als Symbol im gestartet.

## **Spezielle Parameter der Datensichtstation**

Bei LAN-Verbindungen werden passive Sitzungen benötigt, um den Bypass-Druck zu ermöglichen. Hierzu wird eine Sitzung mit passivem Verbindungsnamen geöffnet. Diese initialisiert sich als Symbol und wartet auf die Verbindungsanfrage von Seiten des Hosts.

Passive Sitzungen können auch für Dialoganwendungen vorgesehen werden, bei denen der Verbindungsaufbau durch den Host erfolgt.

Falls die Host-Anwendung Informationen über die Eigenschaften der Datensichtstation (Partnercharakteristik) nutzt, um den (Druck-)Datenstrom aufzubereiten, muss zusätzlich zur Konfigurierung des Druckers (siehe [Abschnitt](#page-44-0)  ["Konfigurieren des Druckers"\)](#page-44-0) auch der Parameter *Partnercharakteristik* geändert werden.

1. Öffnen Sie das Menü *Konfiguration > Spezielle Parameter* 

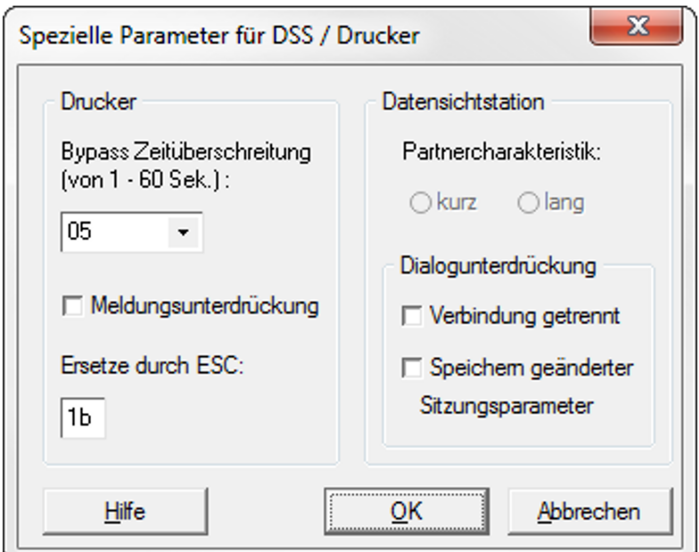

- 2. Klicken Sie im Abschnitt *Partnercharakteristik* die Einstellung *lang* an.
- 3. Bestätigen Sie mit **OK**.

### **4.1.4 Speichern einer neuen Sitzung**

Nachdem Sie eine Sitzung neu eingerichtet haben, wird bei korrekter Angabe der Verbindungsparameter die jeweilige Host-Anwendung gestartet.

Speichern Sie die Sitzung, damit die Sitzungsparameter auch zu einem späteren Zeitpunkt zur Verfügung stehen:

- **>** Öffnen Sie das Menü Sitzung > Speichern oder Sitzung > Speichern unter und geben einen Namen an.
	- Der Name muss den Namenskonventionen des Betriebssystems entsprechen.
	- Er muss die Dateinamenserweiterung MTS erhalten.

Wie Sie die Sitzung an Ihre individuellen Belange anpassen können, wird im Abschnitt "Konfigurieren der [Datensichtstation"](#page-40-0) beschrieben.

# <span id="page-40-0"></span>**4.2 Konfigurieren der Datensichtstation**

Die Parameter der Datensichtstation sind sitzungsspezifisch, d. h. sie können erst nach dem Einrichten und Öffnen einer Sitzung konfiguriert werden.

1. Öffnen Sie das Menü Konfiguration > Datensichtstation (DSS)

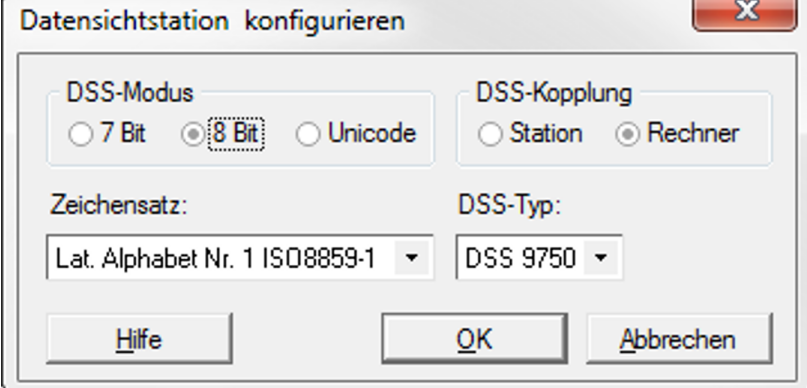

2. Geben Sie die Parameter

DSS-Modus, DSS-Kopplung, DSS-Typ sowie den Zeichensatz an.

• DSS-Modus und Zeichensatz

Mit dem DSS-Modus wird lokal ein Betriebsmodus eingestellt, der Auswirkungen auf den zu verwendenden Zeichensatz besitzt.

Der DSS-Modus sollte stets mit der jeweiligen Host-Anwendung abgestimmt sein. Im Feld Zeichensatz wird ausgewählt, welcher nationale Zeichensatz zum ausgewählten DSS-Modus auf dem Bildschirm angezeigt werden soll.

#### **7 Bit**

Ist der DSS-Modus 7 Bit eingestellt, so wird ein 7-bit-Zeichensatz entsprechend der im Abschnitt Zeichensatz ausgewählten aktuellen Ländervariante aktiviert. Aktuell unterstützte Ländervarianten:

- International
- Dänisch
- Deutsch
- Englisch
- Französisch
- Italienisch
- Schwedisch
- Spanisch

#### **8 Bit oder Unicode**

Wenn als DSS-Modus 8 Bit oder Unicode eingestellt wird, stehen insgesamt 191 Zeichen und Sonderzeichen zur Verfügung. Unterstützt werden in diesen Betriebsarten die Zeichensatzvarianten der ISO-Normen 8859-1, -2, -5, -7, -9 und -15 (lateinisches Alphabet, wahlweise gemischt mit Kyrillisch, Griechisch, Türkisch), siehe [Abschnitt "Zeichensätze 7 Bit / 8 Bit / Unicode"](#page-99-0).

Für die Verwendung von 8-bit-Zeichensätzen oder Unicode muss auf dem BS2000-Host zusätzlich das Programm EHCS oder XHCS installiert sein.

• DSS-Kopplung

Sollte Ihr Rechner in der BS2000-Generierung als *Rechner-gekoppelt* angegeben sein, sind Probleme in der Zeichendarstellung zu erwarten. Dann sollte dieser Parameter in Station-gekoppelt geändert werden.

• DSS-Typ

Einige Host-Anwendungen überprüfen den Typ der angeschlossenen Datensichtstation. MT9750-Sitzungen melden sich standardmäßig als 9750-Datensichtstation.

Wenn die Host-Anwendung einen anderen Typ erwartet, kann dieser hier geändert werden. So muss die Host-Anwendung nicht angepasst werden.

Diese Typen stehen zur Auswahl: DSS 9750, 9755, 9756, 9758, 9762 und 9763.

### **Spezielle Parameter der Datensichtstation**

Einige Ereignisse während des Arbeitens mit MT9750 werden durch Meldungen angezeigt bzw. abgefragt. Die damit verbundenen Anwenderaktionen stören unter Umständen das Arbeiten in der Emulation. Im Menü Konfiguration > Spezielle Parameter gibt es die Möglichkeit, folgende Dialoge zu unterdrücken:

- Dialog bei Verbindungsabbruch (TCP/IP-Verbindungen)
- Dialog bei geänderten Sitzungsparametern

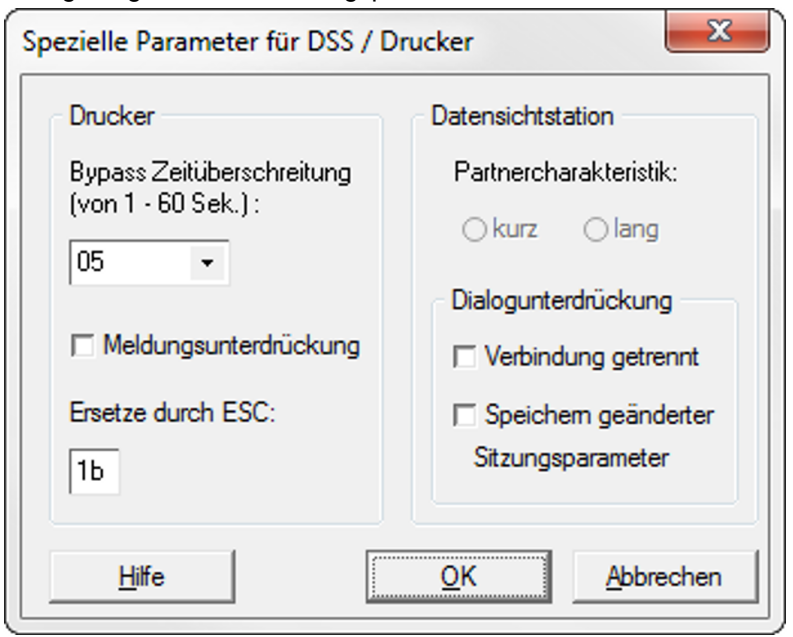

Im Falle von geänderten Sitzungsparametern werden die Änderungen automatisch gespeichert.

Der Parameter Partnercharakteristik betrifft nur passive Sitzungen, siehe Abschnitt "Einrichten einer passiven [Sitzung".](#page-37-0)

# <span id="page-42-0"></span>**4.3 Konvertieren einer LAN-INET-Sitzung in eine RFC1006-Sitzung**

Sitzungen, für die das Häkchen für den Parameter LAN-INET gesetzt ist, nutzen in Windows eine veraltete Variante des Transportprotokolls. Daher sollten diese Sitzungen in RFC1006-Sitzungen umgewandelt werden.

- 1. Öffnen Sie das Menü Sitzung > Bearbeiten. Das Dialogfenster für die **Basis Konfiguration** wird angezeigt.
- 2. Entfernen Sie das Häkchen bei *LAN-INET*.
- 3. Geben Sie bei der Definition des Partners einen Anwendungsnamen (z. B. \$DIALOG) an. Standardmäßig wird dann Portnummer 102 verwendet.
- 4. Bestätigen Sie mit **Speichern**.

## **4.4 Einstellungen für das MT9750-Anwendungsfenster**

Es können Einstellungen vorgenommen werden, die sitzungsunabhängig nach jedem erneuten Öffnen der Anwendung gelten, bis sie geändert werden:

- An- und Abwahl einzelner Symbolleisten
- Layout der Anwendung (klassisch oder standard)
- Welche Tastenzuordnungsdatei . KMP geladen wird
- Anzeige der Tastenzuordnung zum Einfügen einer Funktion in eine Sitzung

Diese Einstellungen können im Menü Einstellungen vorgenommen werden, ohne dass eine konkrete Sitzung geöffnet sein muss.

#### **Symbolleisten anzeigen und anpassen**

Zum Ein- und Ausblenden sowie Anpassen der Symbolleisten siehe Menü Einstellungen > Symbolleisten > ... bzw. Einstellungen > Symbolleisten > Anpassen.

Solange das Anpassungsfenster aktiv ist, können Schaltflächen durch Klicken mit der rechten Maustaste, Verschieben oder Kopieren mit der Taste **[CTRL]** konfiguriert werden.

Symbole und Tasten, die im Anwendungsfenster angezeigt werden, enthalten Tooltipps zu ihrer Bedeutung bzw. Belegung. Die Tooltipps werden beim Überstreichen mit der Maus angezeigt.

## <span id="page-44-0"></span>**4.5 Konfigurieren des Druckers**

Dieser Abschnitt beschreibt, wie Sie MT9750 für das Drucken sowohl von Bildschirminhalten als auch Host-Dateien einrichten. Für Informationen über die Erstellung von Ausdrucken siehe [Abschnitt "Drucken"](#page-70-0).

Bei der Konfigurierung des Druckers wird unterschieden zwischen der Anpassung an den Druckdatenstrom, der vom Host kommt (Host-Drucker) und dem Druckdatenstrom, der an den angeschlossenen Drucker geht (Lokaler Drucker).

#### **4.5.1 Lokaler Drucker**

Der lokale Drucker ist ein Drucker, der an Ihren PC angeschlossen ist. MT9750 erlaubt den Anschluss der von Windows unterstützten Drucker. Die Konfiguration des lokalen Druckers ist global, d. h. sie ist nicht nur für die aktuelle Sitzung der MT9750 gültig, sondern für sämtliche Sitzungen der MT9750.

Auf den lokalen Drucker erfolgen Bildschirmabdrucke (vollständige bzw. Auszüge) und Bypass-Drucke.

Ausdruck von Host-Dateien (Bypass-Druck) **i**

Wenn Sie einen Windows-Drucker benutzen, der sich von dem in der Host-Generierung angegebenen Drucker unterscheidet, wandelt MT9750 die Daten des Hosts um. Dazu muss MT9750 das Format der Druckdaten kennen, die vom Host gesendet werden. Sie konfigurieren diese Umwandlung durch die Angabe des Host-Druckers, siehe [Abschnitt "Host-Drucker"](#page-46-0).

#### **Lokalen Drucker einrichten**

Falls Sie auf einem bereits installierten Standard-Windows-Drucker drucken, ist keine zusätzliche Konfiguration notwendig. Wenn Sie einen anderen der installierten Windows-Drucker verwenden wollen, gehen Sie wie folgt vor:

- 1. Wählen Sie Lokaler Drucker im Menü Konfiguration > Peripherie.
- 2. Markieren Sie in der angezeigten Liste der Windows-Drucker den gewünschten Drucker, der dann zum Standard-Drucker definiert wird.
- 3. Sie können zusätzlich das Druckbild (Zeilenlänge, Seitenlänge, Zeichengröße usw.) verändern; wählen Sie dazu Drucker definieren > Druckbild. In diesem Dialogfeld können Sie weitere Informationen über die Hilfe-Schaltfläche aufrufen.

Sie können Ihren Windows-Drucker auch über die Windows-Mechanismen konfigurieren. Informationen zur Konfigurierung finden Sie im Windows-Benutzerhandbuch bzw. in der Beschreibung des Druckers.

#### <span id="page-46-0"></span>**4.5.2 Host-Drucker**

Als Host-Drucker wird derjenige Drucker bezeichnet, der in der BS2000-Generierung als an der Datensichtstation angeschlossen generiert ist. Die Daten, die vom Host gesendet werden, sind in einem für den Host-Drucker verständlichen Format.

Die Einrichtung des Host-Druckers erfolgt im Menü Konfiguration > Peripherie > Host-Drucker.

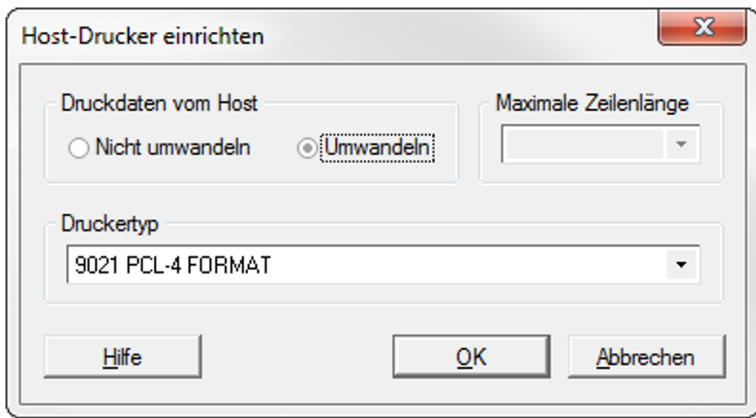

### **Transparent-Druck**

Wenn Host-Drucker und Lokaler (Windows-)Drucker in Ihren Formaten übereinstimmen, brauchen Sie in der Emulation keine Anpassung an den Druckertyp des Host-Druckers vorzunehmen. In diesem Fall behalten Sie im Abschnitt Druckdaten vom Host die Voreinstellung Nicht umwandeln bei.

Diese Art der Behandlung von Druckdaten wird als Transparent-Druck bezeichnet (siehe auch [Abschnitt](#page-48-0)  ["Besonderheiten beim Transparent-Druck"\)](#page-48-0).

### <span id="page-46-1"></span>**Umwandeln der Druckdaten**

Stimmen Host-Drucker und lokaler (Windows-)Drucker in ihren Formaten nicht überein, können Sie die Umwandlung der Druckdaten ins GDI-Format veranlassen.

- 1. Öffnen Sie das Menü Konfiguration > Peripherie > Host-Drucker.
- 2. Wählen Sie im Abschnitt *Druckdaten vom Host* die Option *Umwandeln*.
- 3. Wählen Sie aus der Liste *Druckertyp* den Druckertyp aus, der im Host generiert ist.

Die Druckdaten werden nach ihrer Umwandlung an den konfigurierten Windows-Drucker weitergeleitet und ausgegeben.

## **Druckertyp in passiver Sitzung**

Für den Bypass-Druck wird eine eigene Sitzung benötigt, die als passive Sitzung definiert ist und auf den Verbindungsaufbau durch den Host wartet. Beim Verbindungsaufbau werden von einigen Host-Anwendungen die Eigenschaften des Druckers überprüft. Um die bestehenden Host-Anwendungen unverändert betreiben zu können, wurde in MT9750 die Möglichkeit vorgesehen, die passive Sitzung so zu konfigurieren, dass die erwarteten Eigenschaften von der Sitzung (insbesondere der Druckertyp) beim Verbindungsaufbau gemeldet werden.

- 1. Öffnen Sie das Menü Konfiguration > Peripherie > Host-Drucker.
- 2. Geben Sie unter *Druckertyp* den im Host generierten Drucker an
- 3. Geben Sie unter *Maximale Zeilenlänge* die gewünschte Zeilenlänge, in der der Ausdruck erfolgen soll. Dieser Wert kann von der Host-Anwendung für den Ausdruck der Daten verwendet werden.

## **Übersicht Druckausgabe**

Im Gegensatz zum Transparent-Druck (Option Druckdaten vom Host. Nicht umwandeln) können bei der Option Druckdaten vom Host > Umwandeln lediglich Druckertypen angegeben werden, für die die Umwandlung ins GDI-Format unterstützt wird (siehe [Abschnitt "Host-Drucker"\)](#page-46-1) **i**

Die folgende Tabelle erläutert noch einmal die Auswirkungen der Einstellung des Druckertyps in den verschiedenen Druck-Modi bezogen auf aktive/passive Sitzungen sowie der Druckausgabe auf Windows-Drucker:

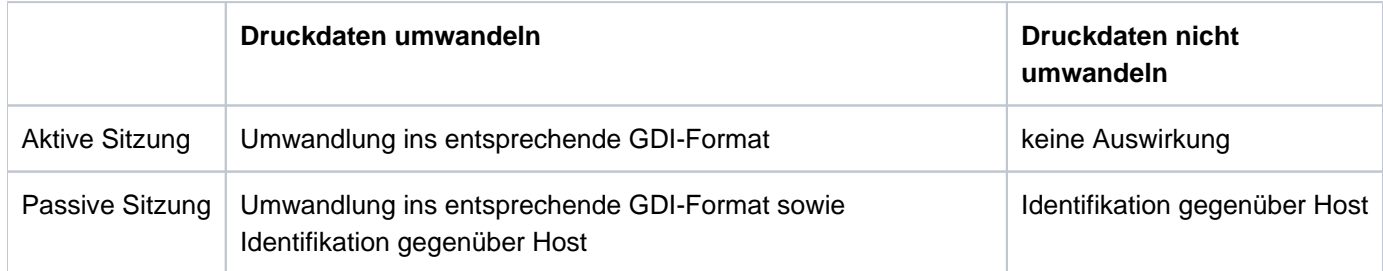

Für passive Sitzungen gelten zusätzlich die nachfolgend genannten Besonderheiten des Transparent-Drucks.

## <span id="page-48-0"></span>**4.5.3 Besonderheiten beim Transparent-Druck**

Die Voreinstellung für den Bypass-Druck mit MT9750 ist Transparent-Druck (Option Druckdaten vom Host: Nicht umwandeln).

Dieser Modus sollte - sofern möglich - verwendet werden, da die Bearbeitung der Druckaufträge wesentlich schneller erfolgt. Außerdem bietet Ihnen dieser Modus die Möglichkeit, mittels zweier Mechanismen in den Datenstrom einzugreifen:

Ersetzungszeichen für ESC

Bestimmte Host-Anwendungen verwenden für die Druckersteuerung nicht das Standardsteuerzeichen ESC (Escape). Damit Sie diese Anwendungen ohne Anpassung weiterverwenden können, haben Sie folgende Möglichkeit: Geben Sie ein Zeichen an, das von der Emulation in ESC umgewandelt wird, bevor der Datenstrom an den Drucker weitergeleitet wird.

Das Ersetzungszeichen wird im Menü *Konfiguration > Spezielle Parameter* definiert. Geben Sie das Zeichen in seiner hexadezimalen Darstellungsweise (also z. B. 1b für ESC) an:

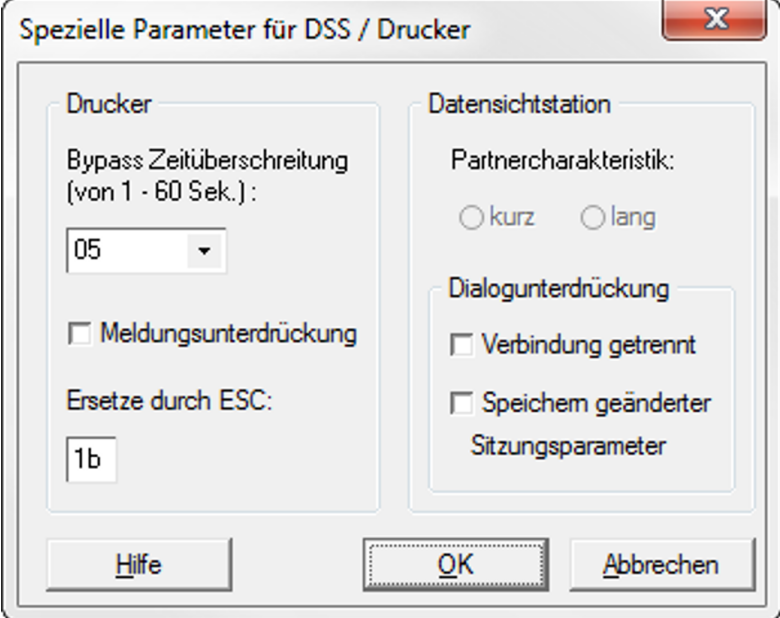

Druckerfilter

Falls Sie Windows-Drucker anschließen wollen, deren Funktionsumfang von dem des Host-Druckers abweicht, steht Ihnen die Möglichkeit zur Verfügung, eigene Druckerfilter zur Umwandlung des Druckdatenstromes einzubinden, die Sie individuell anpassen können.

Um einen solchen Druckerfilter zu aktivieren, geben Sie im Menü Konfigurieren > Druckerfilter > Laden die Datei an, die die Filterfunktionen enthält. Diese Datei muss eine nach bestimmten Konventionen zuvor erstellte Dynamic Link Library (DLL) sein. Ein Sourcecode-Beispiel für einen Filter wird mit der Datei FILTER.C ausgeliefert. Sie können diesen Filter an Ihre individuellen Belange anpassen.

## **4.6 Fehlersuche bei Einrichtungsproblemen**

Ein Emulationsprogramm ist ein Softwareprodukt, dessen Funktionsfähigkeit die korrekte Konfiguration von PC, Kommunikationssoftware und Host voraussetzt.

Bei Problemen sollten die folgenden Punkte überprüft werden:

### **Konfiguration von MT9750**

Stellen Sie sicher, dass im Dialogfeld DSS-Modus unter dem Menü Konfiguration der richtige Zeichensatz eingestellt ist.

Überprüfen Sie ggf. auch die Einstellung des DSS-Typs.

### **Verbindung**

Stellen Sie sicher, dass der von Ihnen eingegebene Hostname entweder mit dem Namen auf dem Name-Server oder mit dem Hostnamen in der Datei *Imhosts* übereinstimmt.

### **BS2000-Host**

Fehler der Kommunikation können in der Generierung des Hosts ihre Ursache haben. Überprüfen Sie die Kommunikation mit dem Host.

Befehlszeile in der Windows-Eingabeaufforderung

```
ping [hostname] bzw. ping <IP-Adresse>
```
# **5 Arbeiten in Emulationssitzungen**

Dieses Kapitel beschreibt die Funktionen, die Sie zum Arbeiten mit MT9750 nutzen können. Im einzelnen werden folgende Themen behandelt:

- [Sitzungen verwalten](#page-51-0)
- [Sitzungseigenschaften anpassen](#page-58-0)
- [Daten austauschen](#page-64-0)  $\bullet$
- [Zeichen generieren](#page-67-0)
- [Ausgaben in der Statuszeile](#page-68-0)
- [Drucken](#page-70-0)

In der nachfolgenden Beschreibung wird davon ausgegangen, dass Sie MT9750 mit Hilfe einer Maus bedienen. Ausnahmen von dieser Annahme werden gesondert ausgewiesen. MT9750 kann auch ohne Maus bedient werden. In diesem Fall verwenden Sie die Tastenkombinationen der Menüs. **i**

### **Mauszeiger (Cursor) und Schreibmarke**

Der Mauszeiger hat die Form eines Pfeiles, während die BS2000-Schreibmarke innerhalb des Sitzungsfensters als Block oder Unterstrich (abhängig von der Konfigurierung) dargestellt wird. In diesem Handbuch steht:

- der Begriff "Cursor" für den Mauszeiger,
- der Begriff "BS2000-Schreibmarke" für die Schreibmarke innerhalb des BS2000-Sitzungsfensters.  $\bullet$

Darüber hinaus gibt es einen Positionsanzeiger, der im Zusammenhang mit dem Kopieren/Einfügen von Bildschirmdaten steht. Dieser wird als stehender Block dargestellt und Markierungs-Cursor genannt. Siehe auch [Abschnitt "Kopieren und Einfügen von Bildschirmdaten"](#page-65-0).

# <span id="page-51-0"></span>**5.1 Sitzungen verwalten**

Sie können bestehende Sitzungen öffnen und bearbeiten, die Änderungen speichern oder neue Sitzungen einrichten.

## **5.1.1 Öffnen von Sitzungen**

Es gibt mehrere Möglichkeiten, Sitzungen zu öffnen:

- Automatisches Öffnen bei Starten der Emulation Bei dieser Möglichkeit sind die zu öffnenden Sitzungen mit der Option beim Start neu verbinden gespeichert worden (siehe auch [Abschnitt "Bearbeiten von Sitzungen"](#page-53-0)).
- Öffnen einer der letzten vier Sitzungen Nach Anwahl von *Sitzung* erhalten Sie die Anzeige der vier Sitzungen, die zuletzt geöffnet waren. Sie öffnen diese durch Anklicken.
- Öffnen einer gespeicherten Sitzung Nach Anwahl von *Sitzung: Öffnen* suchen Sie die gewünschte Sitzung mit Hilfe der angezeigten Verzeichnisse und öffnen diese.
- Öffnen einer temporären Sitzung Sie erhalten nach der Anwahl von Sitzung: Temporäre Sitzung ein Dialogfeld, in dem Sie entsprechend dem Einrichten einer neuen Sitzung die Verbindungsparameter angeben können, siehe auch Abschnitt "Einrichten [und Speichern einer neuen Sitzung"](#page-32-0).
- Öffnen einer neuen Sitzung Siehe [Abschnitt "Einrichten und Speichern einer neuen Sitzung".](#page-32-0)
- Öffnen einer Sitzung über ihr Symbol Wurde beim Speichern einer Sitzung angegeben, dass diese als Symbol zu starten ist, können Sie die entsprechende Sitzung durch Doppelklicken auf das Symbol in der Gruppe Emulationen öffnen.

#### <span id="page-53-0"></span>**5.1.2 Bearbeiten von Sitzungen**

Zum Bearbeiten von Sitzungen steht das Menü Sitzung > Bearbeiten zur Verfügung.

Hier können Sie die Verbindungsparameter der ausgewählten Sitzung ansehen und ändern, ebenso die erweiterten Parameter (mit Ausnahme des Netzpasswortes). Zur Beschreibung der einzelnen Parameter siehe "Einrichten und [Speichern einer neuen Sitzung"](#page-32-0).

### **5.1.3 Speichern einer Sitzung**

Das Speichern einer Sitzung bedeutet nicht das Speichern der Sitzungsdaten, die im Fenster angezeigt werden. Statt dessen werden die Sitzungsparameter wie das Zeichenformat, der Sitzungstitel, der Anzeigemodus, die P-Tastenbelegung usw. abgespeichert. **i**

Wenn Sie kein Verzeichnis angeben, in dem Ihre Sitzung gespeichert werden soll, werden die MT9750-Sitzungen im Konfigurationsverzeichnis gespeichert.

In den folgenden Abschnitten werden die verschiedenen Möglichkeiten zum Speichern von Sitzungen beschrieben.

#### **Aktive Sitzung speichern**

• Wählen Sie Speichern im Menü Sitzung. Sie werden nur dann zur Eingabe eines Dateinamens aufgefordert, wenn Sie eine neue Sitzung abspeichern. Wenn die Sitzung bereits zuvor einmal gespeichert worden ist, wird der ursprüngliche Dateiname benutzt.

Das Sitzungsfenster bleibt auch nach seiner Speicherung das aktive Sitzungsfenster.

#### **Sitzung unter einem neuen Dateinamen abspeichern**

- 1. Öffnen Sie das Menü *Sitzung > Speichern unter* und geben einen Dateinamen an. Sie können auch das Verzeichnis wechseln.
	- Der Name muss den Namenskonventionen des Betriebssystems entsprechen.
	- Der Name muss die Dateinamenserweiterung . MTS erhalten.

Es werden alle Eigenschaften der Sitzung, z. B. Darstellungseigenschaften, Identifikation zum Host, Sitzungsname und Kurzname, in einer Datei mit der Dateinamenserweiterung .MTS eingetragen.

2. Um optional die aktuelle Belegung der programmierbaren Tasten zu speichern, wird die Option Programmierbare Tasten speichern ausgewählt. Die Tastenbelegung wird in einer zweiten Datei mit der Dateinamenserweiterung .MTK gespeichert.

Falls eine neu eingerichtete Sitzung zuvor noch nicht gespeichert wurde, erscheint dieses Dialogfeld auch beim ersten Speichern bzw. beim Schließen einer Sitzung.

3. Bestätigen Sie die Angaben mit **OK**.

Das Sitzungsfenster bleibt auch nach seiner Speicherung das aktive Sitzungsfenster.

Sie werden immer zur Eingabe eines Dateinamens aufgefordert, unabhängig davon, ob die Datei bereits zuvor gespeichert worden ist oder nicht.

#### **Sämtliche geöffneten Sitzungen speichern**

• Wählen Sie Alles speichern im Menü Sitzung. Mit dieser Option können Sie Änderungen an sämtlichen geöffneten Sitzungen speichern. Ist eine neue, bisher noch nicht gespeicherte Sitzung darunter, so wird für diese das Menü *Sitzung > Speichern* geöffnet.

Die Sitzungsfenster bleiben auch nach ihrer Speicherung geöffnet.

### **5.1.4 Schließen einer Sitzung**

Wenn Sie einzelne Sitzungen schließen wollen, so können Sie dies entweder mit Hilfe des Menüpunktes Sitzung > Schließen oder über das Systemmenü der Sitzung tun. Wenn Sie das Emulationsprogramm beenden, werden alle noch aktiven Sitzungen automatisch geschlossen.

Wenn Sie seit dem letzten Speichern Änderungen an Ihren Sitzungsparametern vorgenommen haben, wird abgefragt, ob Sie die Änderungen speichern möchten. Voraussetzung dafür ist, dass die Meldungsunterdrückung im Menü Konfiguration > Spezielle Parameter nicht aktiviert ist.

### **5.1.5 Arbeiten mit Mehrfachsitzungen**

MT9750 kann Anwendungen in verschiedenen Sitzungsfenstern parallel ausführen. Dazu müssen Sie im Menü Sitzung weitere Sitzungen öffnen.

Im Menü Fenster können Sie festlegen, wie die verschiedenen Sitzungsfenster dargestellt werden: Überlappend oder nebeneinander.

Beim Arbeiten mit mehreren Fenstern (Sitzungen) können Sie in diesem Menü auch bestimmen, welches Fenster das aktive sein soll.

Wenn mehrere Sitzungen gestartet sind und ein Meldungsfenster wird ausgegeben, das z. B. über den Abbau einer Sitzung informiert, so werden in anderen Sitzungsfenstern solange keine Bildschirmausgaben erfolgen, bis die Meldung quittiert wurde. Gleiches gilt, wenn eine Menüauswahl erfolgt. Die Sitzungen selbst sind im Hintergrund weiterhin aktiv.

Alle geöffneten Sitzungen werden beim Beenden des Emulationsprogramms geschlossen, die Sitzungen müssen nicht einzeln beendet werden. Im Menü Fenster steht zusätzlich die Option Alle schließen zum Beenden der Sitzungen zur Verfügung.

Die Auswahl einer aktiven Sitzung erfolgt über Registerkarten statt wie bisher über nummerierte Schaltflächen. Eine weitere Möglichkeit besteht darin, mit der Tastenkombination **[CTRL]+[Tabulator]** zwischen den Sitzungen zu wechseln.

### **5.1.6 Löschen einer Sitzung**

1. Zum Löschen einer Sitzung wählen Sie Sitzung > Löschen.

Im eingeblendeten Dialog können Sie zu dem Verzeichnis wechseln, in dem die zu löschende Sitzung gespeichert ist.

Als Voreinstellung wird das Konfigurationsverzeichnis angezeigt.

- 2. Wählen Sie die zu löschende Sitzung aus. Die Sitzungseigenschaften werden zur Kontrolle eingeblendet.
- 3. Bestätigen Sie die Auswahl und die folgende Sicherheitsabfrage mit **OK**. Die Sitzung wird gelöscht.

## <span id="page-58-0"></span>**5.2 Sitzungseigenschaften anpassen**

Jede Sitzung hat Einstellungen, die sich auf die Darstellungseigenschaften beziehen: Bildschirm- und Farbeinstellungen, Schriftgröße und Attributzuordnungen.

Diese Sitzungseigenschaften finden Sie im Menü Einstellungen. Die Auswahl der Darstellungseigenschaften ist an eine geöffnete Sitzung gebunden.

Weitere Auswahlmöglichkeiten ohne einen direkten Sitzungsbezug beziehen sich auf das allgemeine Layout der Emulation sowie die Tastenzuordnung.

### **5.2.1 Bildschirm einstellen**

Sie erreichen die Optionen zu den Bildschirmeinstellungen über das Menü Einstellungen > Bildschirm.

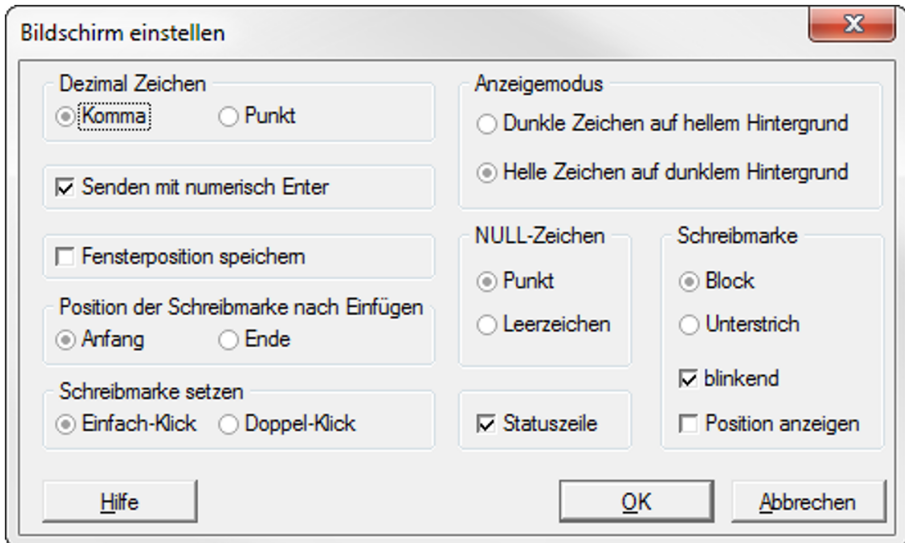

Sie können:

- Eigenschaften von Dezimal- und NULL-Zeichen sowie den Anzeigemodus einstellen
- zwischen einer Anzeige mit oder ohne Statuszeile wählen
- $\bullet$ die Eingabetaste **[Enter]** des Nummernblocks als zweite Datenübertragungstaste bestimmen
- Eigenschaften der Schreibmarke bestimmen
- Fensterposition speichern

#### **Eigenschaften der Schreibmarke zur Unterstützung automatisierter Vorgänge**

Wenn Sie Datenkommunikation automatisieren, ist es hilfreich, die Position der Schreibmarke zu kennen, da diese von den Funktionen der Programmiersprache von MT9750 benutzt wird.

Aktivieren Sie die Option Position anzeigen im Abschnitt Schreibmarke. Sie erhalten eine zusätzliche Anzeige in der Statuszeile (z. B. 2/40, die Ihnen die Position (Zeile/Spalte) der Schreibmarke angibt). In diesem Zusammenhang ist auch die Position die Schreibmarke nach Einfügevorgängen wichtig.

### **Fensterposition der Sitzung speichern**

Aktivieren Sie das Kontrollkästchen Fensterposition speichern, um Fenstergröße und Fensterposition einer Sitzung fest zuzuordnen.

Die beim Schließen der Sitzung bestehende Fenstergröße und Fensterposition wird für den nächsten Aufruf der Sitzung gespeichert.

### **5.2.2 Farben zuordnen**

Host-Anwendungen nutzen Farben, um Informationen hervorzuheben. Sie können Sie diese Farben auf Alternativfarben abbilden.

Im Menü Einstellungen > Farben können Sie für jede der vom Host verwendeten Farbe eine Ersatzfarbe aus der Farbpalette auswählen. Die Farbpalette richtet sich nach dem unter Windows installierten Grafiktreiber.

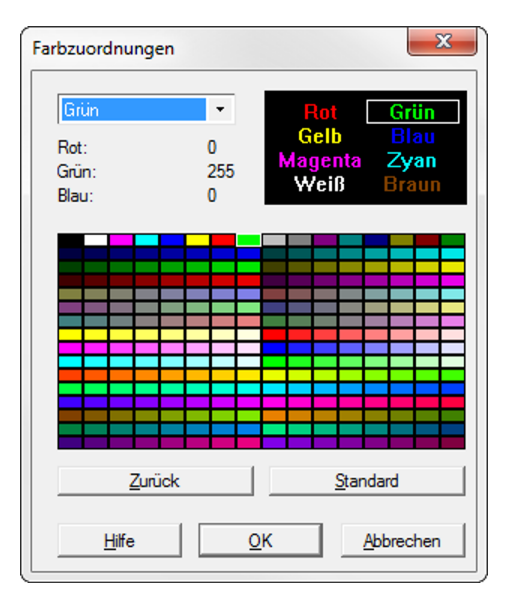

### **5.2.3 Schriftgröße einstellen**

Im Menü Einstellungen > Schriftgröße wird die für die Bildschirmausgabe zu verwendende Schriftgröße definiert.

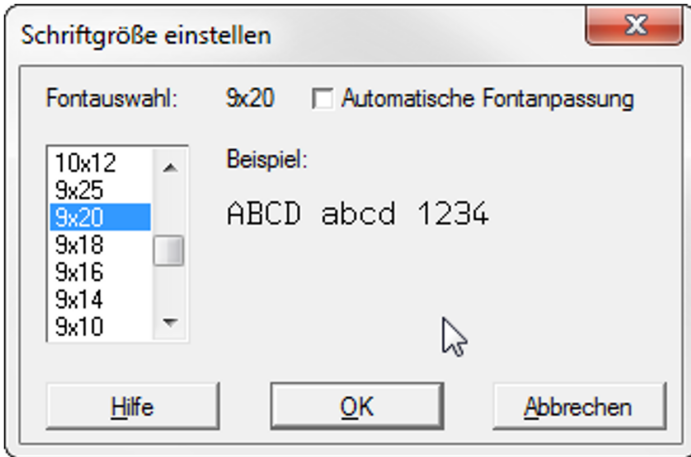

Sie haben die Wahl zwischen der automatischen Anpassung der Schriftgröße an die Fenstergröße der Sitzung oder der festen Einstellung einer bestimmten Schriftgröße.

Die Auswahl der Fonts reicht von 6 x 10 Pixel bis 12 x 28 Pixel. Feste Fonts sind nur dann auswählbar, wenn die Option Automatische Fontanpassung nicht aktiv ist.

### **5.2.4 Attribute zuordnen**

Felder von BS2000-Masken besitzen Feldattribute (Feldtypen) und Anzeigeeigenschaften.

Mit MT9750 können Sie Folgendes ändern:

- die Zuordnung von Feldtypen (z. B. geschützt oder numerisch) zu Anzeigeeigenschaften (z. B. Blinkend, Unterstrichen oder Halbhell), um die visuelle Unterscheidbarkeit der einzelnen Feldarten zu verbessern
- die Zuordnung von Anzeigeeigenschaften (z. B. Blinkend) zu Farben (z. B. Rot), um die Erkennbarkeit der einzelnen Anzeigeeigenschaften zu verbessern

Die Zuordnung erfolgt im Menü Einstellungen > Attributzuordnung.

Diese Option steht nur zur Verfügung, wenn zuvor ein Sitzungsfenster geöffnet worden ist.

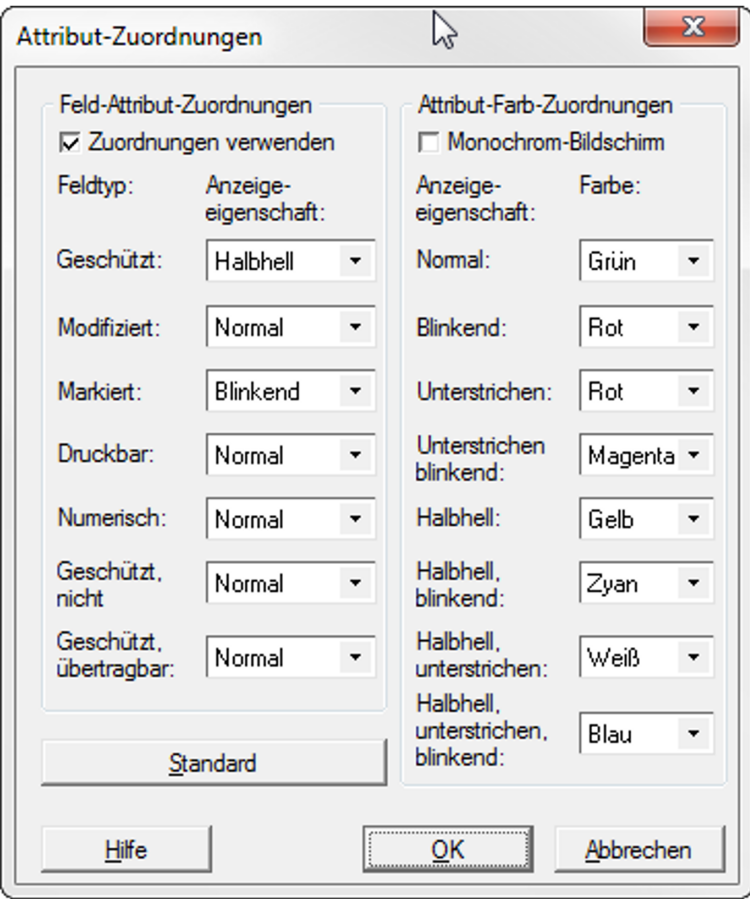

### **Feldtypen auf Attribute abbilden**

- 1. Öffnen Sie das Menü *Einstellungen > Attributzuordnung.*
- 2. Wählen Sie zu einem *Feldtyp* eine neue *Anzeigeeigenschaft*.
- 3. Wiederholen Sie diesen Schritt bei Bedarf.
- 4. Setzen Sie das Häkchen bei *Zuordnungen verwenden*, um Ihre eigenen Zuordnungen zu aktivieren. Andernfalls hängt die Verwendung von Anzeigeeigenschaften von der Host-Anwendung ab.
- 5. Bestätigen Sie die Zuordnung mit **OK**.

## **Attribute auf Farben abbilden**

Der Abschnitt Attribut-Farb-Zuordnungen ist nur für Farbbildschirme relevant.

Wenn Sie mit einem Monochrom-Monitor arbeiten, setzen Sie das Häkchen bei Monochrom-Bildschirm im oberen Teil des Felds, um sämtliche hier angezeigten Einstellungen zu deaktivieren. Das Sitzungsfenster hat in dem Fall die Darstellung eines Monochrom-Bildschirmes.

Wenn Sie einen Farbbildschirm verwenden, können Sie einer Anzeigeeigenschaft eine Farbe zuordnen.

- 1. Öffnen Sie das Menü *Einstellungen > Attributzuordnung.*
- 2. Wählen Sie zu einer Anzeigeeigenschaft eine neue Farbe.
- 3. Wiederholen Sie diesen Schritt bei Bedarf.
- 4. Stellen Sie sicher, dass *Monochrom-Bildschirm* nicht gewählt ist.
- 5. Bestätigen Sie die Zuordnung mit **OK**.

## <span id="page-64-0"></span>**5.3 Daten austauschen**

Der Einsatz moderner Terminalemulationen auf PCs erlaubt den Datenaustausch zwischen Host-Anwendungen und PC-Anwendungen und damit die Weiterverarbeitung der Daten mit bedienerfreundlichen Windows-Anwendungen. Der Datenaustausch erfolgt über die Zwischenablage (Kopieren und Einfügen).

### <span id="page-65-0"></span>**5.3.1 Kopieren und Einfügen von Bildschirmdaten**

Das Kopieren und Einfügen von Daten bezieht sich auf die Daten innerhalb des Sitzungsfensters. Die Daten innerhalb des Sitzungsfensters werden in der nachfolgenden Beschreibung als Bildschirmdaten bezeichnet. Mit den Funktionen der Option *Bearbeiten* können Sie entweder alle oder einen Teil der Bildschirmdaten auswählen und sie dann kopieren und einfügen.

### **Kopieren von Bildschirmdaten**

Bildschirmdaten können vollständig oder teilweise zu einem der folgenden Ziele kopiert werden:

- In die Zwischenablage
- In eine Datei
- Zu einem Drucker

Kopieren von Bildschirmdaten ist nur dann möglich, wenn Sie zuvor im aktiven Sitzungsfenster einen Bildschirmbereich markiert haben.

Unsichtbarer und nicht abdruckbarer Text (z. B. ein Kennwort) ist auch nach dem Kopieren unsichtbar; dadurch wird die Datensicherheit gewährleistet. Beachten Sie außerdem, dass ausschließlich die Zeichen selbst, also ohne Attribute (z. B. Unterstreichen/Fett) kopiert werden und nicht alle BS2000-Zeichen dargestellt werden können. **i**

Es können alle Bildschirmdaten oder nur Teile davon kopiert werden.

#### **Sitzung teilweise kopieren**

- 1. Öffnen Sie eine Sitzung.
- 2. Wählen Sie mit der Maus das Rechteck innerhalb des Sitzungsfensters, das Sie kopieren möchten. Wenn Sie nicht mit einer Maus arbeiten, gehen Sie wie folgt vor:
	- **Schalten Sie mit [Umschalt]** + Cursor-Taste oder mit der Option Markieren im Menü *Bearbeiten* in den Markieren-Modus.
	- Legen Sie mit den Cursor-Tasten den Beginn des zu kopierenden Bereichs fest.
	- Markieren Sie bei gedrückter **[Umschalt]** Taste mit den Cursor-Tasten den zu kopierenden Bereich.
- 3. Wählen Sie *Kopieren* im Menü *Bearbeiten*.
- 4. Wählen Sie das Ziel für die zu kopierenden Daten im überlappenden Menü *Kopieren*.

### **Aktives Sitzungsfenster vollständig kopieren**

- 1. Öffnen Sie eine Sitzung.
- 2. Wählen Sie *Alles auswählen* im Menü *Bearbeiten*.
- 3. Wählen Sie *Kopieren* im Menü *Bearbeiten*.
- 4. Wählen Sie das Ziel für die zu kopierenden Daten im überlappenden Menü *Kopieren*.
- Mit Alles auswählen wählen Sie sämtliche Daten aus, die im aktuell aktiven MT9750-Fenster (ohne die BS2000-Statuszeile) angezeigt werden. **i**
	- Beachten Sie beim Kopieren in eine Datei: Der Name der Zieldatei sollte ein zulässiger DOS-Dateiname sein mit der Dateinamenserweiterung . DMP.

## **Einfügen von Bildschirmdaten**

Das Einfügen von Daten ist aus der Zwischenablage oder aus einer Datei möglich:

- 1. Öffnen Sie eine Sitzung.
- 2. Positionieren Sie die Schreibmarke an die Position des Bildschirmes, ab der Sie die Daten einfügen möchten.
- 3. Wählen Sie *Einfügen* im Menü *Bearbeiten*.
- 4. Wählen Sie die Quelle der einzufügenden Daten im überlappenden Menü *Einfügen*.
- Daten können nicht in geschützte Felder eingefügt werden. In diesem Fall erscheint die Anzeige **FEHL** in der 9750-Statuszeile. **i**

## <span id="page-67-0"></span>**5.4 Zeichen generieren**

Über die Generierungstastenfunktion können Zeichen erzeugt werden, für die es auf der Tastatur keine Tasten gibt. Auf PC-Tastaturen wird diese Funktion durch die Taste **[Alt Gr]** dargestellt.

- Die Generierungsfunktion steht nur zur Verfügung, wenn: **i**
	- DSS und Host-Anwendung im 8-bit-Betrieb arbeiten und
	- die DSS-Kopplung Rechner-gekoppelt ist.

Informationen zur Änderung von DSS-Modus und DSS-Kopplung finden Sie im Abschnitt "Konfigurieren [der Datensichtstation"](#page-40-0).

#### **Zeichen generieren**

- 1. Drücken Sie die Taste **[Alt Gr]** und lassen Sie sie wieder los.
- 2. Geben Sie eine Zeichensequenz ein, die in der Tabelle der Generierungszeichen im [Abschnitt](#page-111-0)  ["Generierungszeichen"](#page-111-0) enthalten ist. Auf dem Bildschirm wird jetzt das generierte Zeichen angezeigt.

Wenn die von Ihnen eingegebene Zeichensequenz unzulässig ist, ertönt ein akustisches Signal, und auf dem Bildschirm wird kein Zeichen angezeigt; Sie müssen dann den ganzen Vorgang von vorne beginnen, indem Sie erneut die Taste **[Alt Gr]** drücken. Wenn Sie die Taste **[Alt Gr]** versehentlich drücken, können Sie den Vorgang über die Taste **[<--]** (Rückschritt) stornieren.

## <span id="page-68-0"></span>**5.5 Ausgaben in der Statuszeile**

Die Statuszeile oder auch Geräte-Anzeigenzeile, die am unteren Rand des Sitzungsfensters angezeigt wird, wird ausführlich in den Betriebsanleitungen der Datensichtstationen des Typs 9750 beschrieben.

Bedeutung der im Text referenzierten Tasten:

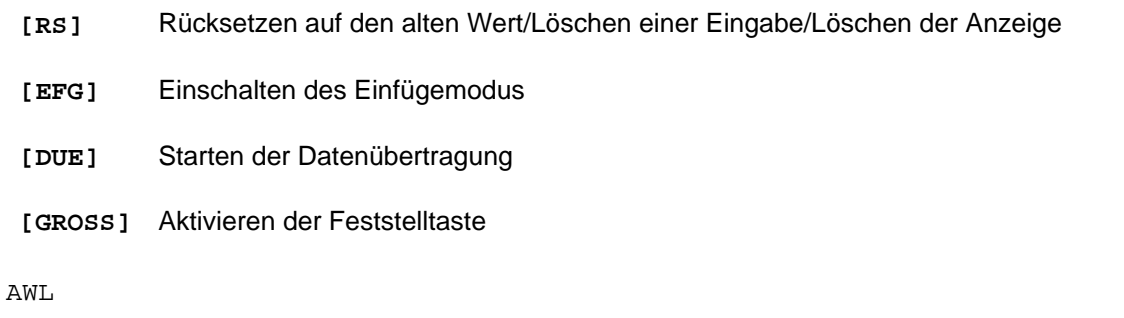

Wenn der Host eine Berechtigungskarte angefordert hat, leuchtet die Anzeige AWL auf; nach der Übertragung der Informationen der Berechtigungskarte zum Rechner erlischt die Anzeige wieder.

#### AWLFEHLER

Die Anzeige erscheint bei Fehlern im Zusammenhang mit angeschlossenen Ausweislesern.

#### BEL

Die Anzeige BEL wird durch Steuerzeichen vom Anwendungsprogramm hervorgerufen bzw. gelöscht. Sie können die Anzeige durch Drücken der Taste **[RS]** zurücksetzen.

#### DIA

DIA leuchtet nach dem Umschalten in den Dialogbetrieb auf; sie erlischt nach dem Verlassen dieses Modus. Der Dialogbetrieb beginnt, wenn Sie die Datenübertragungstaste **[DUE]** betätigen und endet mit dem Empfang der Nachricht vom BS2000-Host.

#### DUE

DUE leuchtet auf, wenn die Datenübertragung begonnen hat; sie erlischt, wenn die Daten übertragen worden sind oder Sie nach Übertragungsfehlern die Taste **[RS]** drücken. Die Anzeige DUE blinkt, wenn eine Datenübertragung aufgrund eines Übertragungsfehlers abgebrochen wurde.

#### EFG

EFG leuchtet auf, wenn Sie die Taste **[EFG]** drücken; sie erlischt, wenn Sie die Taste **[RS]** drücken oder eine Datenübertragung ausgelöst worden ist.

#### F0, F1, F2, F4, F8

Diese Anzeigen weisen auf Fehler in Verbindung mit Hardcopies auf dem lokalen Drucker hin.

FEHL

FEHL leuchtet auf, wenn Sie bei der Eingabe einen Fehler gemacht haben; nach der Korrektur der Eingabe bzw. nach Drücken der Taste **[RS]** erlischt die Anzeige wieder.

#### GROSS

GROSS leuchtet auf, wenn Sie die Taste **[GROSS]** drücken.

#### H

Die Anzeige H zeigt an, dass der Host die Belegung der P-Tasten geändert hat.

LA1, LA2 ... LA7, LGER1, LGER3

Wenn durch einen Benutzer oder das Hostprogramm ein Druckauftrag gestartet wird, leuchtet diese Statusanzeige so lange auf, bis der Druckvorgang beendet ist oder Sie die Taste **[RS]** drücken. Bei Problemen mit der Verbindung zum Drucker oder mit dem Drucker selbst blinkt die Anzeige; bei einer Störung bei der Druckausgabe wird zusätzlich ein blinkender Fehlercode (F0, F1...) angezeigt.

LTG

LTG leuchtet auf, wenn die Verbindung zum Rechner hergestellt ist.

#### NUM

NUM leuchtet auf, wenn die Schreibmarke in ein numerisches Feld bewegt wird; sobald die Schreibmarke das Feld verlässt, erlischt die Anzeige wieder.

#### POLL

POLL blinkt, wenn keine Signale vom Host empfangen werden, die Leitung jedoch verfügbar ist.

#### **SAN**

SAN steht für Sendeanforderung und leuchtet immer dann auf, wenn eine die Datenübertragung auslösende Taste gedrückt wurde. Sie erlischt, wenn die Datenübertragung begonnen hat oder Sie die Taste **[RS]** drücken. SAN blinkt nach dem Abbruch der Datenübertragung.

#### TAST

Diese Anzeige leuchtet auf, wenn die Tastatur angeschlossen und funktionsfähig ist. Wenn die Tastatur nicht angeschlossen bzw. defekt ist, blinkt die Anzeige TAST.

#### <Zahlenangabe, z. B.) 2/40

Die beiden Zahlen geben die Position der Schreibmarke (Zeile/Spalte) an. Falls Sie eine lineare Angabe (Position im Datenstrom von Bildschirmanfang an gerechnet) bevorzugen, können Sie diese Einstellung konfigurieren (siehe Hilfe zu "Bildschirmeinstellungen - Position der Schreibmarke anzeigen").

Die folgenden Anzeigen erscheinen nur bei der Benutzung eines **Ausweislesers**:

#### AUSWEIS-FEHLER

Die Anzeige zeigt an, dass die Karte nicht korrekt gelesen worden ist. Versuchen Sie erneut, die Karte durch den Leser zu schieben. Falls die Karte defekt oder ungültig ist, benutzen Sie eine neue Karte.

#### KARTE LEER

Es wurde die falsche Ausweisseite oder eine leere Ausweiskarte benutzt. Stecken Sie die Karte in der richtigen Lage in den Ausweisleser oder benutzen Sie eine neue Karte.

## <span id="page-70-0"></span>**5.6 Drucken**

MT9750 unterstützt verschiedene Druckausgaben:

• Bypass-Druck

Ein Bypass-Druck ist der Druck von Host-Daten auf einen angeschlossenen Drucker, wobei die Druckdaten nicht auf dem Bildschirm angezeigt, sondern vorbei geleitet werden (bypassed). Für den Bypass-Druck benötigt MT9750 passive Sitzungen.

• Hardcopy

Ein Hardcopy-Druck ist die Ausgabe von Bildschirmdaten einer Datensichtstation auf einen Drucker. Dabei spielt es keine Rolle, ob der Ausdruck vom Bediener der Datensichtstation (oder 9750-Sitzung) ausgelöst wurde oder durch eine Anweisung des Host ("Host-initiierte Hardcopy").

Außer diesen BS2000-spezifischen Druckfunktionen stehen zwei allgemeine Druckfunktionen unter MT9750 zur Verfügung:

- Kopieren von Bildschirmdaten zu einem Drucker
- Drucken des Bildschirminhaltes ohne vorherige Positionierung der Schreibmarke

### **5.6.1 Ausgabe über einen Drucker**

Die Druckdaten werden zu einem Windows-Drucker übermittelt. Das Einrichten bzw. Anpassen der Drucker wird im [Abschnitt "Konfigurieren des Druckers"](#page-44-0) beschrieben.

Um eine Druckausgabe zu ermöglichen, müssen Sie einen lokalen Drucker definieren.

- Geben Sie im Menü Konfiguration > Peripherie > Lokaler Drucker einen Drucker an.
	- Wenn Sie auf Windows-Druckern drucken, nutzen Sie die Funktionen des Windows-Druck-Managers. Jeder Druckauftrag (Hardcopy, Bypass, Kopieren zum Drucker) erzeugt eine eigene Druckliste.
	- Wenn Sie Host-Dateien auf einem lokalen Drucker ausdrucken möchten (Bypass), ist es unter Umständen erforderlich, den Typ des Host-Druckers anzugeben, der im BS2000 generiert ist. Wenn nämlich generierter Drucker und angeschlossener Drucker nicht übereinstimmen, muss MT9750 die Druckdaten umwandeln.

Sie geben den Host-Drucker im Menü *Konfiguration > Peripherie > Host-Drucker* an. Dort können Sie ebenfalls die Option für den transparenten Druck (wenn also keine Umwandlung der Druckdaten erforderlich oder gewünscht ist) zu finden.

Wenn Sie aus mehreren Sitzungen parallel drucken, wird zunächst der erste Druckauftrag bearbeitet. Die anderen werden so lange mit einer Fehlermeldung abgewiesen, bis der erste Druckauftrag beendet ist. Dann wird der zweite Druckauftrag freigegeben, u.s.w. **i**
#### **5.6.2 Host-Dateien drucken (Bypass-Druck)**

Wenn Sie Host-Dateien auf Ihrem lokalen Drucker ausgeben möchten, so benutzen Sie den sogenannten Bypass-Druck. In diesem Modus werden die Daten vom Host direkt, unter Umgehung Ihres Bildschirms, zum Drucker übermittelt (d. h., sie werden nicht auf dem Bildschirm angezeigt).

Da das Bypass-Drucken nur vom Host aus gestartet werden kann, müssen Sie zum Erstellen von Ausdrucken das BS2000-Programm RSO (Remote-SPOOL-Output) benutzen und eine passive Sitzung geöffnet haben. Zur Aktivierung eines Druckers im RSO geben Sie folgendes ein:

/SD DEV= <Druckername>

Das Drucken wird dann mit dem folgenden Kommando gestartet:

/PRINT <Host-Datei>, DEV=<Druckername>

#### **Hostdateien auf dem PC-Drucker ausgeben**

Stellen Sie sicher, dass der Host für die Ausgabe von Druckdaten zu Ihrem PC eingerichtet ist und dass der Host-Drucker sowie der lokale Drucker Ihrer Sitzung konfiguriert sind.

Für den Bypass-Druck benötigen Sie eine passive Sitzung, in der ebenfalls Host-Drucker sowie lokaler Drucker konfiguriert worden sind.

- 1. Überprüfen Sie ggf. die Einstellungen zur Umleitung der Druckausgabe im Menü *Konfiguration > Peripherie >* Druckausgabe umleiten.
- 2. Starten Sie den Druck aus Ihrer BS2000-Anwendung dem PRINT-Kommando.

Da es kein Endekriterium für einen Bypass-Druck gibt, unterliegt das Ende einer Bypass-Druckausgabe einer Zeitüberwachung. **i**

Treten bei der Übertragung eines Bypass-Datenstromes vom Host Pausen auf, kann es dazu kommen, dass der Bypass-Druck in mehrere kleine Bypass-Aufträge aufgeteilt wird, die jeweils als eigenständige Druckaufträge behandelt werden.

Der Timer für die Überwachung kann über das Menü Konfiguration > Spezielle Parameter > Datensichtstation/Drucker eingestellt werden.

Werden für den Parameter Bypass Zeitüberschreitung statt der Vorbelegung andere Werte eingetragen, so werden diese Werte mit **OK** zwar übernommen, nicht aber angezeigt.

Die bei der Interpretation des Datenstromes berücksichtigten Steuerzeichen für den Bypass-Druck sind im [Abschnitt "Unterstützte Druckersteuerzeichen"](#page-117-0) aufgeführt.

### **5.6.3 Bildschirminhalt drucken**

Wenn Sie auf dem lokalen Drucker einen Bildschirmabzug des aktuellen Sitzungsfensters ausgeben möchten, so können Sie entweder den Hardcopy-Modus auswählen oder die Windows-Funktion Kopieren im Menü Bearbeiten aufrufen.

### **Zur Ausgabe eines Bildschirmabzugs des aktuellen Sitzungsfensters**

Bei diesen Druckfunktionen werden die Druckersteuerzeichen Wagenrücklauf (CR), Zeilenvorschub (LF), Horizontal-Tabulatorsprung (HT), Rückwärtsschritt (BS) und Formularvorschub (FF) berücksichtigt. Weitere Steuerzeichen werden nicht ausgeführt, sondern als Leerzeichen ausgegeben.

Beachten Sie, dass die Druckausgabe in dem für die Emulation eingestellten Zeichensatz erfolgt (entsprechend der Einstellung der Parameter DSS-Modus und Zeichensatz im Menü Konfiguration > Datensichtstation).

### **Meldungsunterdrückung**

Wird die spezifizierte Ländervariante nicht vom Drucker unterstützt, wird in den ANSI-Zeichensatz umgeschaltet und es erscheint ein Hinweis, dass die Druckausgabe möglicherweise Fehler enthält.

Dieser Hinweis kann unterdrückt werden, wenn Sie z. B. mit dem erreichten Resultat zufrieden sind. Aktivieren Sie dazu im Menü Konfiguration > Datensichtstation/Drucker > Spezielle Parameter für DSS/Drucker die Option "Meldungsunterdrückung".

Bei Benutzung eines Windows-Druckers hängt die Druckausgabe von der verwendeten Windows-Variante ab:

- Im Standard-Windows (West) wird der ANSI-Zeichensatz verwendet, der weitestgehend dem Zeichensatz ISO 8859-1 entspricht.
- Im osteuropäischen Windows wird der Zeichensatz 8859-2 auf den osteuropäischen ANSI-Zeichensatz abgebildet.
- Im kyrillischen Windows wird der Zeichensatz 8859-5 auf den kyrillischen ANSI-Zeichensatz abgebildet.

Bei Verwendung anderer als der angegebenen 8-bit-Zeichensätze kann die Druckausgabe ebenfalls Fehler enthalten.

#### **5.6.3.1 Hardcopy**

Über die Option Hardcopy erzeugen Sie einen **Bildschirmabzug der aktuellen Sitzung** auf Ihrem lokalen Drucker. Der Bildschirmabzug beginnt bei der Position der BS2000-Schreibmarke und umfasst sämtliche Zeichen bis zu einer Endemarke bzw. bis zur unteren rechten Ecke des Bildschirms.

Die Ausgabe von Hardcopies kann von Ihnen oder von der Hostanwendung gestartet werden. Bei einem Start mit einer LAx-Taste spricht man von einer "manuellen Hardcopy". Eine der LAx-Tasten ist die Standardtaste zur Ausgabe von Hardcopies. Über die Liste der Tastenzuordnungen können Sie die Tasten auf Ihrer PC-Tastatur ermitteln, die dieser Funktion zugeordnet sind.

#### **Hardcopy des aktuellen Sitzungsfensters erstellen**

- 1. Setzen Sie die Schreibmarke an die Stelle des Bildschirms, ab der die Daten gedruckt werden sollen.
- 2. Überprüfen Sie ggf. die Einstellungen zur Druckumleitung (im Menü *Konfiguration > Peripherie > Druckausgabe* umleiten).
- 3. Betätigen Sie z. B. die **[LA1]** -Makro-Taste.

In der Statuszeile erscheint für die Dauer der Druckausgabe die Anzeige LGER1.

#### **5.6.3.2 Gesamten Bildschirm drucken**

MT9750 enthält eine Funktion, die eine **Hardcopy des gesamten Bildschirminhaltes** machen kann, unabhängig von der Position der Schreibmarke. Sie finden die Funktion im Menü Sitzung > Drucken (BSD).

Nach Anwahl dieses Punkts wird der Bildschirminhalt analog zur manuellen Hardcopy zum lokalen Drucker kopiert und dort ausgegeben. Die unter Konfiguration > Peripherie > Druckausgabe umleiten gemachten Angaben sind hierbei ebenfalls wirksam.

Die Funktion kann auch mit Hilfe der Maus ausgeführt werden. Klicken Sie hierzu das Druckersymbol in der Werkzeugleiste an. Mit dem Tastaturbelegungsprogramm können Sie die Funktion BSD auch auf eine Taste legen.

#### **5.6.3.3 Kopieren zum Drucker**

Mit dieser Funktion kann ein **ausgewählter Bereich des Sitzungsfensters** zum PC-Drucker kopiert werden.

Beinhaltet der markierte Bereich unsichtbare oder nicht abdruckbare Zeichen, werden diese als Leerzeichen auf dem Drucker ausgegeben. Druckersteuerzeichen werden nicht ausgewertet. **i**

Der Kopiervorgang besteht aus zwei Schritten. Zunächst muss der Text entweder mit der Maus oder mit der Funktion *Markieren* bzw. Alles auswählen im Menü Bearbeiten markiert werden.

- 1. Bildschirmdaten markieren
	- a. Bildschirmdaten mit der Maus markieren:

Ziehen Sie den Mauszeiger über den Textbereich, den Sie kopieren möchten.

b. Bildschirmdaten über die Tastatur markieren

Wählen Sie die Option Markieren im Menü Bearbeiten.

Bewegen Sie den Cursor über die Cursor-Tasten zum ersten Zeichen des zu markierenden Bereichs. Markieren Sie die Zeichen über **[Umschalt]** + Richtungstasten (Pfeil-Tasten).

c. Alle Bildschirmdaten markieren

Wählen Sie Alles auswählen im Menü Bearbeiten.

Mit der Option Alles auswählen werden unter Umständen auch Daten des Sitzungsfensters ausgewählt, die außerhalb des aktuellen Fensterausschnitts liegen. **i**

- 2. Wählen Sie *Kopieren* im Menü *Bearbeiten*.
- 3. Wählen Sie *Zum Drucker* im überlappenden Menü *Kopieren*.

Analog können Sie die Daten auch in die Zwischenablage oder in eine Datei kopieren. Beim Kopieren in eine Datei können Sie die Daten in getrennten Dateien speichern oder an eine bestehende Datei anhängen.

#### **5.6.4 Umleiten der Druckausgabe in Dateien**

Sie können die Druckausgabe für den Hardcopy- oder Bypass-Druck in eine oder mehrere Dateien umleiten. Dies geschieht im Menü Konfiguration > Peripherie > Druckausgabe umleiten. Mit dieser Option wird ebenfalls die Ausgabe der Funktion Kopieren zum Drucker umgeleitet. Diese Einstellung ist sitzungsspezifisch.

Wenn Sie die Bypass-Ausgabe zu einer einzelnen Datei umleiten, legt MT9750 die Datei bypass an. Ihr Inhalt wird bei jeder neuen Bypass-Ausgaben überschrieben.

Wenn Sie die Bypass-Ausgabe zu mehreren Dateien umleiten, legt MT9750 die Dateien bypass.000 bis bypass.999 an.

Wenn Sie die Hardcopy-Ausgabe in eine Datei umleiten, legt MT9750 für jede Hardcopy eine Datei Hardcopy.nnn an (000 <= nnn <= 999).

Das Emulationsprogramm sucht nach der Umleitungsdatei mit der höchsten Nummer und benutzt dann die nächsthöhere Nummer; findet es also z. B. bypass.005, so benutzt es bypass.006 für die nächste Ausgabe. Nach der Datei bypass.999 wird die Datei mit der niedrigsten existierenden Nummer benutzt. Diese wird dann bei weiteren Drucken immer wieder überschrieben.

Bei einer Druckumleitung werden die Daten vor dem Abstellen in der Datei bereits druckerspezifisch aufbereitet, d. h. sie werden in einer für das Zielgerät geeigneten Form gespeichert. Voraussetzung ist, dass lokaler Drucker und ggf. der Host-Drucker entsprechend konfiguriert sind.

### **5.6.5 Drucken mit 8-Bit-Zeichensätzen**

Der BS2000-Zeichensatz wird bei Verwendung eines Windows-Druckers nach ANSI (dem Zeichensatz der Windows-PC-Drucker) umgewandelt. Lediglich der 8-Bit-Zeichensatz ISO 8859-1 entspricht weitestgehend dem ANSI-Zeichensatz. Bei der Verwendung eines anderen 8-Bit-Zeichensatzes kann es zu fehlerhaften Ausdrucken kommen.

## **5.7 Probleme?**

Im Folgenden sind ein paar ausgesuchte Probleme aufgelistet, die bei der Arbeit mit MT9750 auftreten könnten:

• Passworteingabe im Zusammenspiel von MT9750 und AVAS

Im Produkt AVAS wird in der Maske "AVM\$N001" im Feld "NETPASSWORD" die Eingabe eines Passworts verlangt.

 $\bullet$ Zeichensatzgröße bei Druckausgabe nicht optimal

Sollte bei einer Hardcopy eine Bildschirmzeile in zwei Druckzeilen ausgegeben werden, so ist die vorbelegte Zeichensatzgröße geändert worden. Wenn die Default-Größe verändert wird, wird unter Berücksichtigung des Layouts ein automatischer Zeilenvorschub erzeugt, falls der rechte Rand überschritten wird.

Um dieses rückgängig zu machen, muss man über das Menü Konfiguration > Peripherie > Lokaler Drucker > Druckbild wieder geeignete Werte für Zeichensatz, Font-Höhe und Schriftbreite einstellen.

Eingabe über den Nummernblock funktioniert nicht

Stellen Sie sicher, dass der Nummernblock aktiviert ist. Die meisten Tastaturen zeigen eine Aktivierung der Nummernblockeingabe durch das kleine, leuchtende Zeichen **[1]** an. Drücken Sie ggf. die Taste **[Num]** auf dem Nummernblock, um die Eingabe zu aktivieren.

# **6 Hilfsmittel für die Bedienung**

Diese Hilfsmittel stehen zum Arbeiten mit MT9750 zur Verfügung:

- [Dateiübertragung](#page-81-0)
- [Tastaturbelegungsprogramm KBDMAP](#page-82-0)
- [Programmierbare Tasten \(Px und Px'\)](#page-86-0)
- [Makro-Tasten \(MAx\)](#page-91-0)
- [Makros \(Makro-Rekorder\)](#page-92-0)
- [Sitzungsaufzeichnung](#page-93-0)
- [Anzeige der Verbindungsparameter](#page-94-0)

### <span id="page-81-0"></span>**6.1 Dateiübertragung**

MT9750 unterstützt den parallelen Betrieb zweier Dateiübertragungsprodukte (File Transfer-Programme) von Fujitsu Technology Solutions GmbH (FTS):

- openFT, aus der Emulation heraus aufrufbar
- Virtual File Transfer (VFT), mitgeliefert

Falls der VFT noch nicht installiert ist, können Sie ihn durch erneutes Aufrufen des SETUP-Programms nachinstallieren, siehe [Abschnitt "Nachinstallieren von Komponenten".](#page-28-0)

1. Öffnen Sie das Menü Hilfsmittel > Dateiübertragung starten.

Falls dieser Menüpunkt nicht angeboten wird, ist kein Produkt zur Dateiübertragung installiert. Im Folgemenü wird die Auswahl der installierten FT-Produkte angezeigt. Falls Sie nur ein FT-Produkt installiert haben, ist das andere inaktiv (ausgegraut).

- 2. Wählen Sie das FT-Produkt. Es öffnet sich das entsprechende Programmfenster
- 3. Machen Sie die Angaben zur Dateiübertragung.

Sie können die FT-Programme auch über die Einträge im Startmenü unter Programme erreichen.

### <span id="page-82-0"></span>**6.2 Tastaturbelegungsprogramm KBDMAP**

Zur Unterscheidung der Menüs von MT9750 und KBDMAP werden in diesem Abschnitt die Menüs explizit mit "MT9750" bzw. "KBDMAP" gekennzeichnet. Beispiel: MT9750-Menü Hilfsmittel **i**

Weil es auf der Standardtastatur eines PC nicht für sämtliche 9750-Tasten eine direkte Entsprechung gibt, müssen einige 9750-Tasten auf PC-Tasten abgebildet werden.

#### Beispiel

Die Taste **[DÜ1]** auf der Tastatur der Datensichtstation 9750 wird von MT9750 auf die Eingabetaste **[Enter]** der PC-Tastatur abgebildet.

Die Tastenzuordnungen werden von MT9750 eingestellt und hängen vom Typ der am PC angeschlossenen Tastatur ab. Die Zuordnung von 9750-Funktionstasten zu den Tasten der PC-Tastatur kann über das MT9750- Menü Einstellungen > Tastenzuordnung > Tastenzuordnung in einem separaten Fenster angezeigt werden.

Das Tastaturbelegungsprogramm KBDMAP ist Bestandteil von MT9750. Es bietet die Möglichkeit, die vorhandene PC-Tastatur individuell anzupassen.

Wichtige Funktionen und Zeichen zur Belegung der Tastatur sind in sog. Tastaturtabellen voreingestellt. Tastaturtabellen sind Dateien mit der Endung . KMP.

Mit dem Tastaturbelegungsprogramm KBDMAP können der Tastatur darüber hinaus individuelle Eigenschaften zugewiesen werden.

Sie können Ihre Tastatur z. B. mit den verschiedenen Zeichen und Sonderfunktionen unterschiedlicher Emulationen belegen und damit eine individuelle Tastaturbelegung für die Arbeit mit einer bestimmten Emulation nutzen.

Innerhalb des Tastaturbelegungsprogrammes können Tasten farblich gekennzeichnet werden: KBDMAP-Menü Optionen > Funktionsfarben.

Im Tastaturbelegungsprogramm stehen die Ebenen Normal, Umschalt, Strg, Umschalt Strg, Alt, Umschalt Alt, Strg Alt (Alt Gr) und Umschalt Strg Alt für die Belegung zur Verfügung.

Nur einige Tasten der verschiedenen Ebenen der PC-Tastatur können mit dem Tastaturbelegungsprogramm nicht frei belegt werden. Diese sind im Tastaturbelegungsprogramm dunkel gezeichnet.

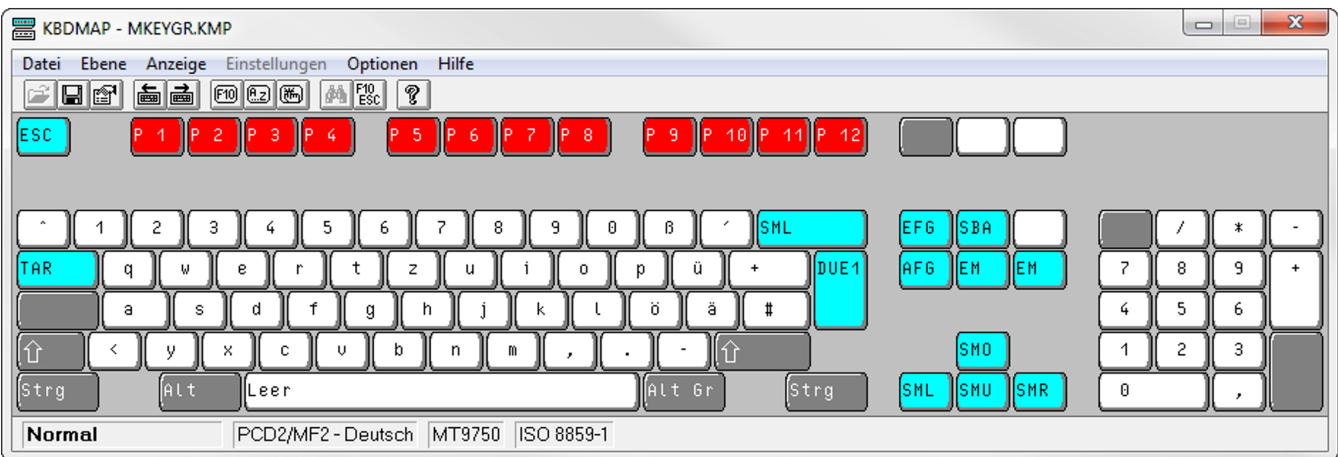

Das Tastaturbelegungsprogramm von MT9750 unterstützt MF2-Tastaturen und die bimodale Bibliothekstastatur. Die Bedienung des Tastaturbelegungsprogramms ist unabhängig von der angeschlossenen Tastatur und dem daraus resultierenden Tastatur-Layout.

Das Tastaturbelegungsprogramm kann auf zwei Arten gestartet werden:

- durch Auswahl des Symbols in der Programmgruppe
- im MT9750-Menü Hilfsmittel > Tastaturbelegungsprogramm starten

Nach Aufruf des Programms erscheint eine Tastaturabbildung entsprechend dem Layout der ausgewählten Tastatur.

Das Tastaturbelegungsprogramm kann nur mit Hilfe einer Maus bedient werden. **i**

Das Tastaturbelegungsprogramm ist mit einer Symbolleiste zum schnellen Zugriff auf bestimmte Funktionen konfigurierbar (KBDMAP-Menü Anzeige > Symbolleiste).

Falls bestimmte Zeichen (z. B. nationale Zeichen, ê) auf die Tastatur gelegt werden sollen, müssen diese aus dem Menü Zeichensatz auf die Tastatur kopiert werden. Die Vorgehensweise hierzu ist in den folgenden Abschnitten beschrieben.

### **Erstellen einer individuellen Tastaturbelegung**

Beim Aufruf des Tastaturbelegungsprogramms aus dem MT9750-Menü Hilfsmittel wird die zuletzt geladene Tastaturbelegung angezeigt. Beim Starten über das Symbol muss zunächst die zu ändernde Belegung ausgesucht und geöffnet werden.

Mit Hilfe des KBDMAP-Menüs *Datei* kann eine andere Tastaturbelegung geladen oder die veränderte Belegung unter neuem oder altem Dateinamen gespeichert werden.

Zum Ändern einer Tastaturbelegung gehen Sie wie folgt vor (alles in KBDMAP-Menüs):

- 1. Öffnen Sie die Datei mit der zu ändernden Tastaturbelegung (beim Aufruf aus der Emulation ist dies nicht notwendig).
- 2. Klicken Sie auf das Element, das die gewünschte Belegung enthält. Ein solches Element kann eine andere Taste sein, eine 9750-Funktion aus Anzeige > Funktionen oder ein Sonderzeichen aus Anzeige > Zeichen. Das Element wird markiert.
- 3. Klicken Sie dann auf die Taste, deren Belegung Sie ändern wollen. Dazu ist es eventuell erforderlich, über das Menü Ebene die Tastaturebene zu wechseln.
- 4. Wiederholen Sie diesen Vorgang für jede zu belegende Taste.
- 5. Speichern Sie die neue Belegung mit *Datei > Speichern*. Die Endung einer Tastaturbelegungsdatei ist *.KMP*.
- 6. Soll eine erstellte Tastaturbelegung in einer Sitzung geladen werden, so können Sie dies im MT9750-Menü Einstellungen > Tastenzuordnung > Tastenzuordnung laden tun.
- Wenn Sie die Tastaturbelegung aus der Emulation heraus ändern, so ist die Änderung sofort wirksam, muss also nicht erst gespeichert werden. **i**

### **Suchen einer bestimmten Belegung**

Wenn Sie die Taste Ihrer Tastatur nicht kennen, auf der eine bestimmte Funktion oder ein Zeichen liegt, so können Sie diese Taste suchen.

Klicken Sie dazu das zu suchende Zeichen (bzw. die Funktion) in der entsprechenden Anzeige an und betätigen im KBDMAP-Menü entweder Optionen > Suchen Belegung oder Optionen > Suchen Funktion/Steuersequenz (Sie können auch die Taste **[F3]** drücken). Die gesuchte Taste wird auf Ihrer Tastatur angezeigt.

### **Wechsel der Ebene der Tastatur**

Das KBDMAP- Menü *Ebene* ermöglicht es, die verschiedenen Tastaturebenen der angeschlossenen PC-Tastatur anzuzeigen und zu belegen. Sie wechseln ebenfalls die Ebene durch Anklicken der Tasten **[Umschalt]**, **[Strg]**, **[Alt]** oder **[Alt Gr]**. Zur nächsten/vorherigen Ebene gelangen Sie mit der Taste **[F5]** oder **[F6]**

Das Wechseln der Ebene führt zu der entsprechenden Veränderung des Tastaturfensters bzw. der Belegung der Tasten.

### **Belegung der Tastatur mit 9750-Funktionen**

Im KBDMAP-Menü Anzeige > Funktionen werden in einer Tabelle alle zur Verfügung stehenden 9750-Funktionen sowie die zusätzlichen Funktionen wie benutzerspezifische P-Tasten (Px oder Px') oder Makro-Tasten (MAx) angezeigt.

- 1. Klicken Sie mit der linken Maustaste eine Funktion aus der Tabelle "Funktionsauswahl" an. Die ausgewählte Funktion wird markiert dargestellt.
- 2. Klicken Sie anschließend mit der linken Maustaste auf der angezeigten Tastatur die Taste an, auf die Sie die zuvor ausgewählte Funktion legen möchten.

#### **Belegung der Tastatur mit alphanumerischen Zeichen**

Die Belegung der Tastatur mit alphanumerischen Zeichen erfolgt analog zur Belegung von 9750-Funktionen.

#### **Belegen der Tastatur mit Sonderzeichen**

Nach Anwahl von Anzeige > Zeichen im KBDMAP-Menü werden in einer Tabelle alle von MT9750 unterstützten alphanumerischen Zeichen aufgelistet, die der Tastatur zugeordnet werden können. Es ist zu berücksichtigen, dass nicht immer alle verfügbaren Zeichen von den Host-Anwendungen und den angeschlossenen Druckern unterstützt werden.

Die Tabelle entspricht dem kompletten Zeichensatz der Country-Extended-Code-Page (CECP) mit allen nationalen Sonderzeichen. Somit entfallen die sonst bei Bildschirmen benötigten Tot-Tasten (diakritische Zeichen), um ein entsprechendes nationales Zeichen darzustellen.

#### Beispiel

Das Sonderzeichen é kann direkt mit dem Tastaturbelegungsprogramm auf eine Taste gelegt werden.

Die Belegung der Tastatur mit alphanumerischen Zeichen erfolgt analog zur Belegung von 9750-Funktionen.

# **Speichern von Änderungen**

Die aktuellen Menü-Einstellungen und Fensteranordnungen können jederzeit oder beim Beenden des Tastaturbelegungsprogramms gesichert werden: KBDMAP-Menü Optionen > Einstellungen jetzt speichern bzw. Optionen > Einstellungen beim Beenden speichern.

### <span id="page-86-0"></span>**6.3 Programmierbare Tasten (Px und Px')**

Am MT9750-Terminal können häufig benutzte oder lange Tastatureingaben auf Funktionstasten gelegt und beliebig oft abgerufen werden. Wird eine programmierbare Taste betätigt, so hat dies die gleichen Auswirkungen, wie die Eingabe der entsprechenden Zeichen und Tasten direkt über die Tastatur. MT9750 unterstützt diese Host-Funktion.

Es können bis zu 20 Tasten (**P1** bis **P20**) belegt werden. Diese Px-Tasten sind den Funktionstasten der PC-Tastatur zugeordnet; so ist z. B. die **[P1]**-Taste auf die Funktionstaste **[F1]** der Standard-PC-Tastatur abgebildet.

Die Zuordnung der Px- und Px'-Tasten kann über das Menü Einstellungen > Tastenzuordnung > Tastenzuordnung in einem separaten Fenster angezeigt werden.

Über die Symbolleiste *Function Keys P1-P20 toolbar* können die Px-Tasten betätigt werden. Zum Ein- und Ausblenden sowie Anpassen der Symbolleisten siehe Menü Einstellungen > Symbolleisten > .... bzw. Einstellungen > Symbolleisten > Anpassen.

P-Tasten werden immer sitzungsweise definiert; d. h. sie sind in der Sitzung gültig, in der sie definiert (und abgespeichert) worden sind.

- Die Belegung der P-Tasten erfolgt zunächst nur temporär für die Dauer der aktiven Sitzung. **i**
	- Speichern Sie die Sitzung, um die aktuellen P-Tasten-Belegungen dauerhaft mit dieser Sitzung zu verbinden. Die aktuelle Belegung wird in einer Datei mit der Dateinamenserweiterung .MTK gespeichert.
	- Wird die Sitzung beendet, ohne dass die P-Tasten-Belegung gespeichert wird, gehen alle in dieser Sitzung vorgenommenen Einstellungen an den P-Tasten verloren.

Host-Anwendungen (z. B. das BS2000-Programm PLUS) können die Belegung der programmierbaren Tasten überschreiben. In diesem Fall informiert die Anzeige **H** in der Statuszeile darüber, dass sich die Belegung der (Standard-) P-Tasten geändert hat. **i**

Benutzerspezifische P-Tasten (Px') sind davon nicht betroffen.

### **Benutzerspezifische P-Tasten (Px')**

Zusätzlich zu den vom Host bekannten P-Tasten enthält MT9750 einen Speicherbereich für die Aufnahme von bis zu 20 weiteren P-Tastenbelegungen, den sog. benutzerspezifischen P-Tasten (**P1'** bis **P20'**). Dieser Speicherbereich kann **nicht von Host-Anwendungen überschrieben** werden und macht es somit möglich, mit Host-Anwendungen zu arbeiten, die die Belegung der P-Tasten verändern, und gleichzeitig auf eine individuelle Tastenbelegung zurückzugreifen.

Belegung, Anzeige und Nutzung der benutzerspezifischen P-Tasten erfolgt analog zu normalen P-Tasten, allerdings als **Px'**-Tasten. Der Apostroph kennzeichnet die P-Taste als benutzerspezifisch.

### **Belegung der P-Tasten**

Die Belegung der P-Tasten erfolgt durch das Aufzeichnen während der Eingabe oder das Bearbeiten bereits gespeicherter P-Tasten (unabhängig von der Dateneingabe im Sitzungsfenster).

Es stehen zwei Hilfsmittel zur Verfügung:

- der P-Tasten-Editor: Menü Hilfsmittel > Programmierbare Tasten bearbeiten
- das Aufzeichnen von P-Tasten: Menü Hilfsmittel > Programmierbare Tasten aufzeichnen > Start/Stop

#### **6.3.1 Programmierbare Tasten aufzeichnen**

Diese Funktion zeichnet die Eingaben, die Sie in einer Sitzung machen, auf und ordnet sie einer P-Taste zu.

- 1. Wählen Sie *Hilfsmittel> Programmierbare Tasten aufzeichnen> Start* und bestimmen Sie die zu belegende Taste.
- 2. Geben Sie die aufzuzeichnende Kommandofolge inkl. aller benötigter Parameter ein. Funktionen wie die Eingabetaste **[DUE]** werden ebenfalls aufgezeichnet.
- 3. Zum Beenden der Aufzeichnung wählen Sie *Hilfsmittel > Programmierbare Tasten aufzeichnen > Stop.* Es wird das Fenster Tastenaufzeichnung bestätigen angezeigt. Sie erhalten die Belegung zur Kontrolle angezeigt. Sie können die Belegung abbrechen oder bestätigen.

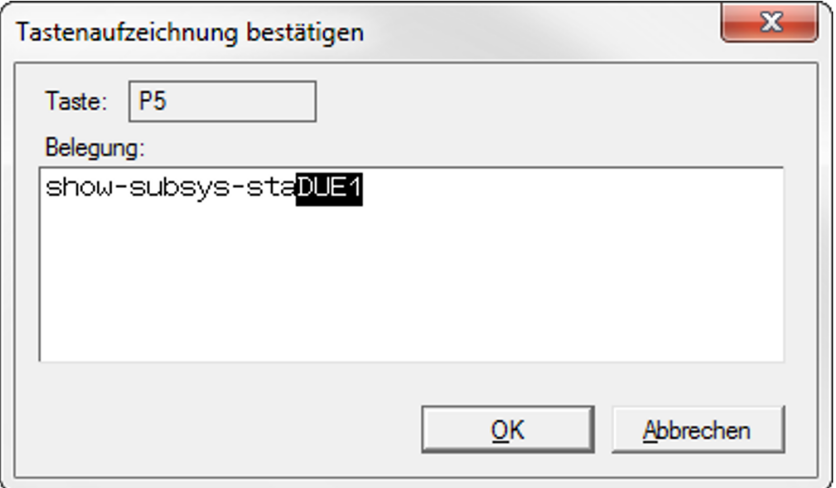

4. Mit **OK** bestätigen Sie die aufgezeichnete Kommandofolge.

Damit ist diese P-Taste für die Dauer der Sitzung belegt. Um die Belegung dauerhaft an die aktuelle Sitzung zu binden, muss die Sitzung inkl. der P-Tasten-Belegung gespeichert werden.

5. Wählen Sie entweder das Menü *Sitzung > Speichern* oder *Sitzung > Speichern unter* während die Sitzung geöffnet ist oder bestätigen Sie die Speicherabfrage nach dem Logoff der Sitzung mit **Ja**.

Die Belegung der P-Tasten einer Sitzung wird in einer eigenen Datei mit der Dateinamenserweiterung .MTK gespeichert.

#### **6.3.2 Bereits gespeicherte Tasten bearbeiten**

Mit dem Hilfsmittel Programmierbare Tasten bearbeiten können Sie die Belegung von P-Tasten einer Sitzung ändern oder löschen, bevor Sie sie endgültig der Taste zuordnen.

Im Feld Freie Plätze wird der für die Tastenbelegung noch zur Verfügung stehende Speicherplatz angezeigt.

1. Öffnen Sie das Menü *Hilfsmittel > Programmierbare Tasten bearbeiten*. Es wird das Fenster *Programmierbare* Tasten geöffnet.

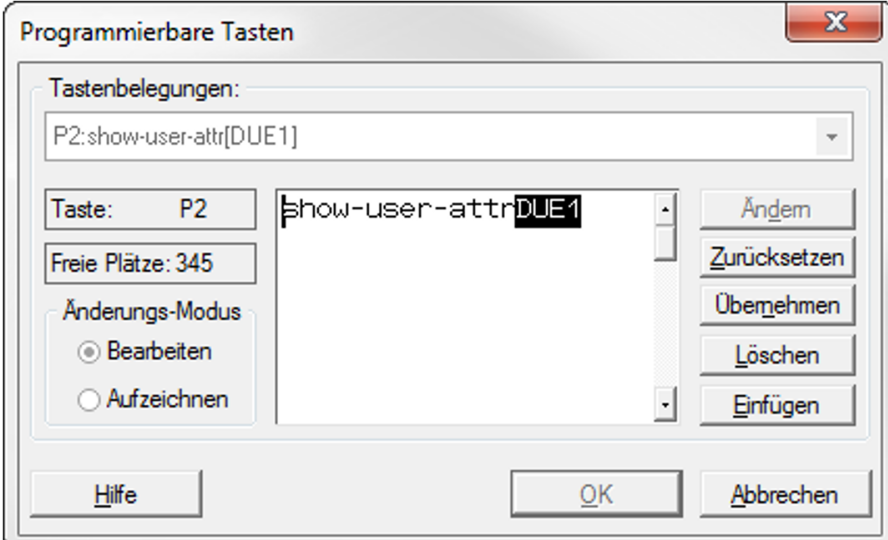

2. Wählen Sie aus dem Listenfeld *Tastenbelegungen* die programmierbare Taste aus, deren Belegung Sie ändern möchten.

Die Belegung wird im Beschreibungsfeld (großes Feld in der Mitte) angezeigt. Ist die ausgewählte P-Taste noch gar nicht belegt, wird das Menü geschlossen.

3. Drücken Sie **Ändern**.

Jetzt kann die aktuelle Belegung gelöscht oder geändert werden.

Falls Funktionstasten in die P-Tastenbelegung integriert werden sollen, können Sie den *Änderungsmodus* umschalten:

• Bearbeiten

wenn Sie Standard-Editiertasten, wie z. B. **[<--]** (Rückschritt) und **[Del]** (Entfernen), benutzen möchten, die dann **nicht** in die zu speichernde Tastenfolge aufgenommen werden sollen

• Aufzeichnen

wenn Sie jeden Tastenanschlag in der Tastenfolge aufzeichnen möchten. Das heißt z. B., dass **[<--]** (Rückschritt) als aufzuzeichnender Tastenanschlag interpretiert wird, der im Bearbeitungsfeld nicht zu einer Cursor-Bewegung nach links führt.

- 4. Drücken Sie **OK**, um die vorgenommenen Änderungen **für die Dauer dieser Sitzung** zu übernehmen.
	- Drücken Sie stattdessen **Übernehmen**, wenn Sie gleich im Anschluss noch weitere Tastenbelegungen ändern möchten. Nach der letzten Änderung drücken Sie **OK**.
	- **Mit Zurücksetzen** werden vorgenommene Änderungen für die ausgewählte P-Taste verworfen.

Im Unicode-Modus können mit **Einfügen** Inhalte aus der Zwischenablage eingefügt werden.

Mit Unicode-Modus werden die Daten von der Zwischenablage im Unicode-Format (Notation U+xxyy) im Beschreibungsfeld dargestellt.

Beispiel: Unicode Wert: 03A3 wird als U+03A3 dargestellt

Ohne Unicode-Modus werden die Daten von der Zwischenablage im Normalformat (ANSI/ISO) dargestellt.

5. Um die Belegung **dauerhaft** in der aktuell geöffneten Sitzung zu speichern, muss die Sitzung inkl. der P-Tasten-Belegung gespeichert werden.

### <span id="page-91-0"></span>**6.4 Makro-Tasten (MAx)**

Befehlsfolgen, mit denen andere Windows-Anwendungen ausgeführt werden, können sog. Makro-Tasten (MAx) zugeordnet werden, die analog der P-Tasten zu belegen sind.

Es stehen acht Makro-Tasten zur Verfügung, die mit **MA1** bis **MA8** bezeichnet werden. Die Zuordnung der MAx-Tasten kann über das Menü *Einstellungen > Tastenzuordnung > Tastenzuordnung* in einem separaten Fenster angezeigt werden.

Über die Symbolleiste *Function Keys Mac1-Mac8 toolbar* können die Makro-Tasten betätigt werden. Zum Ein- und Ausblenden sowie Anpassen der Symbolleiste siehe Menü Einstellungen > Symbolleisten > .... bzw. Einstellungen > Symbolleisten > Anpassen.

Die Makro-Tasten lassen sich auch über eine Tastenkombination der PC-Tastatur im Nummernblock aufrufen.

Beispiel für den Aufruf

Für die Makro-Taste MA3 wird Tastenkombination **[Strg]+[3]** gedrückt. Der Nummernblock muss aktiviert sein.

#### **Makro-Tasten bearbeiten**

Das Dialogfeld zum Bearbeiten von Makro-Tasten ist ähnlich wie das Dialogfeld zum Bearbeiten der P-Tasten aufgebaut - allerdings gibt es keine Funktion zum Aufzeichnen von Makro-Tasten.

1. Öffnen Sie das Menü *Hilfsmittel > Makro-Tasten bearbeiten*.

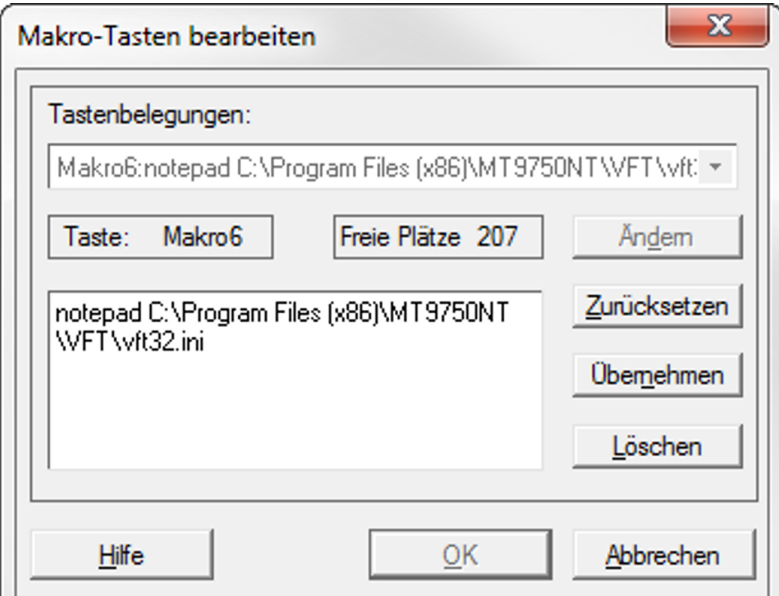

- 2. Wählen Sie die zu belegende oder zu ändernde Makro-Taste aus und drücken Sie **Ändern**.
- 3. Geben Sie ein (neues) Kommando zum Aufrufen der Windows-Anwendung sowie zugehörige Parameter im Textfeld ein.
- 4. Bestätigen Sie Ihre Eingabe mit **Übernehmen** und **OK**.

#### Beispiel für die Belegung

Wenn Sie die Makro-Taste **[MA6]** so definieren, wie im Beispielbild angegeben, und dann aufrufen, wird die Datei vt/32.ini im angegebenen Dateiordner zur Bearbeitung im Notepad geöffnet.

### <span id="page-92-0"></span>**6.5 Makros (Makro-Rekorder)**

Um immer wiederkehrende Funktionsabläufe (wie z. B. das Starten von Host-Anwendungen mit bestimmten Optionen und weitere wiederkehrende Aktionen) innerhalb der Host-Anwendung zu automatisieren, können Benutzereingaben aufgezeichnet, mit Hilfe einer einfachen Programmiersprache bearbeitet (Abfragen, Schleifen), gespeichert und bei Bedarf wieder abgespielt werden.

Die Gesamtheit eines solchen gespeicherten Funktionsablaufs heißt Makro.

#### **Aufgezeichneten Makro ausführen**

- 1. Öffnen Sie das Menü Hilfsmittel > Makro starten
- 2. Wählen Sie aus den angezeigten Dateien den benötigten Makro aus (Dateiendung .MAC).

Während der Makro ausgeführt wird, erhält das aktive Fenster den Sitzungstitel:

<Sitzungstitel>: macro playing

Falls man während eines Abspielvorganges Menüoperationen durchführt, so wird die weitere Bildschirmausgabe durch das Betriebssystem unterbunden. (Das Programm selbst ist hiervon nicht betroffen, es läuft im Hintergrund weiter.)

Erst, wenn das Menü verlassen wird, wird die Bildschirmausgabe wiederaufgenommen. Für die Ausführung des Makros kann dieses Verhalten eine vorzeitige Beendigung zur Folge haben.

Wird die Ausführung des Makros abgebrochen, so wird der Zusatz "macro playing" in der Titelzeile vorzeitig gelöscht.

#### **Makro aufzeichnen (Makro-Rekorder)**

- 1. Öffnen Sie das Menü *Hilfsmittel > Makro aufzeichnen > Start*.
- 2. Arbeiten Sie wie gewünscht mit der Emulation. Alle Eingaben werden im Hintergrund aufgezeichnet und am Ende in ein Makro geschrieben.

Während der Aufzeichnung erhält das aktive Fenster den Sitzungstitel:

<Sitzungstitel>: macro recording

3. Zum Beenden der Aufzeichnung wählen Sie *Hilfsmittel > Makro aufzeichnen > Stop*.

4. Geben Sie dem Makro einen Namen oder verwerfen Sie die Aufzeichnung.

Der Makro wird mit der Dateinamensendung .MAC abgespeichert.

Mit einem Editor, z. B. Notepad++, können Sie die Makros ggf. nachbearbeiten.

### <span id="page-93-0"></span>**6.6 Sitzungsaufzeichnung**

Das Menü Hilfsmitte/enthält den Menüpunkt für das Aufzeichnen von Sitzungen. Damit können Aufzeichnungen des Datenstroms angefertigt werden, die für die Fehleranalyse herangezogen werden können.

Diese Option steht nur zur Verfügung, wenn zuvor ein Sitzungsfenster geöffnet worden ist.

Es besteht die Möglichkeit, den gesamten Datenaustausch zwischen Host und emulierter Datensichtstation sowie Teile davon aufzuzeichnen. Dafür stehen die folgenden Optionen zur Verfügung:

- Aufzeichnen des Datenstromes, den MT9750 an den Host übermittelt
- Aufzeichnen der Informationen, die die Datensichtstation vom Host empfangen hat
- Aufzeichnen des gesamten Datenaustausches zwischen MT9750 und Host

Das Aufzeichnen kann während einer Sitzung jederzeit gestartet und beendet werden.

### **Aufzeichnen einer Sitzung starten**

- 1. Öffnen Sie das Menü Hilfsmittel > Sitzung aufzeichnen > Start.
- 2. Tragen Sie einen Dateinamen in das Textfeld *Aufzeichnen in Datei* ein. Der Dateityp muss *.REC* sein.
- 3. Wählen Sie den Aufzeichnungsmodus:
	- Nur senden
	- Senden und empfangen
	- Nur empfangen
- 4. Wählen Sie das Dateiformat:
	- Text für Dateien, die mit einem Textverarbeitungsprogramm bearbeitet werden können. Hierbei können Sie wählen zwischen der Aufzeichnung im ASCII- oder im EBCDIC-Format.
	- Binär für die binäre Aufzeichnung des Datenstromes (ohne Umwandlung).
- 5. Bestätigen Sie die Angaben mit **OK**, um das Aufzeichnen zu starten.

Wenn Sie das Emulationsprogramm verlassen, ohne die Sitzungsaufzeichnung vorher zu speichern, gehen alle in der Sitzung aufgezeichneten Informationen verloren. **i**

### **Aufzeichnen einer Sitzung beenden**

1. Wählen Sie das Menü Hilfsmittel > Sitzung aufzeichnen > Stop.

Auf dem Bildschirm wird das Dialogfeld Sitzungsaufzeichnung bestätigen geöffnet. In diesem Dialogfeld wird der Name der Datei angezeigt, in der die Sitzung gerade aufgezeichnet wird.

2. Wählen Sie **OK**, um das Speichern in die angegebene Datei zu bestätigen.

oder

Wählen Sie **Abbruch**, um die Aufzeichnung zu stornieren.

## <span id="page-94-0"></span>**6.7 Anzeige der Verbindungsparameter**

Nach Anwahl von *Hilfsmittel > Anzeige der Verbindungsparameter* wird ein neues Fenster ausgegeben, das die gültigen Parameter der aktuellen Sitzung ausgibt, u. a.:

- Sitzungstitel
- Verbindungsmodus
- Verzeichnis der Sitzungsdatei
- Verbindungsmethode
- Adresse des Zielrechners
- Stationsname
- Stationstyp

Diese Option steht nur zur Verfügung, wenn zuvor ein Sitzungsfenster geöffnet worden ist.

## **7 Diagnosedatei**

MT9750 protokolliert verschiedene Aktivitäten wie Öffnen und Schließen von Sitzungen, Starten und Beenden der Emulation, Verbindungsabbrüche usw. in einer Diagnosedatei MT9750.DIA.

Diese Datei im ASCII-Format kann maximal 500 KB groß werden. Danach wird die Datei unter der Dateinamenserweiterung . OLD gesichert und weitere Ereignisse in eine neue Diagnosedatei geschrieben. Die Datei wird, falls nicht anders konfiguriert, im Konfigurationsverzeichnis angelegt.

Beispiel für die Einträge der Datei MT9750.DIA:

1 15.03.18 17:25:34.40 0000 MT9750 8.0C01 MT9750\_Start 00 01 000000000000 2 15.03.18 17:25:34.44 08AA MT9750 8.0C01 dia\_716 3 15.03.18 17:28:40.79 0DF8 MT9750 8.0C01 dia\_416 10 02 000000000000

## **7.1 Konfigurieren der Diagnose**

Im Auslieferungszustand ist die Diagnose eingeschaltet und die Diagnosedatei wird im Konfigurationsverzeichnis angelegt.

Sie können diese Einstellungen ändern. Dazu fügen Sie in der Datei MT9750./W/einen Abschnitt "Diagnostics" ein.

```
Beispiel
```

```
:
[Diagnostics] 
TracePath=C:\DIAG 
DiagSize=400
:
```
Zwei Parameter bestimmen die Eigenschaften der Diagnosedatei:

TracePath:

Pfad für die Diagnosedatei; Existiert auf dem PC kein solcher Pfad, wird in das Verzeichnis der gemeinsamen Dateien (Standard) geschrieben.

#### DiagSize:

Parameter für die Größe der Diagnosedatei in KB;

Der Wertebereich liegt zwischen 0 und 500. Der Eintrag **DiagSize=0** schaltet das Schreiben in die Diagnosedatei ab.

## **7.2 Einträge in der Diagnosedatei**

Zu jedem zu protokollierenden Ereignis wird ein Eintrag in der Diagnosedatei erzeugt, der folgende Struktur besitzt:

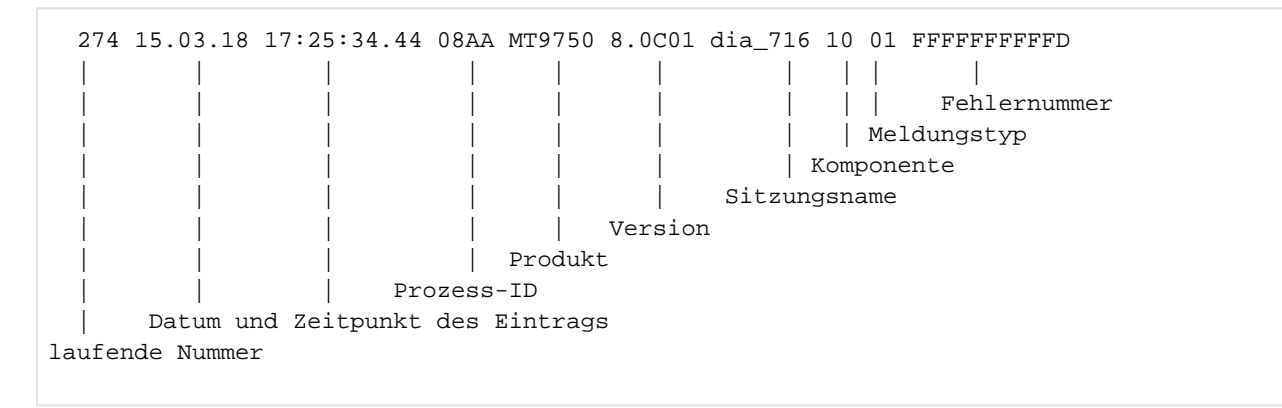

Die laufende Nummer bezieht sich immer auf eine Emulationssitzung. Sie beginnt bei eins.

Die Fehlernummer ist im Normalfall mit 0 belegt und kann im Fehlerfall Hinweise liefern, welche Probleme vorliegen.

# **8 Anhang**

Im Anhang finden Sie Informationen und Übersichten zu folgenden Themen:

- [Zeichensätze 7 Bit / 8 Bit / Unicode](#page-99-0)
- [Generierungszeichen](#page-111-0)
- [Unterstützte Druckersteuerzeichen](#page-117-0)
- [Generierung von UTM-Anwendungen](#page-123-0)
- [Bedeutung ausgewählter BS2000-Tasten](#page-124-0)

## <span id="page-99-0"></span>**8.1 Zeichensätze 7 Bit / 8 Bit / Unicode**

MT9750 unterstützt die folgenden Zeichensätze:

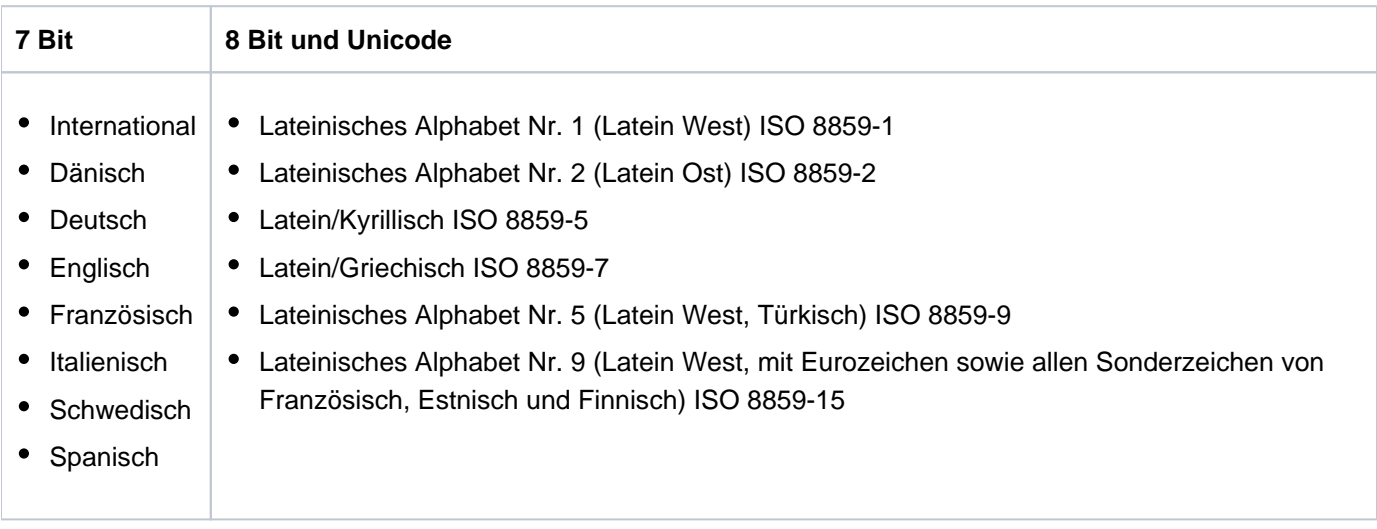

MT9750 unterstützt keine Funktion, mit der Sie Zeichensätze vom Host laden können.

### **Unicode-Unterstützung**

Durch den Unicode Modus ist es möglich, Zeichen aus verschiedenen Zeichensätzen in einem Formular anzeigen zu können (Beispiel: griechische und kyrillische Zeichen).

Unicode ist ein internationaler Standard mit dem Ziel, langfristig für jedes Zeichen bzw. Textelement aus jeder bekannten Schrift eine digitale Kodierung festzulegen. In Unicode finden Zeichen der wichtigsten ISO-Zeichensätze (wie die ISO-Normen der Serie 8859) eine 1:1-Entsprechung, was bedeutet, dass bei einer Konvertierung von einem zum anderen und zurück ein unverfälschtes Ergebnis entsteht.

Unicode-Werte werden in folgender Notation dargestellt: **U+xxyy**

#### Voraussetzungen für Unicode

- Auswahl von Unicode **und** DSS-Typ 9763 im Menü Konfiguration > Datensichtstation (DSS) > Datenstation konfigurieren
- Host sendet das Unicode-Kennzeichen

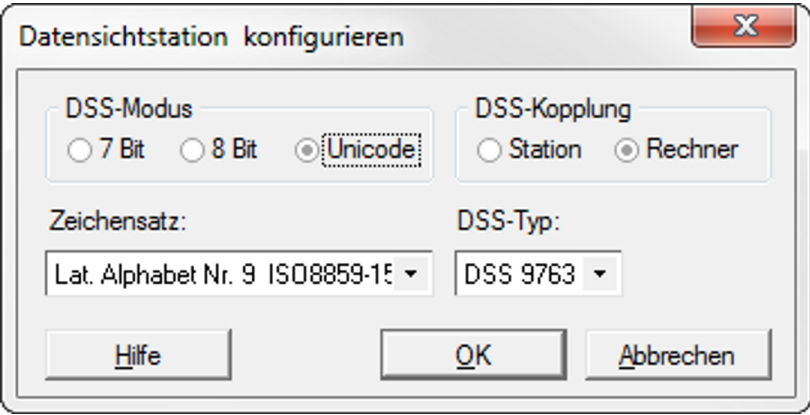

#### Vorteile von Unicode

- Gleichzeitige Anzeige von Zeichen unterschiedlicher Zeichensätze
- Copy/Paste-Operationen von Unicode-Zeichen
- Drucken von Unicode-Zeichen
- P-Tasten-Editor fügt Unicode-Zeichen in den P-Tasten-Speicher ein
- Volle Unterstützung von ISO-konformen Unicode-Zeichen (ISO 8859-x; x=1,2,5,7,9,15)
- Unterstützung von einigen nicht-ISO8859-konformen Zeichen Aber: Der Ausdruck von nicht-ISO8859-konformen Zeichen ist nicht möglich.

Mehr Informationen zum Unicode finden Sie im Handbuch "Unicode im BS2000" [[4](#page-132-0)].

## **8.1.1 Zeichensatz ISO 8859-1 (Latein. Alphabet Nr.1)**

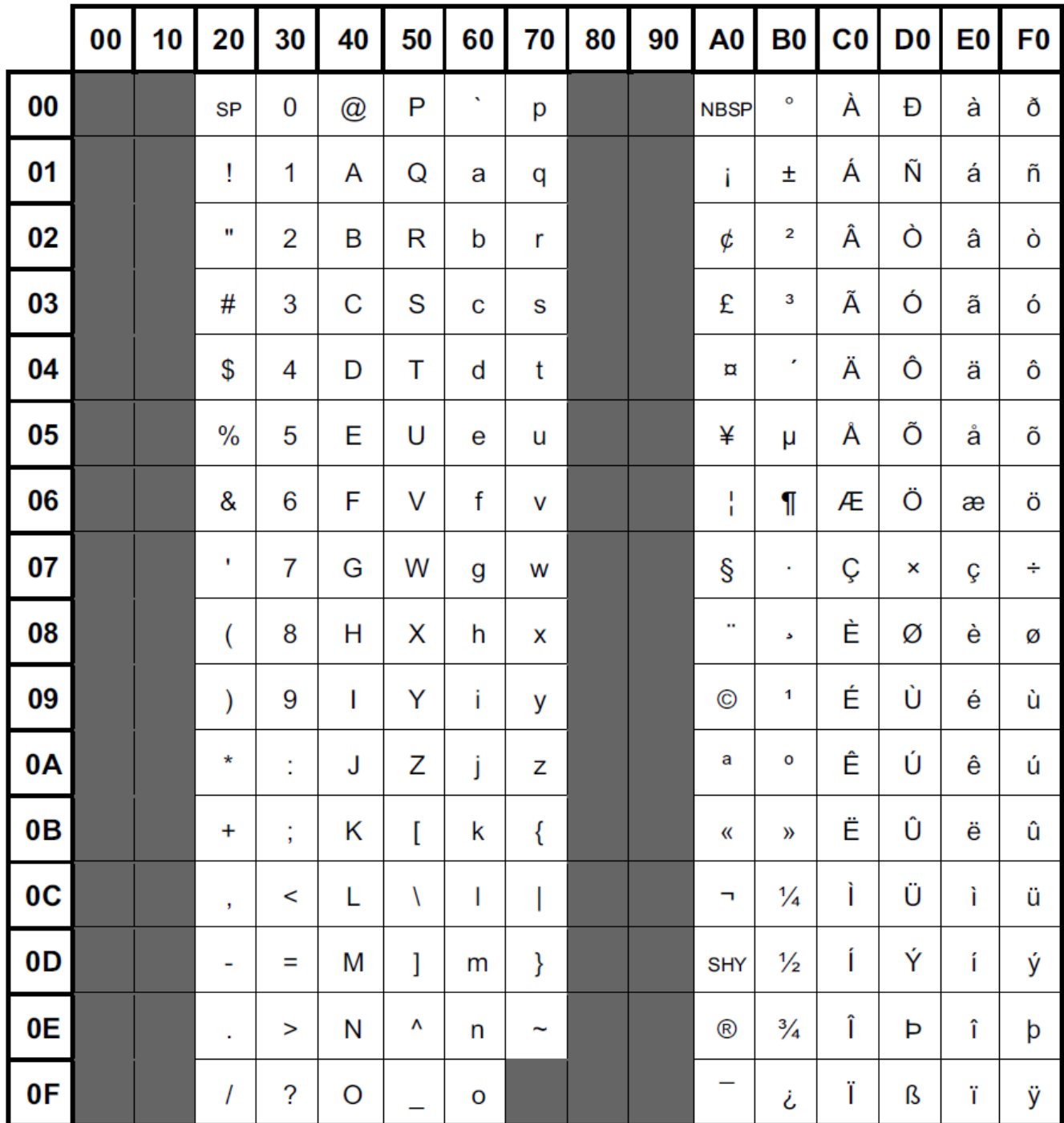

## **8.1.2 Zeichensatz ISO 8859-2 (Latein. Alphabet Nr.2)**

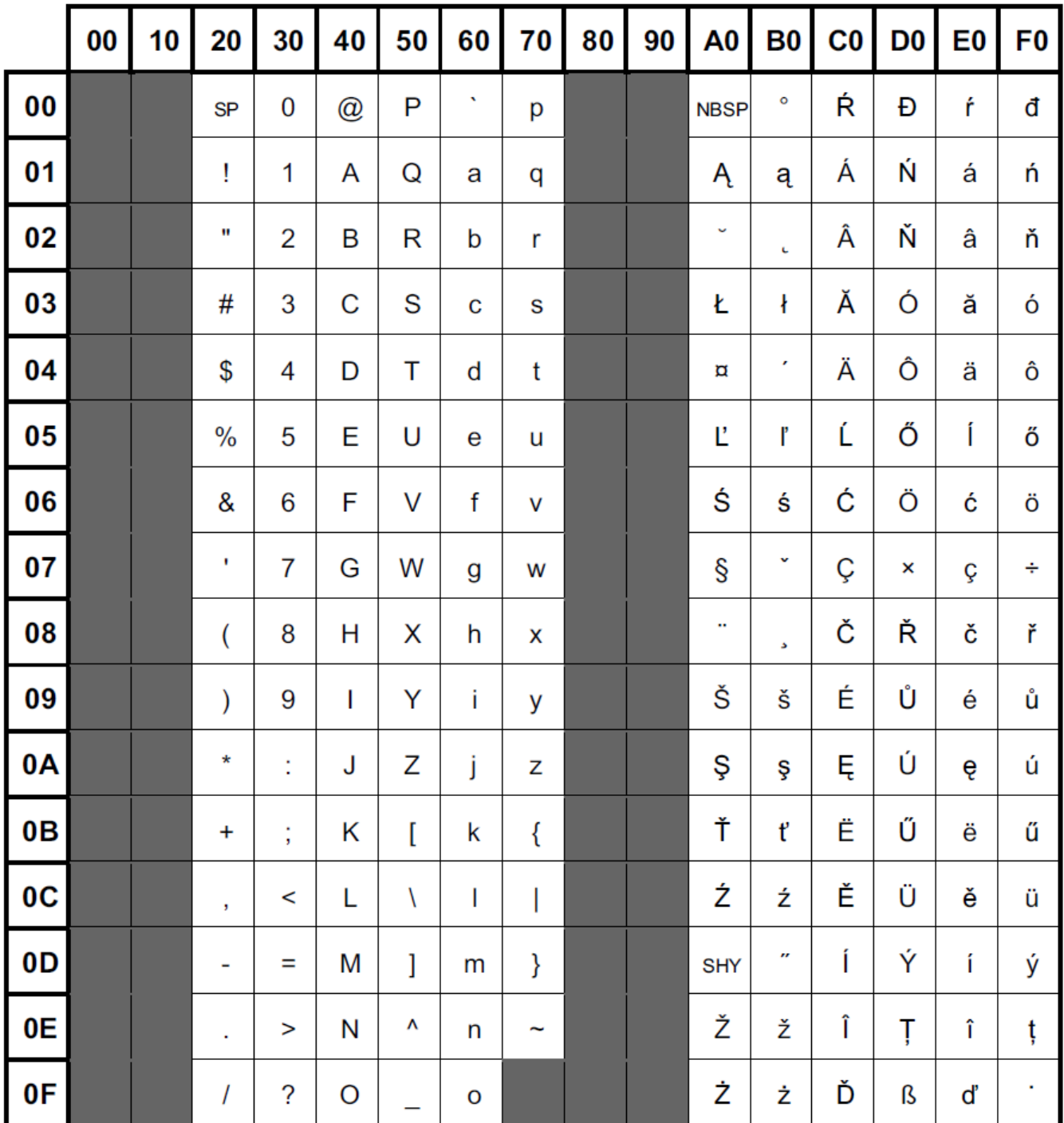

## **8.1.3 Zeichensatz ISO 8859-5 Latein/Kyrillisch)**

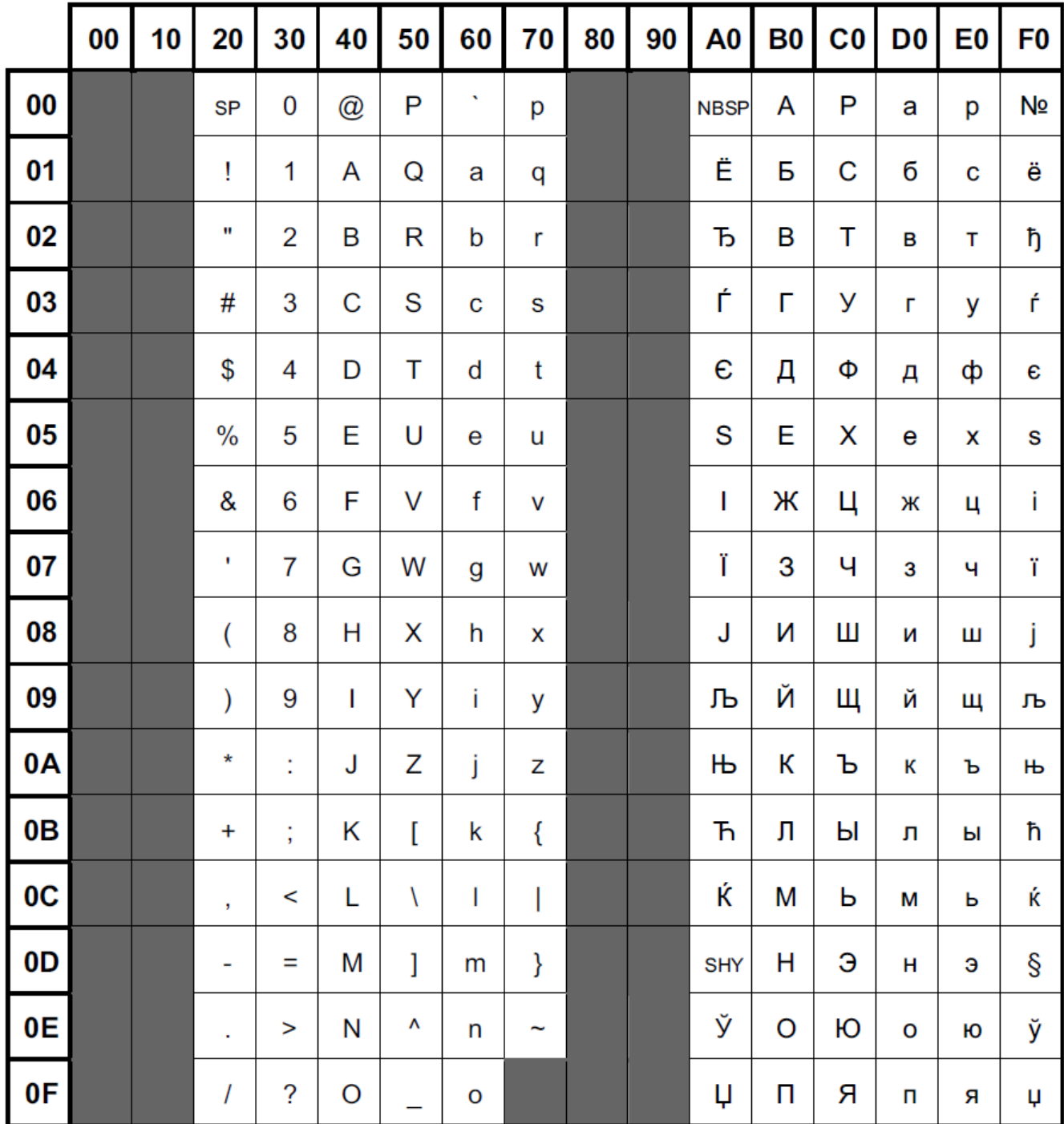

## **8.1.4 Zeichensatz ISO 8859-7 (Latein/Griechisch)**

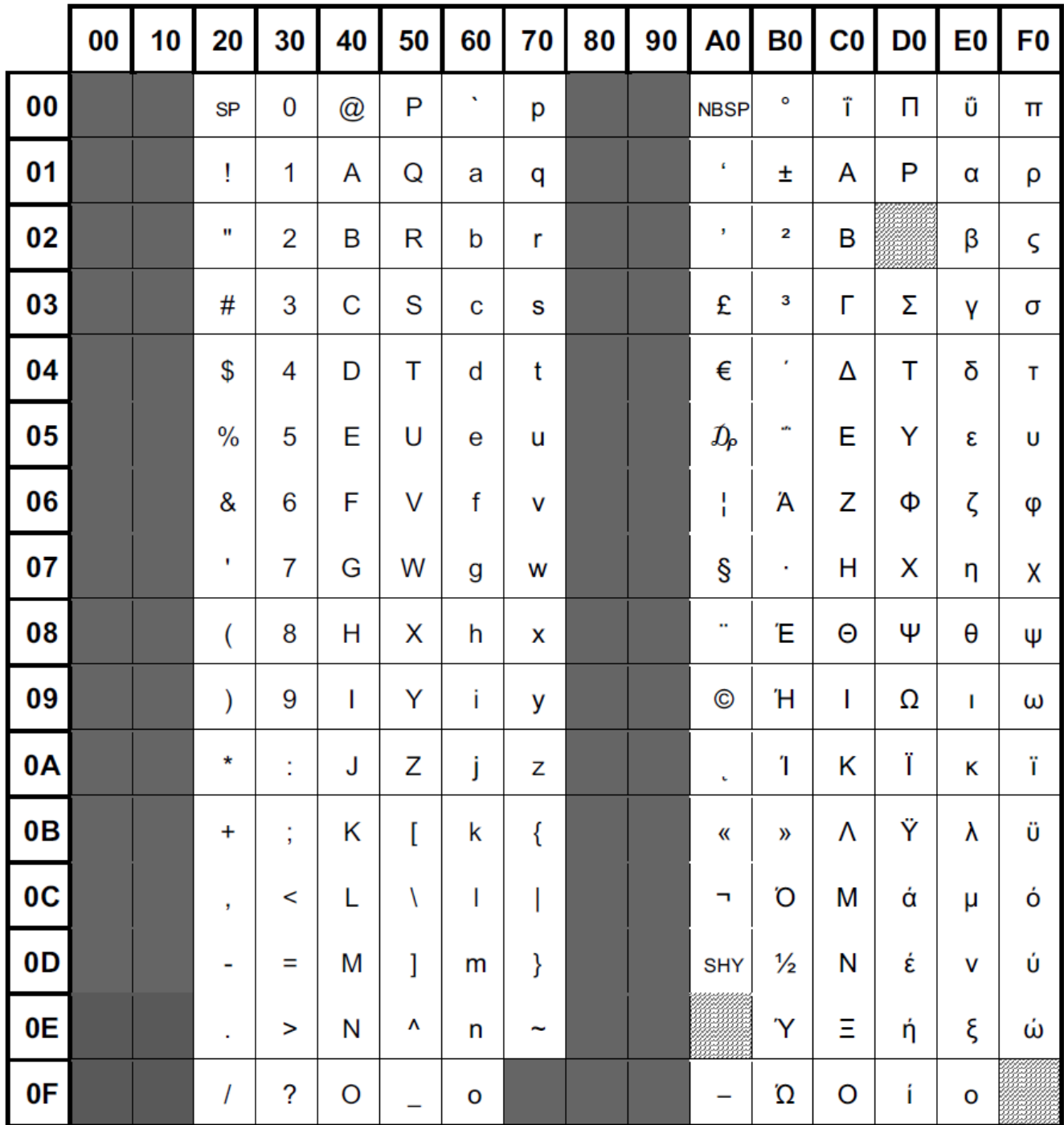

## **8.1.5 Zeichensatz ISO 8859-9 (Latein. Alphabet Nr. 5)**

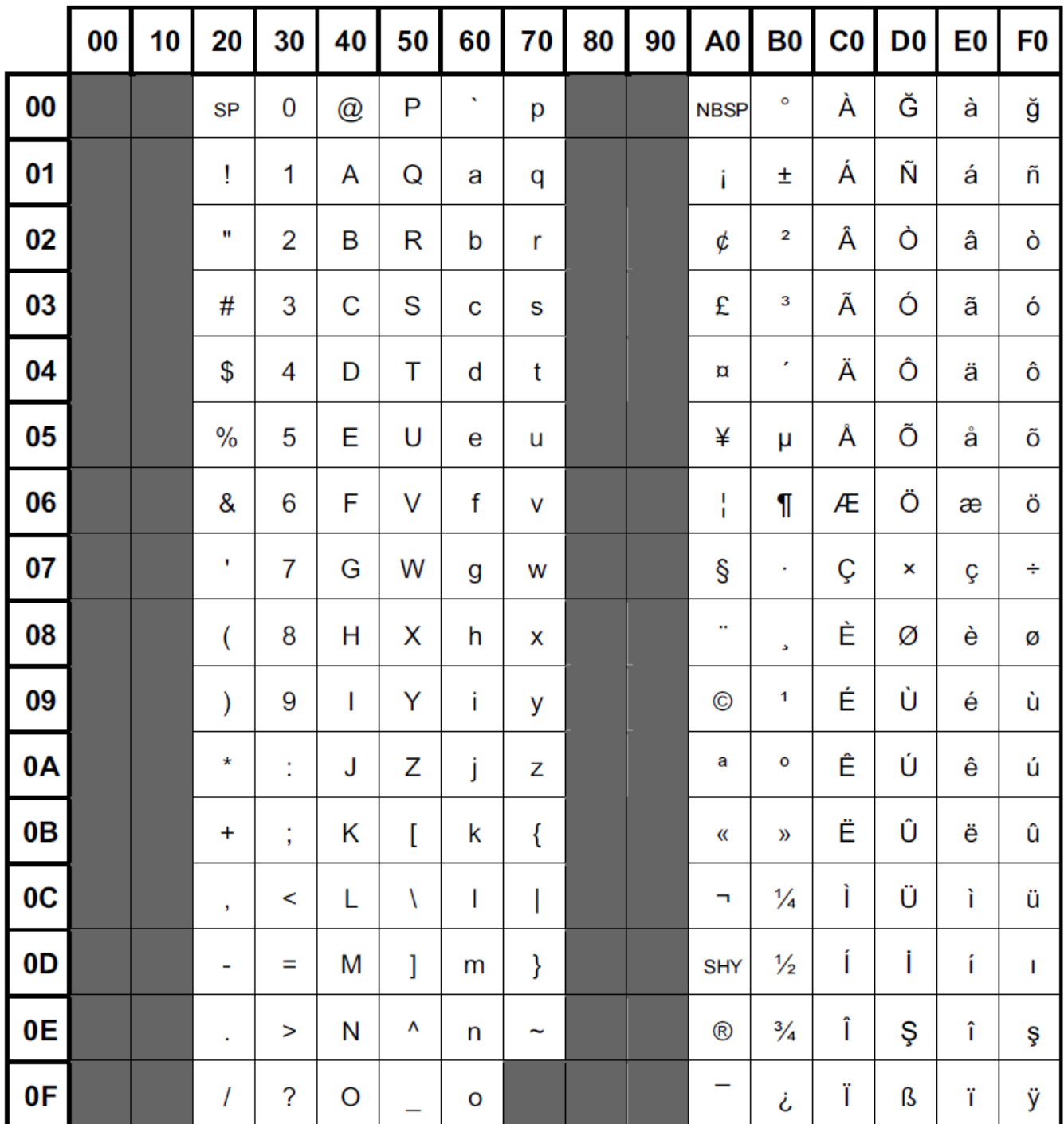

## **8.1.6 Zeichensatz ISO 8859-15 (Latein. Alphabet Nr. 9)**

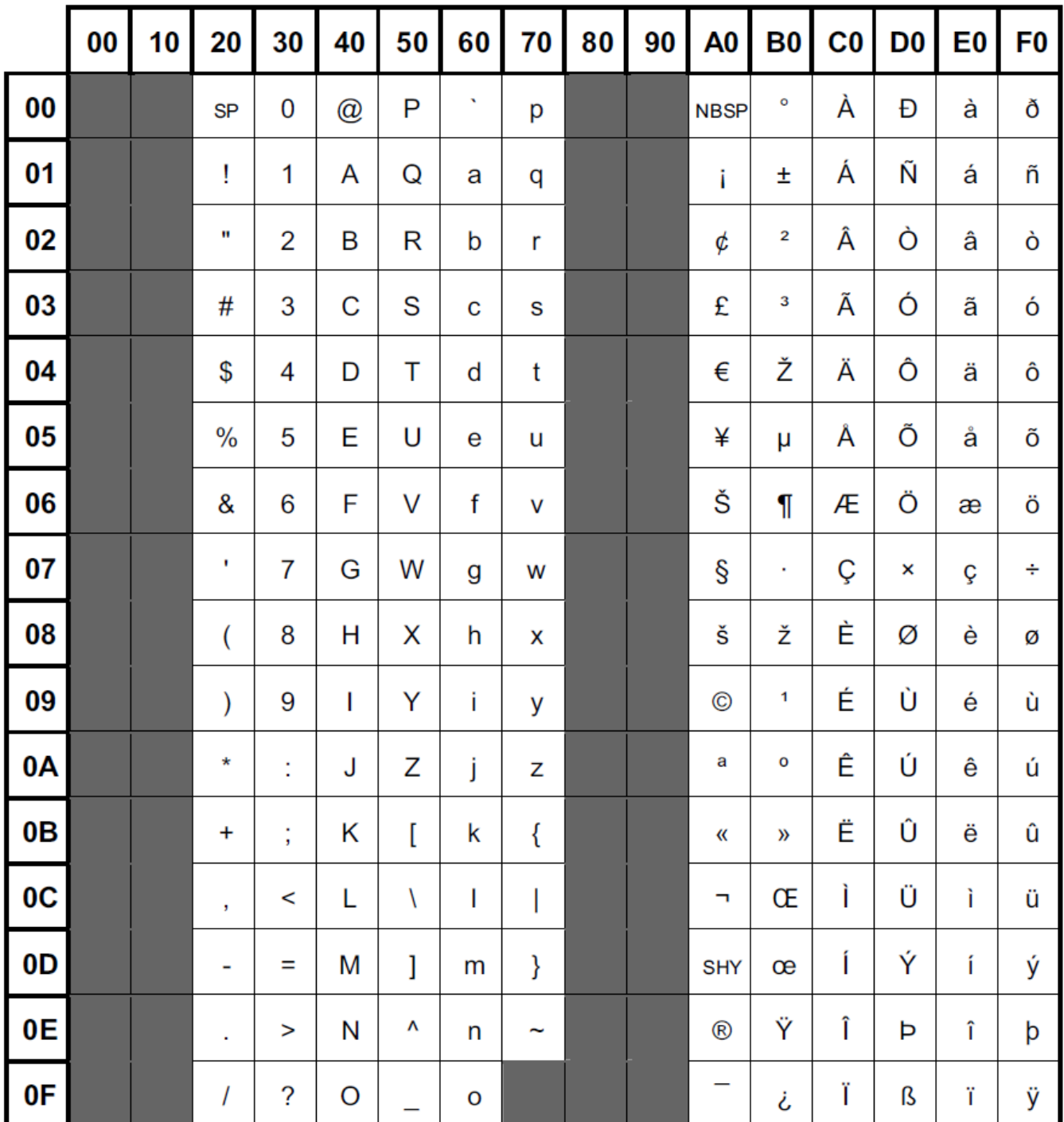

### **8.1.7 Unicode-Zeichen ohne ISO-8859-Entsprechung**

ISO-konforme Symbole werden durch die entsprechenden Zeichensätze abgedeckt.

Die Unicode-Notation lautet: **U+xxyy**

Die folgende Tabelle listet Unicode-Zeichen auf, die keine Entsprechung in der ISO-8859-Zeichensatzfamilie haben.

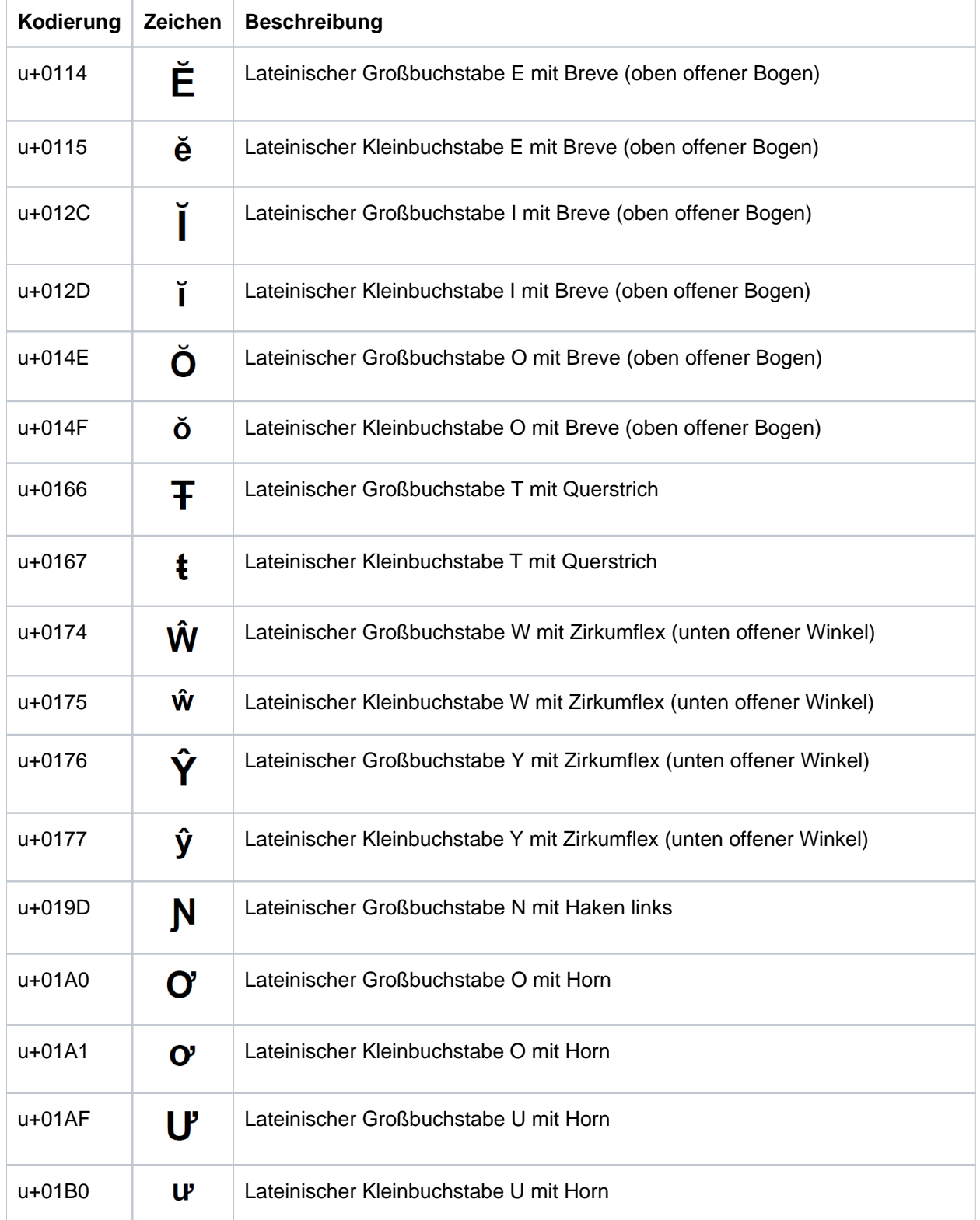
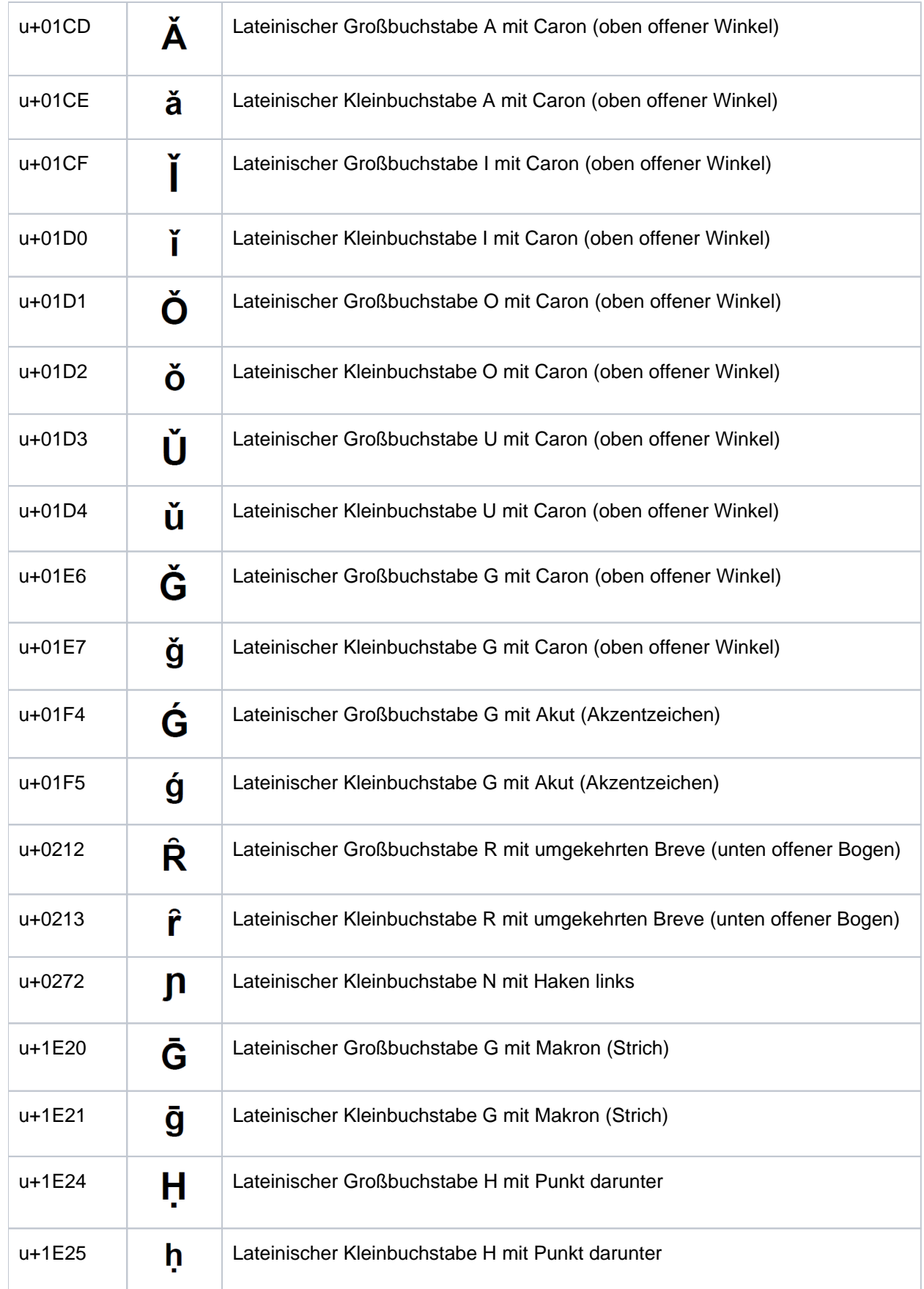

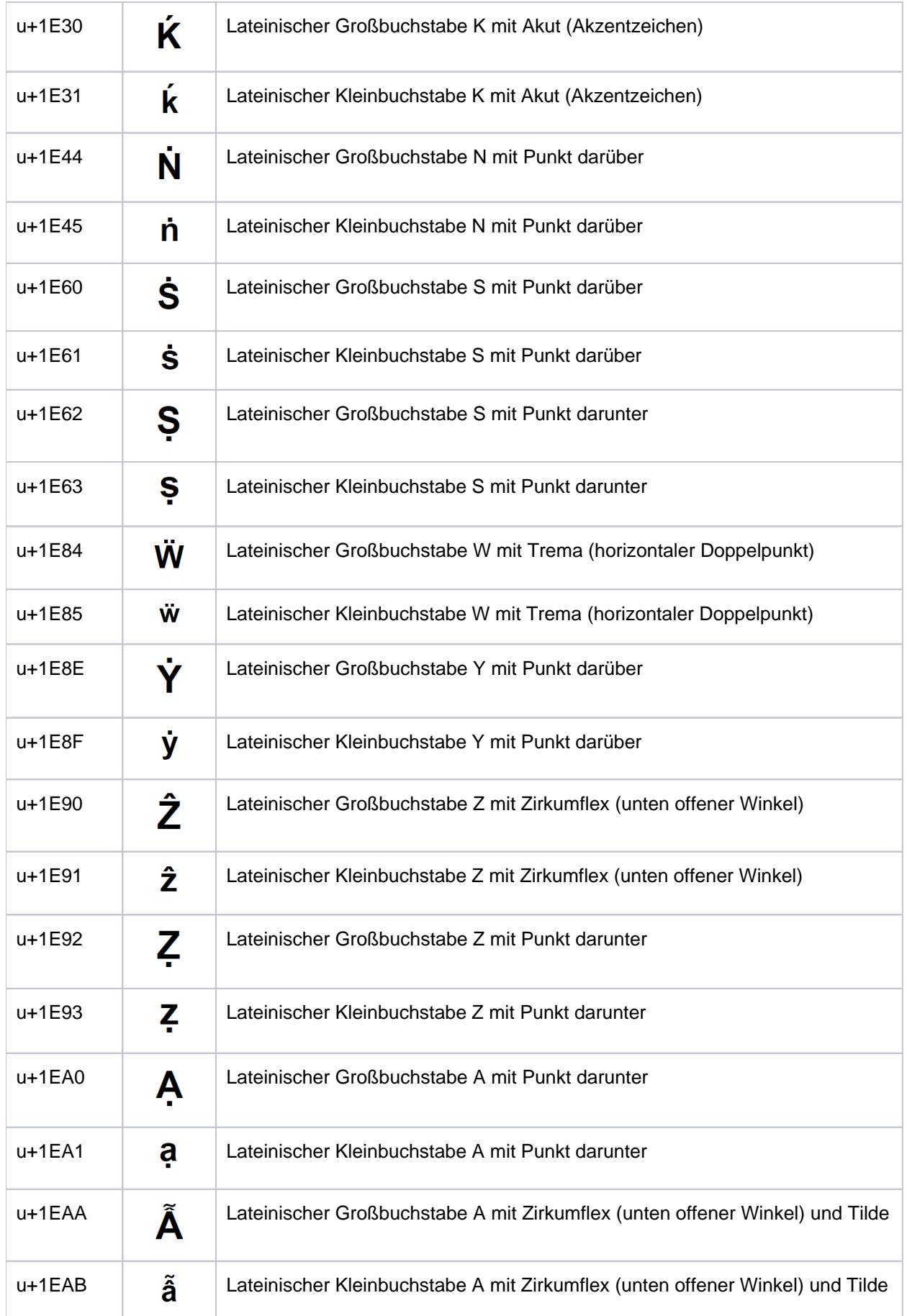

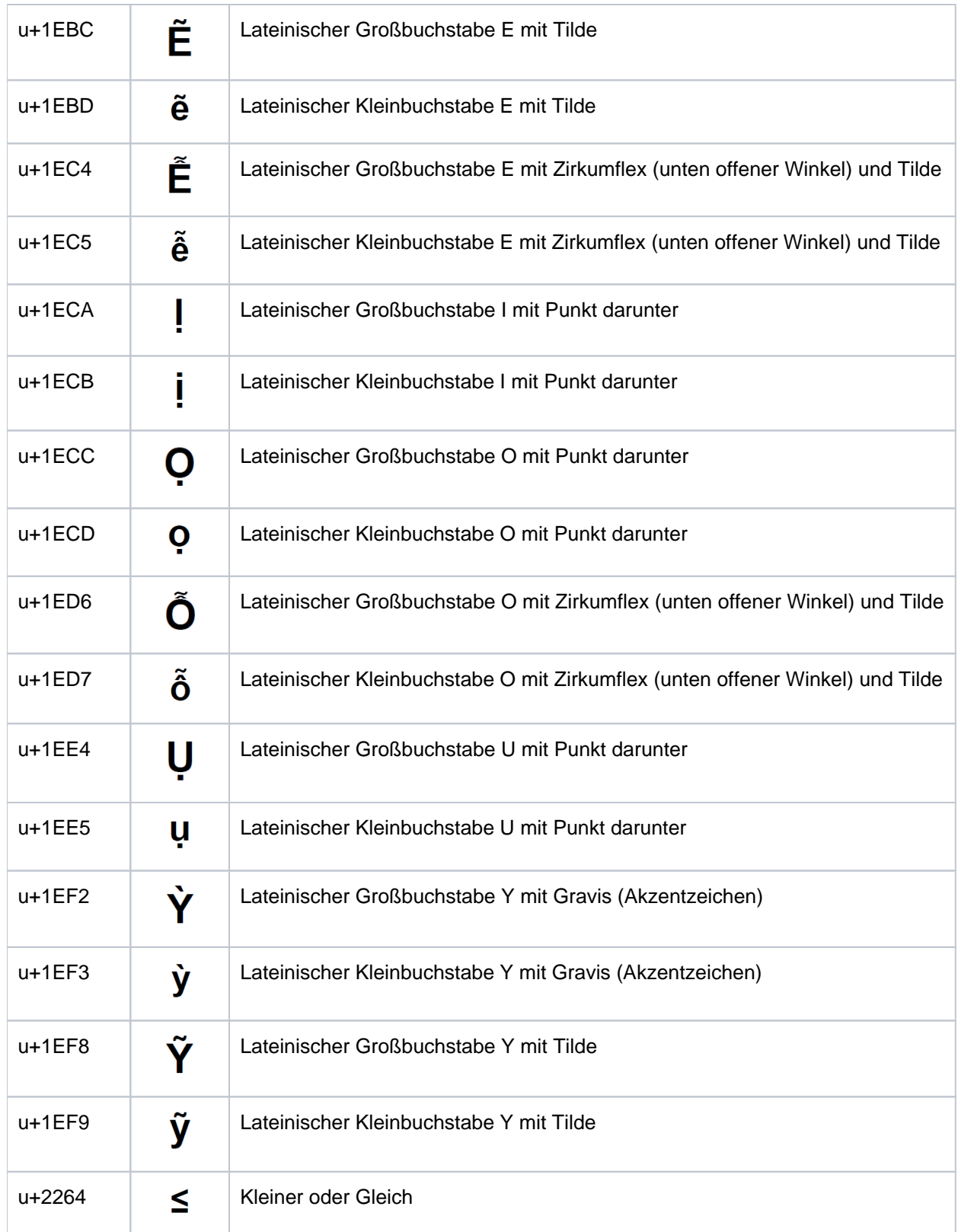

## **8.2 Generierungszeichen**

Dieser Abschnitt zeigt alle von MT9750 unterstützten Generierungszeichen sowie die gültigen Tastenfolgen zu ihrer Generierung.

- Die Generierungsfunktion steht nur zur Verfügung, wenn: **i**
	- DSS und Host-Anwendung im 8-bit-Betrieb arbeiten und
	- die DSS-Kopplung Rechner-gekoppelt ist.

Informationen zur Änderung von DSS-Modus und DSS-Kopplung finden Sie im Abschnitt "Konfigurieren [der Datensichtstation"](#page-40-0).

### **Zeichen generieren**

- 1. Drücken Sie die Taste **[Compose]** auf Ihrer Tastatur und lassen Sie sie wieder los. Wenn es keine solche Taste gibt, benutzen Sie die Taste **[Alt Gr]**.
- 2. Geben Sie eine gültige Generierungsfolge ein (siehe Tabellen auf den folgenden Seiten). Auf dem Bildschirm erscheint jetzt das generierte Zeichen.

Nach der Eingabe einer unkorrekten Zeichenfolge gibt die Datensichtstation einen Piepston ab und stellt kein Zeichen dar. In diesem Fall müssen Sie die Prozedur nochmals von vorne starten.

Wenn Sie die Generierungsfunktion versehentlich aktivieren, können Sie über die Rückschritt-Taste **[<--]** evtl. Eingaben stornieren und zum Normalbetrieb zurückkehren

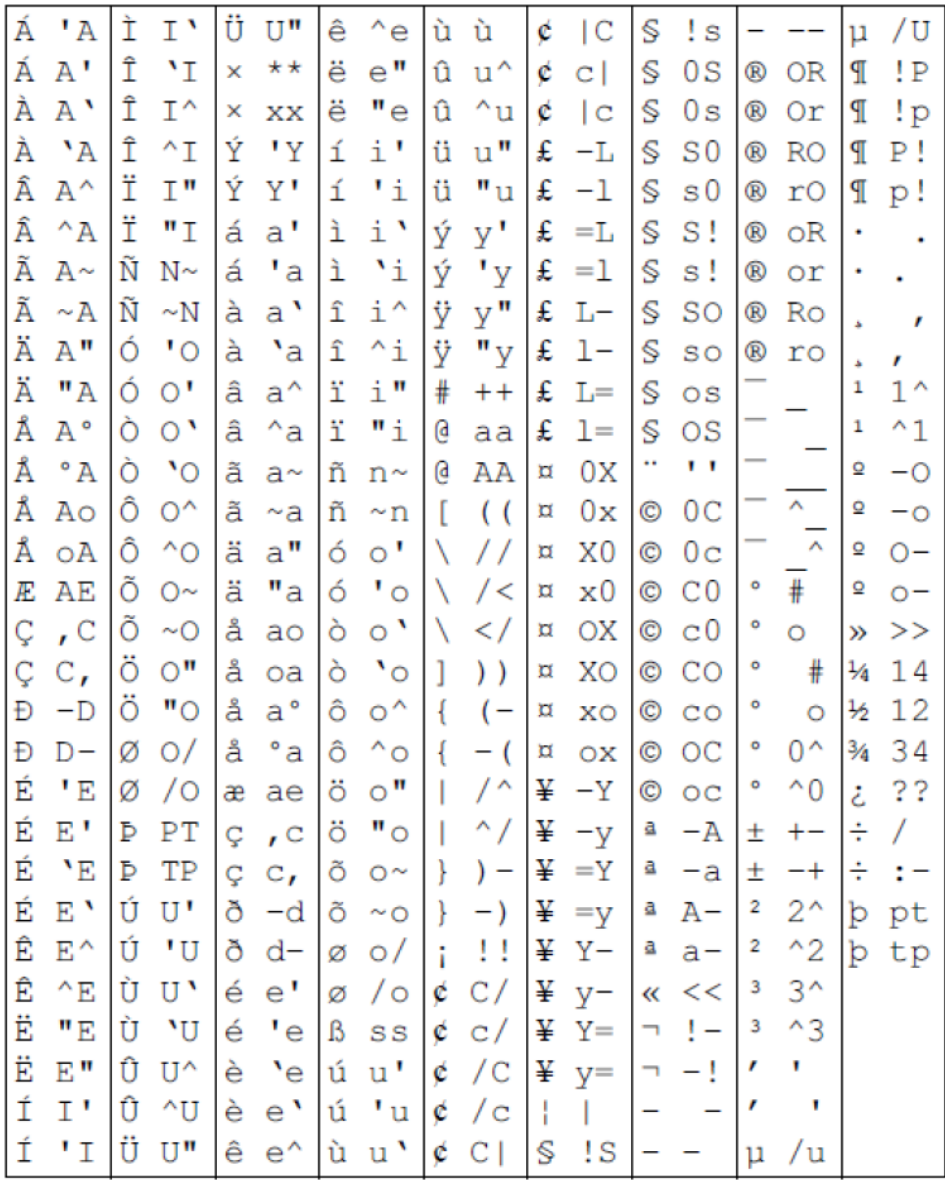

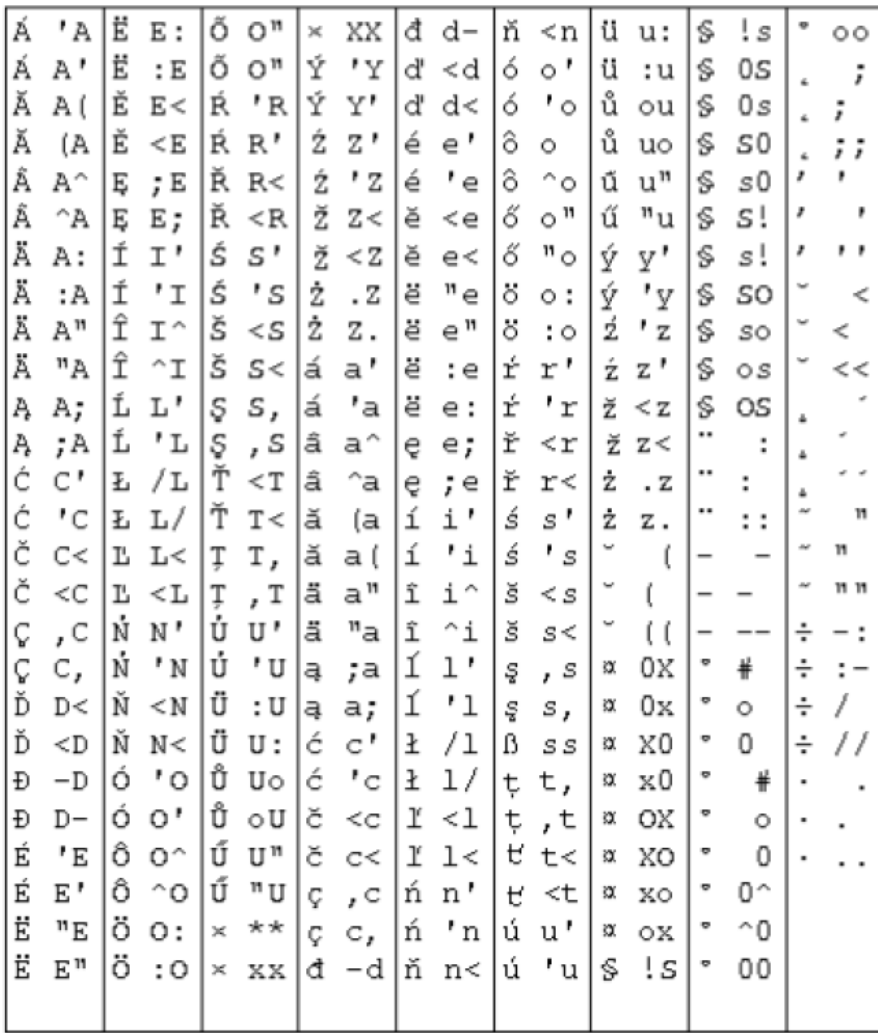

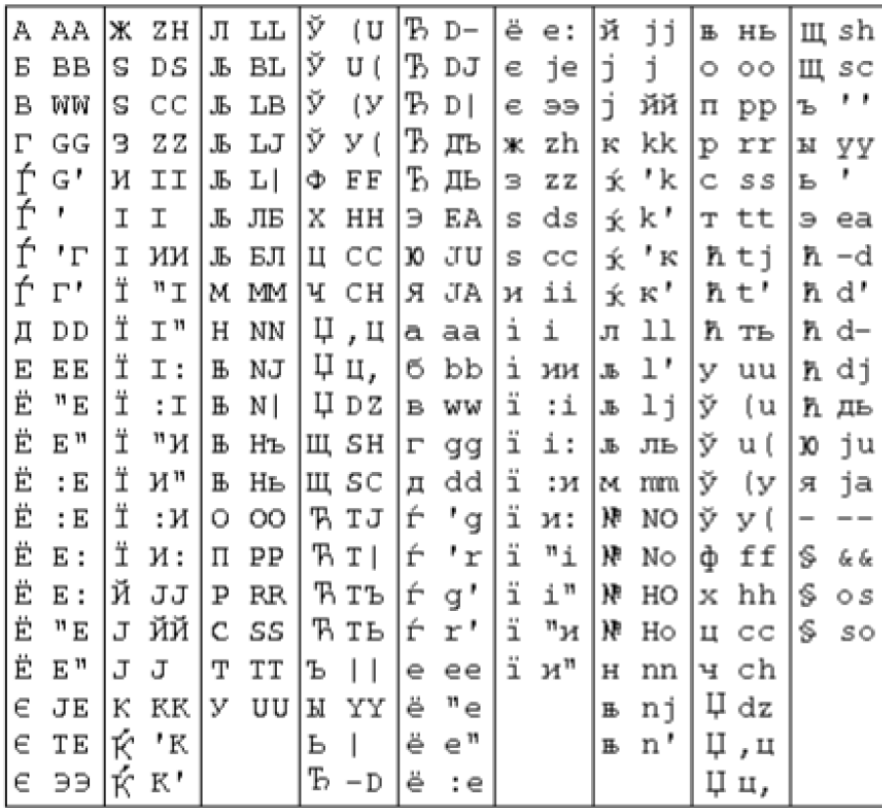

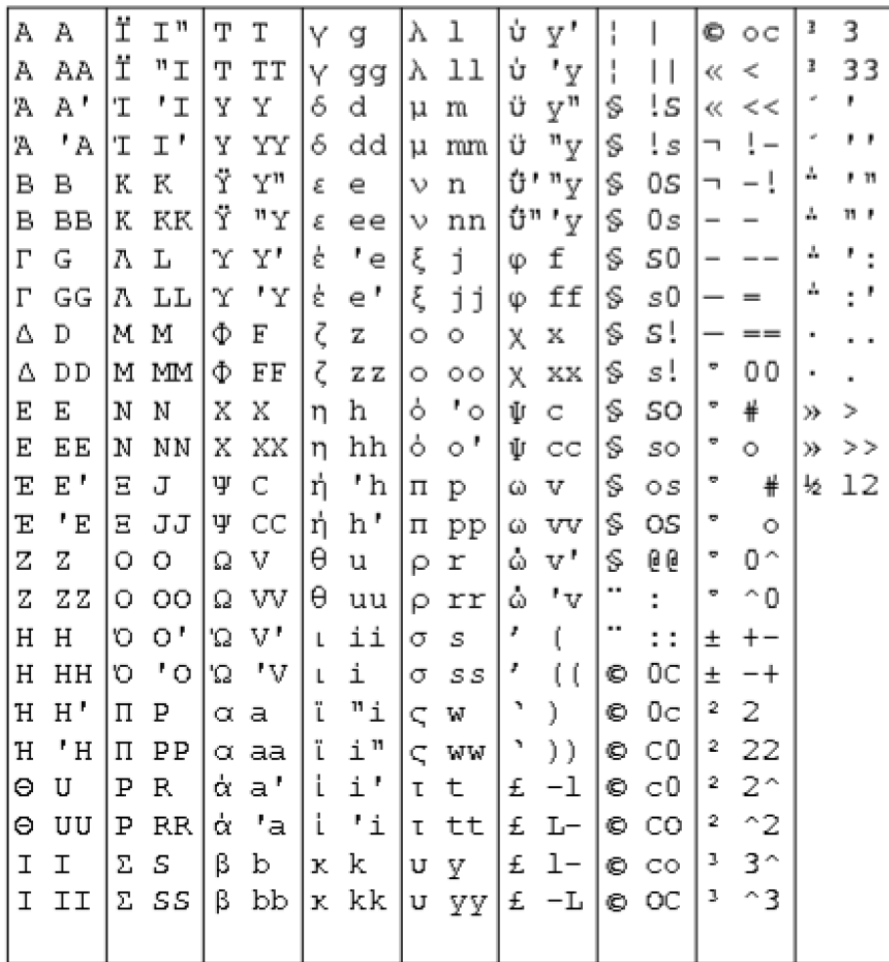

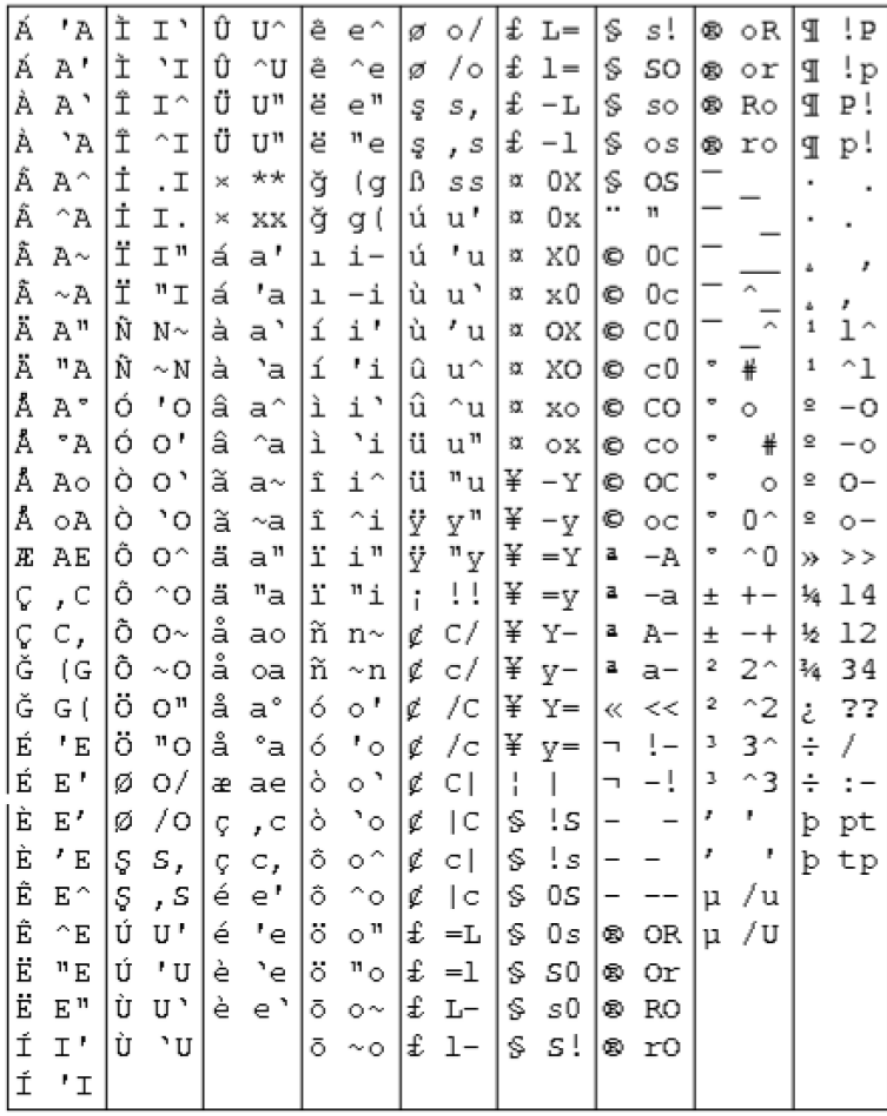

## **8.3 Unterstützte Druckersteuerzeichen**

Nachfolgend werden die Steuerzeichen aufgeführt, die bei der Interpretation des Host-Datenstromes beim Bypass-Druck berücksichtigt werden. Dabei wird unterschieden, ob die Steuerzeichenfunktion ignoriert oder ganz bzw. teilweise emuliert wird.

Wird eine Steuerzeichenfolge ignoriert, werden die Zeichen aus dem Datenstrom entfernt. Weiterhin folgt die Anzeige einer Warnung, dass die Druckausgabe möglicherweise fehlerhaft ist. Diese Warnung kann optional unterdrückt werden. Die Druckausgabe wird in jedem Fall fortgesetzt.

Wird eine Steuerzeichenfunktion nur teilweise emuliert, werden Hinweise auf Art und Auswirkung der Einschränkung gegeben.

Steuerzeichenfolgen, die nachfolgend nicht aufgeführt sind, können zu unterschiedlichen Fehlersituationen führen. Sie können entweder zu der Ausgabe einer Fehlermeldung und zum Druckabbruch führen oder sie werden an der Drucker weitergereicht, wobei es dann zu undefinierten Ereignissen führen kann.

Pro Steuerzeichenfunktion können mehrere Steuerzeichenfolgen möglich sein, die Steuerzeichenfolge dagegen ist eindeutig.

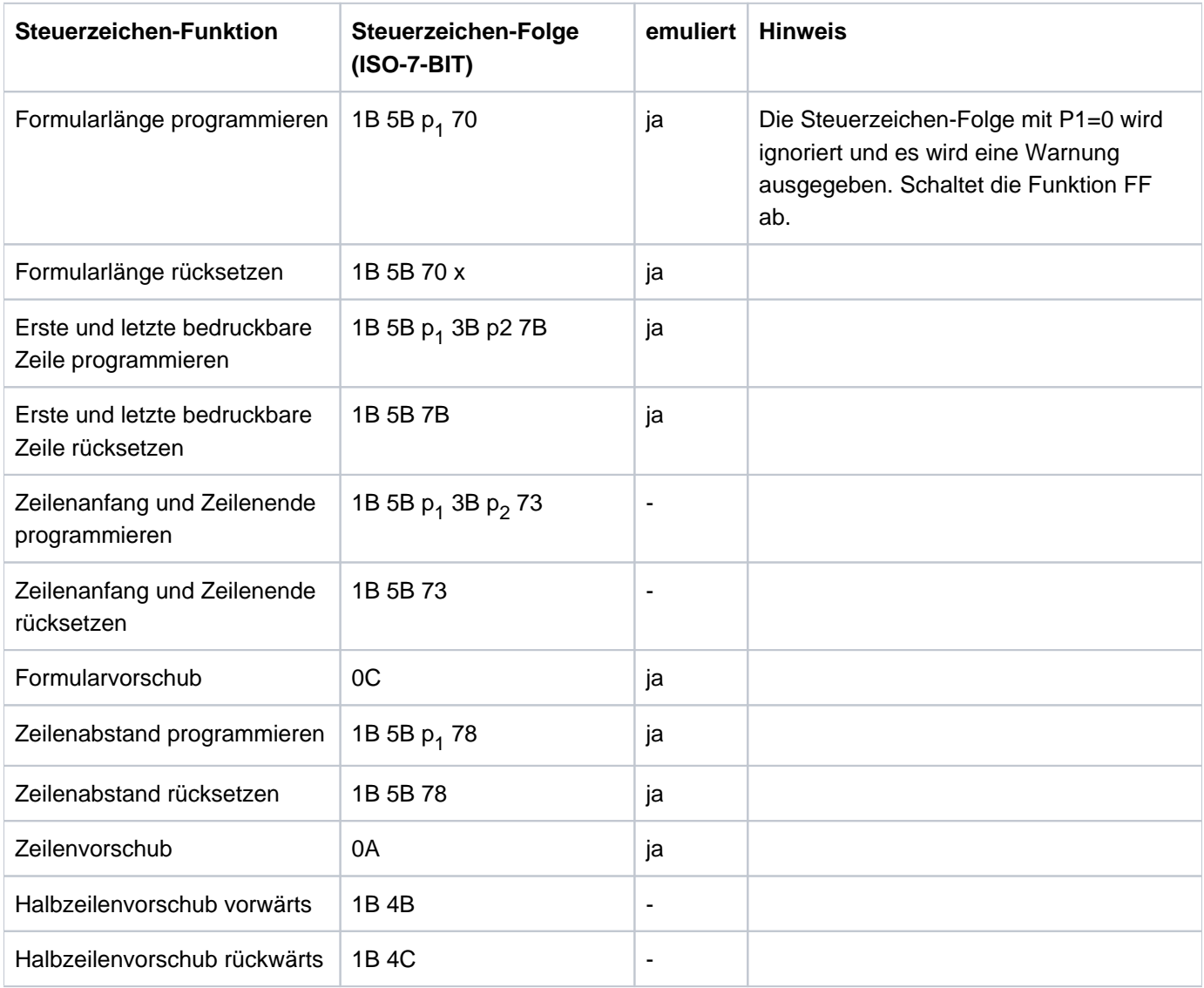

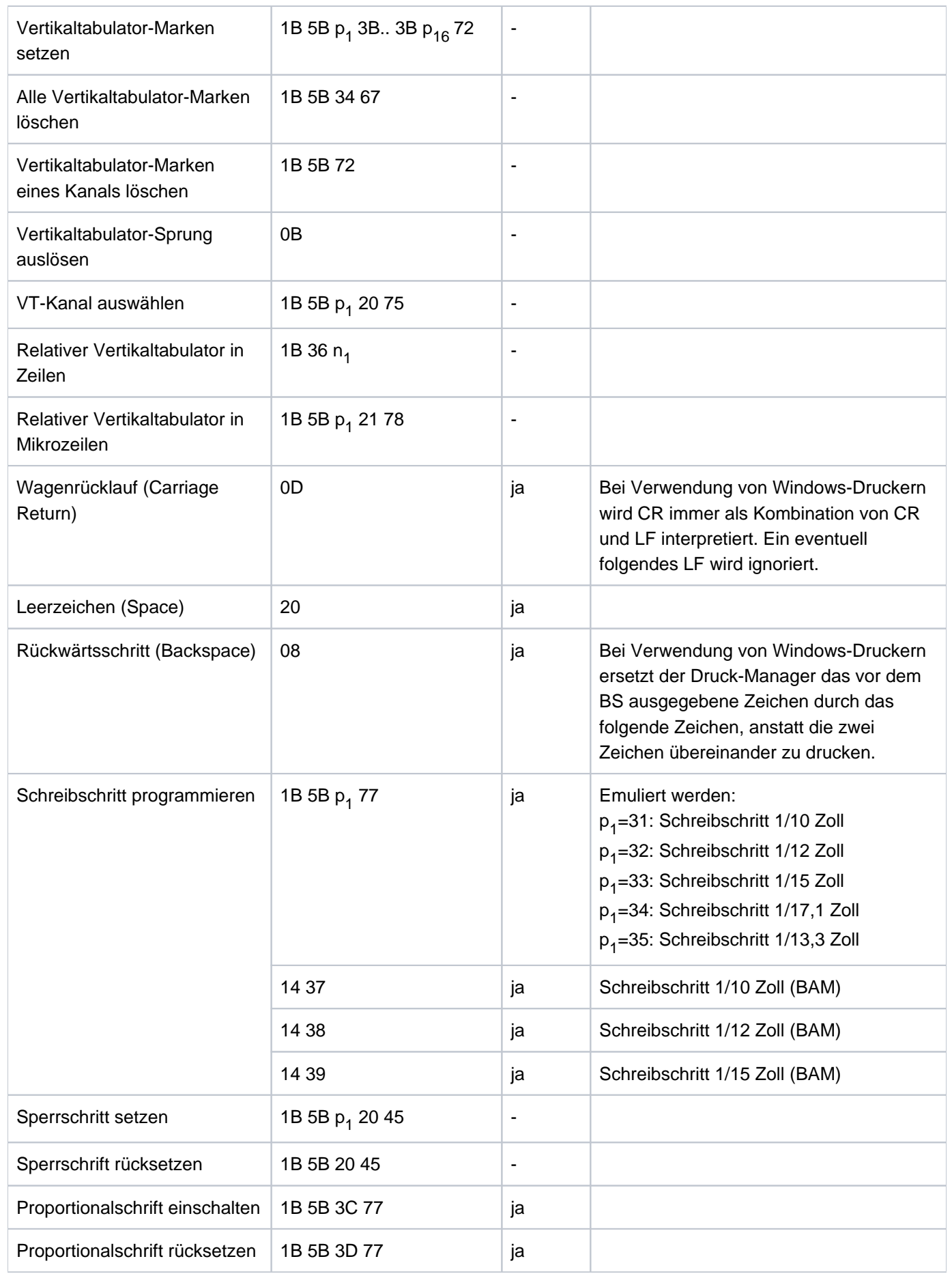

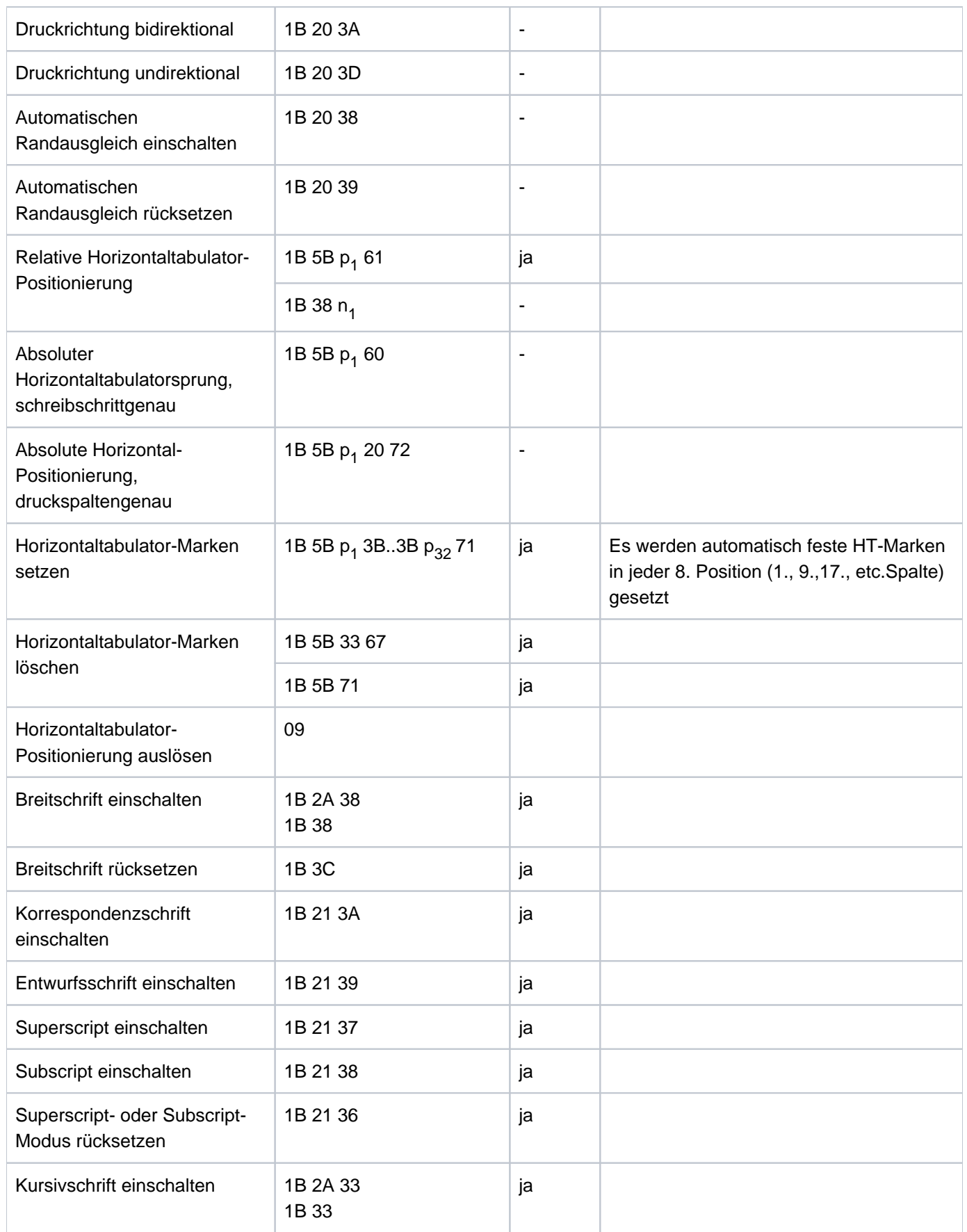

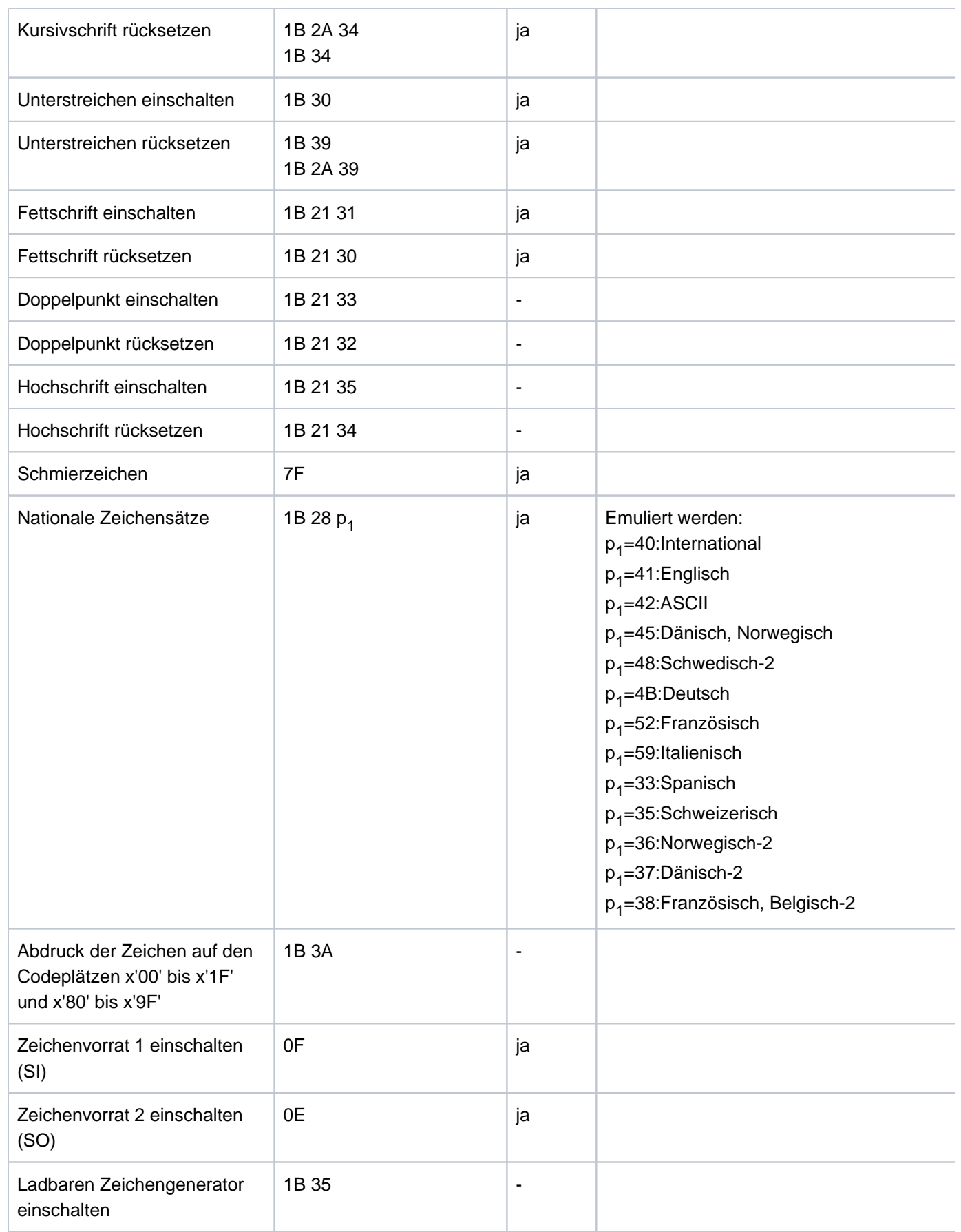

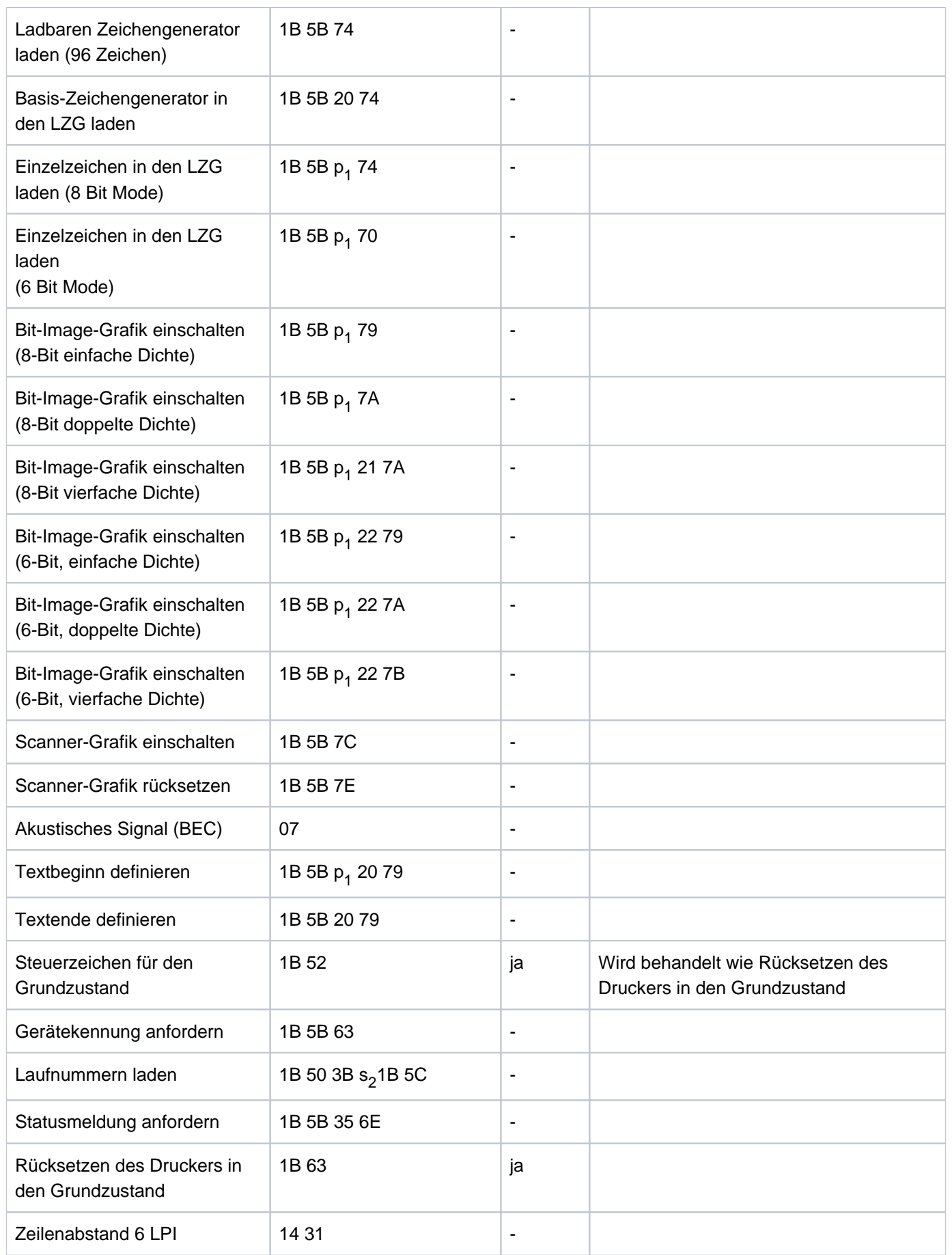

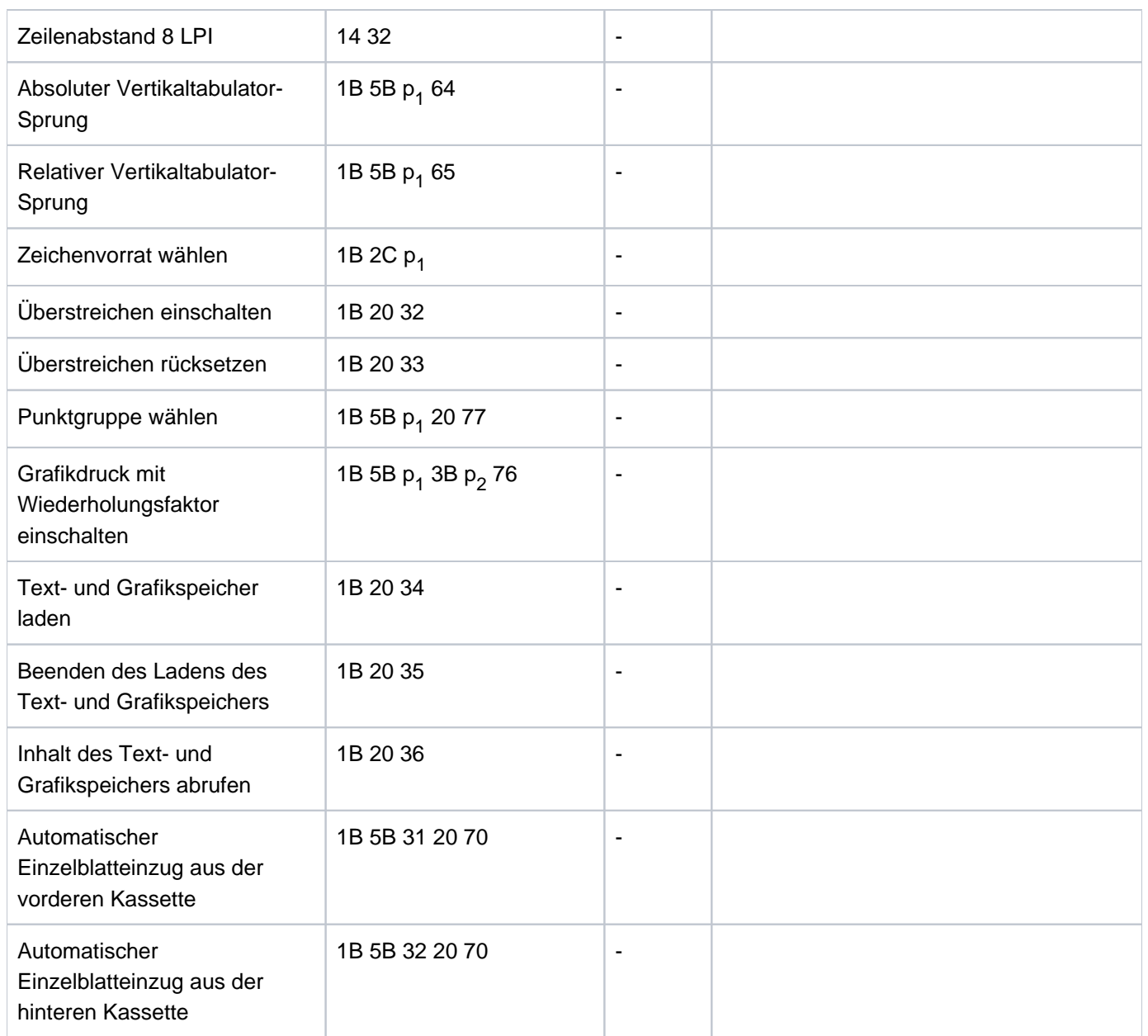

## **8.4 Generierung von UTM-Anwendungen**

### **Beispiel für die Generierung einer UTM-Anwendung im Zusammenspiel mit MT9750**

1. UTM-Dialogstation definieren bei eindeutigem Stationsnamen:

KDCDEF-Anweisungen LTERM und PTERM:

PTERM <station>,LTERM=<logterm>,PRONAM=<PC-Name>,PTYPE=T9750

LTERM <logterm>

<station> = Stationsname (im LAN: PPort des Local Name)

<logterm> = logischer Name des Terminals in UTM

<PC-Name> = Rechnername des PC im BS2000

2. UTM-Dialogstation definieren für beliebige Verbindungen eines PCs:

KDCDEF-Anweisung TPOOL:

TPOOL PRONAM=<PC-Name>,

LTERM=<logprefix>,NUMBER=<Anzahl>,PTYPE=T9750

<logprefix> = Anfang des logischen Terminalnamens

<Anzahl> = Anzahl der Stationen

<PC-Name> = Rechnername des PC im BS2000

Ein logischer Terminalname wird aus <logprefix><Anzahl> gebildet.

#### 3. Bypass-Drucker an eindeutiger Station definieren:

PTERM <RSO-Drucker>,CID=D3,CNTRLU=T9750,LTERM=<logdruck>,PRONAM= <PC-Name>,PTYPE=T9022,USAGE=0UTPUT

LTERM <logdruck>,CTERM=<logterm>,PLEV=1,QLEV=1000,USAGE=OUTPUT

<RSO-Drucker> = RSO-Name des Druckers

<logterm> = logischer Name der Dialogstation, an der der Drucker angeschlossen ist

<logdruck> = logischer Name, mit dem der Drucker aus UTM angesprochen wird

<PC-Name> = Rechnername des PC im BS2000

## **8.5 Bedeutung ausgewählter BS2000-Tasten**

BS2000-Tastenfunktionen können im Formatbetrieb und im formatfreien Betrieb benutzt werden. Die nachfolgende Beschreibung bezieht sich auf den **formatfreien** Betrieb.

Funktionen, die im Formatbetrieb identisch sind, sind durch den Zusatz "(+Formatbetrieb)" gekennzeichnet.

- Der Begriff "Cursor" steht für den Mauszeiger.
- Der Begriff "Schreibmarke" steht für die Schreibmarke innerhalb des BS2000-Sitzungsfensters.

#### **[AFG]** (Ausfügen Zeichen)

**i**

Löscht das Zeichen an der aktuellen Cursor-Position; die nachfolgenden Zeichen werden nach links verschoben.

#### **[AFZ]** (Ausfügen Zeile)

Alle Zeilen ab der Zeile mit der Schreibmarke rücken um eine Zeile nach oben.

**[AM]** (Anfangsmarke)

Anfangskennzeichen für die Datenübertragung zum Host. (+Formatbetrieb)

**[LSP]** (Löschen Speicher)

Der Bildschirm wird vollständig gelöscht. (+Formatbetrieb)

**[DUE1]** (Datenübertragung)

An den BS2000-Host werden Daten übermittelt. (+Formatbetrieb)

**[DUE2]** (Datenübertragung)

An den BS2000-Host werden Daten übermittelt. (+Formatbetrieb)

**[EFG]** (Umschalten in den Einfügemodus)

Die Zeichen ab der aktuellen Position der Schreibmarke werden um die Anzahl der eingefügten Zeichen in Schreibrichtung verschoben. Dieser Modus wird durch Betätigen der Taste RS wieder verlassen. (+Formatbetrieb)

**[EFZ]** (Einfügen Zeile)

Die Zeichen in der Zeile, in der die Schreibmarke enthalten ist, werden ebenso wie die Zeichen in den nachfolgenden Zeilen um eine Zeile nach unten verschoben.

**[EM]** (Endemarke)

Mit der Endemarke wird das Ende eines zum Host oder zum Drucker zu übertragenden Datenbereichs bzw. eines mit LVD zu löschenden Bereiches gekennzeichnet. (+Formatbetrieb.)

**[LA1]** (Drucken mit Gerät 1)

Datenaustausch zwischen Datensichtstation und Drucker. Die Daten werden an Druckgerät 1 geschickt. (+Formatbetrieb)

#### **[LA2]** (Drucken mit Gerät 2)

Die Daten werden an Druckgerät 2 geschickt. (+Formatbetrieb)

**[LA3]** (Drucken mit Gerät 3)

Die Daten werden an Druckgerät 3 geschickt. (+Formatbetrieb)

**[LSP]** (Löschen Speicher)

Der gesamte Bildschirmspeicher wird gelöscht.

**[LVD]** (Löschen variable Daten)

Die Zeichen werden ab der aktuellen Position der Schreibmarke bis zu einer Endemarke bzw. bis zur rechten unteren Ecke des Bildschirms gelöscht.

**[LZE]** (Logisches Zeilenende)

Kennzeichnet das logische Zeilenende. Eine logische Zeile kann ein oder mehrere Zeilen umfassen.

**[LZF]** (Löschen bis Zeilen- oder Feldende)

Die Zeichen zwischen der aktuellen Position der Schreibmarke und dem Zeilenende bzw. einer Endemarke werden gelöscht.

**[MAR]** (Markieren)

Die Markieren-Funktion kann nur im Formatbetrieb benutzt werden. Ein Feld kann nur markiert werden, wenn in ihm die Schreibmarke enthalten ist und es das Feldattribut Markierbar besitzt. Das markierte Feld blinkt bzw. hat die zugeordnete Farbe.

**[RS]** (Rücksetzen)

Setzt die Fehleranzeigen, Sendeanforderung und Betriebszustände zurück; der Inhalt des Datenspeichers wird nicht gelöscht. (+Formatbetrieb)

**[RU]** (Roll Up)

Die Zeichen ab der letzten Zeile werden um eine Zeile nach oben verschoben. Die Zeichen der ersten Zeile gehen verloren.

**[SBA]** (Schreibmarke an Bildschirmanfang)

Setzt die Schreibmarke an den Bildschirmanfang (links oben).

## **9 Fachwörter**

#### **9632**

Siehe LAN-Kanaladapter.

#### **9750, 9755, 9756, 9758, 9762, 9763**

Siehe Datensichtstation.

#### **ANSI**

Der 8-bit-Zeichensatz des American National Standards Institute. MS Windows arbeitet mit dem ANSI-Zeichensatz. Die ersten 128 Zeichen entsprechen denen des ASCII-Zeichensatzes.

#### **Anzeigeattribute**

Festlegung, wie Daten auf dem Bildschirm dargestellt werden. Ein Attribut kann z. B. auf einem Farbbildschirm eine bestimmte Farbe sein oder Effekte wie Umkehranzeige, Blinken, hohe Intensität, Unterstreichen usw. hervorrufen.

#### **ASCII**

Akronym für American Standard Code for Information Interchange. Der ASCII-Zeichensatz definiert einen Standardsatz von Codes für Textzeichen. In der Regel können Sie mit einem extverarbeitungsprogramm Dateien, die ASCII-Zeichen enthalten, weiterverarbeiten und abrufen. Den Inhalt einer ASCII-Datei können Sie auch mit dem MS-DOS-Kommando TYPE oder dem UNIX-Kommando cat abrufen.

#### **Benutzerkennung**

User Id

Zeichenfolge, mit der sich der Benutzer gegenüber dem Betriebssystem des Hosts identifiziert.

#### **BS2000**

Mainframe-Betriebssystem der Firma Fujitsu Technology Solution

#### **BS2000-Prozedur**

BS2000-Kommandofolgen, die in Dateien gespeichert sind, bezeichnet man als Prozeduren.

#### **Datensichtstation**

Data Display Terminal

Eine Datensichtstation besteht aus einem Bildschirm, einer Systemeinheit und einer Tastatur. Von einer Datensichtstation 9750 aus können Sie mit einem BS2000-Rechner arbeiten.

#### **Ethernet**

Ein Standardverfahren zur Kopplung von zwei Rechnern; daraus entsteht ein lokales Netz (LAN), das auf dem Netzprotokoll CSMA/CD (Carrier Sense Multiple Access with Collision Detection) basiert. Die Ethernet-Software, die Sie für den Einsatz von MT9750 benötigen, ist LAN1 V2.0.

#### **Ethernet-Adresse**

Die Ethernet-Adresse dient zur eindeutigen Identifizierung einer Ethernet-Karte. Die 6 byte lange Adresse wird vom Hersteller der Karte vergeben und ist weltweit eindeutig.

#### **Host**

Der Rechner, an den eine *Datensichtstation* angeschlossen ist.

Auf dem Host werden Programme durchgeführt, Dateien abgespeichert sowie die Ein-/Ausgabe von und zu der *Datensichtstation* gesteuert. Der Host, an den eine 9750-Datensichtstation angeschlossen ist, ist ein BS2000-Host (Synonym: Mainframe).

#### **Internet-Adresse**

Die Internet-Adresse ist die netzweit eindeutige Adresse eines Rechners.

Sie besteht aus der Netzadresse und einer Rechnernummer. Der Internet-Adresse wird ein Rechnername zugeordnet. Ein Rechner kann über seine Internet-Adresse oder über den Rechnernamen angesprochen werden.

#### **Internet-Protokoll (IP)**

IP ist ein Protokoll, das die Wegewahl in einem Rechnernetz durchführt. Das Protokoll arbeitet mit der Internet-Adresse für die Ziel- und Quellenangabe. Diese Adressen enthalten Informationen, welches Netz und welcher Rechner angesprochen werden soll.

#### **Kommunikationsrechner (KR)**

Ein Rechner in einem Datennetz, der hauptsächlich Kommunikationsdienste erbringt, d. h. Dienste entsprechend den ISO-Schichten 1 bis 4 bzw. den NEA-Protokollen NEAN und NEATE. Ein KR sorgt u. a. für die korrekte Verteilung und den gesicherten Weitertransport von Daten und arbeitet mit dem Betriebssystem PDN.

Die Konfigurationsparameter eines Datennetzes werden in Form von KOGS-Makros beschrieben. Kommunikationsrechner können Datenübertragungsvorrechner (DVR), Netzknotenrechner (NKR) oder Datenstationsrechner (DSR) sein.

#### **LAN-Kanaladapter 9632**

Mit dem LAN-Kanaladapter 9632 wird ein BS2000-Verarbeitungsrechner an ein *LAN* auf Basis eines Ethernet-Protokolls angeschlossen.

#### **Local Area Network (LAN)**

Ein Netz, in dem alle *Bedieneinheiten* und sonstigen Geräte in geringer Entfernung untereinander aufgestellt sind und durch Kabel miteinander verbunden werden können.

#### **Mehrfachsitzung**

Unter MT9750 können Sie mit mehreren Sitzungen (bis zu 16) gleichzeitig arbeiten. In diesem Fall spricht man von Mehrfachsitzung.

#### **Online-Hilfe**

Treten beim Arbeiten mit der Emulation MT9750 Fragen (z. B. über die Bedienung) auf, so können Sie Informationen zu dem Problem unter dem Menüpunkt Hilfe abrufen oder in einem Dialogfeld über die Hilfe-Befehlsschaltfläche.

#### **Platzhalter**

Ein Zeichen, das für ein beliebiges Zeichen bzw. eine beliebige Gruppe von Zeichen stehen kann. Platzhalter werden beim Kopieren, Löschen und anderen Funktionen benutzt.

#### **Protokoll**

Regeln für den Datenaustausch zwischen zwei Rechnern, die die Art der elektrischen Verbindung, das Datenformat sowie die Abfolge der Daten bestimmen.

#### **Sitzung**

Ein Fenster auf dem Bildschirm, in dem die BS2000-Eingabeaufforderung dargestellt wird. Eine Sitzung wird mit der Dateinamenserweiterung .MTS abgespeichert.

#### **Sitzungsaufzeichnung**

Eine MT9750-Funktion, bei der Sie Ihre Sitzung mit dem Host in einer Textdatei abspeichern können. Dies ermöglicht Ihnen das Festhalten von Daten, die der BS2000-Host auf Ihrem PC ausgibt, oder das Erstellen von Stapelprogrammdateien.

#### **TCP**

TCP steht für Transport-Control-Protocol. TCP ist ein Protokoll, welches den Datentransport zwischen zwei Rechnern abwickelt. TCP arbeitet mit Port-Adressen und lässt Multiplexing der von den unteren Schichten unterstützten Rechner-Rechner-Adressierung zu. Das Protokoll enthält Mechanismen zur Sicherung der Datenübertragung.

# **10 Abkürzungen**

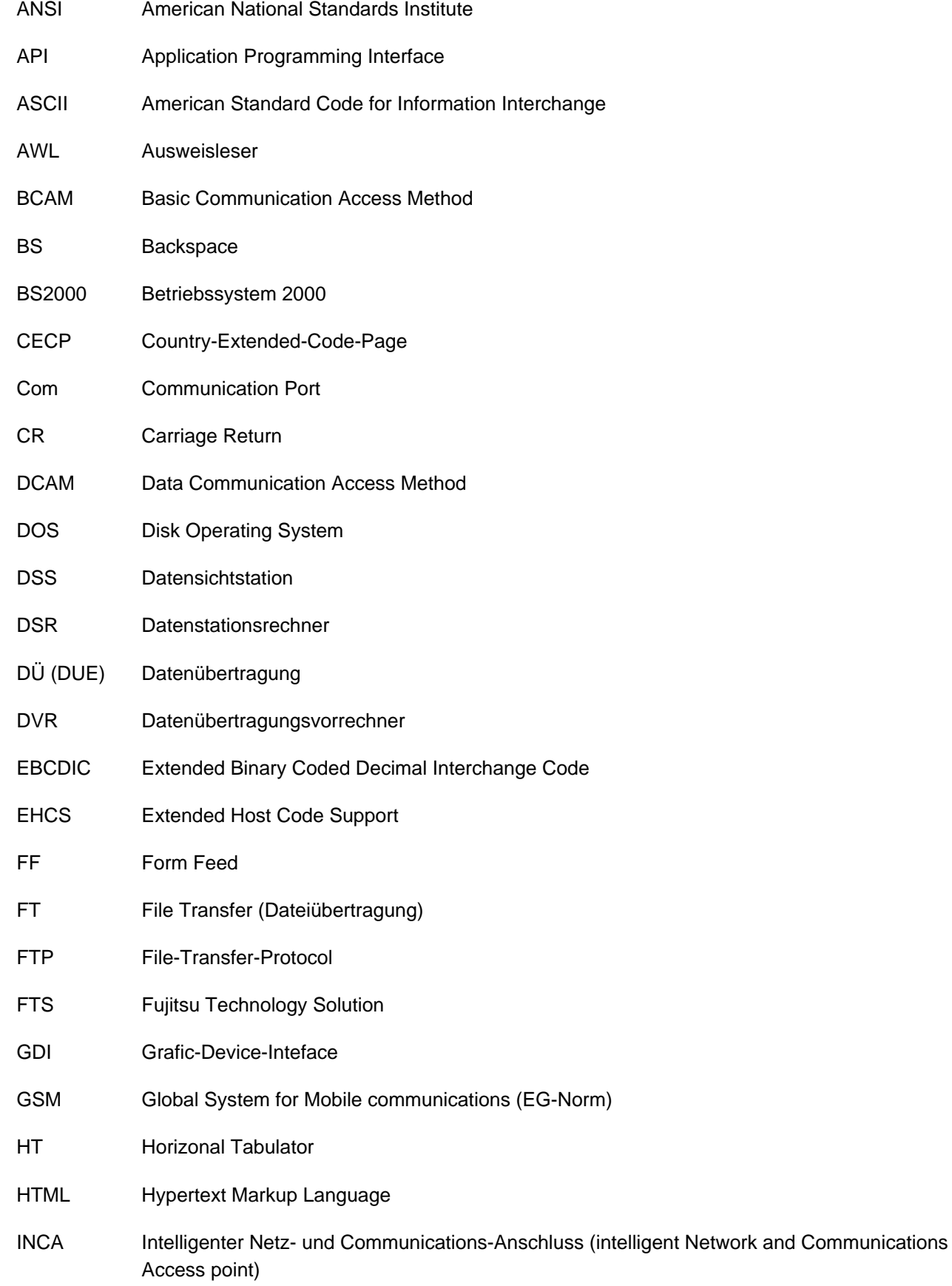

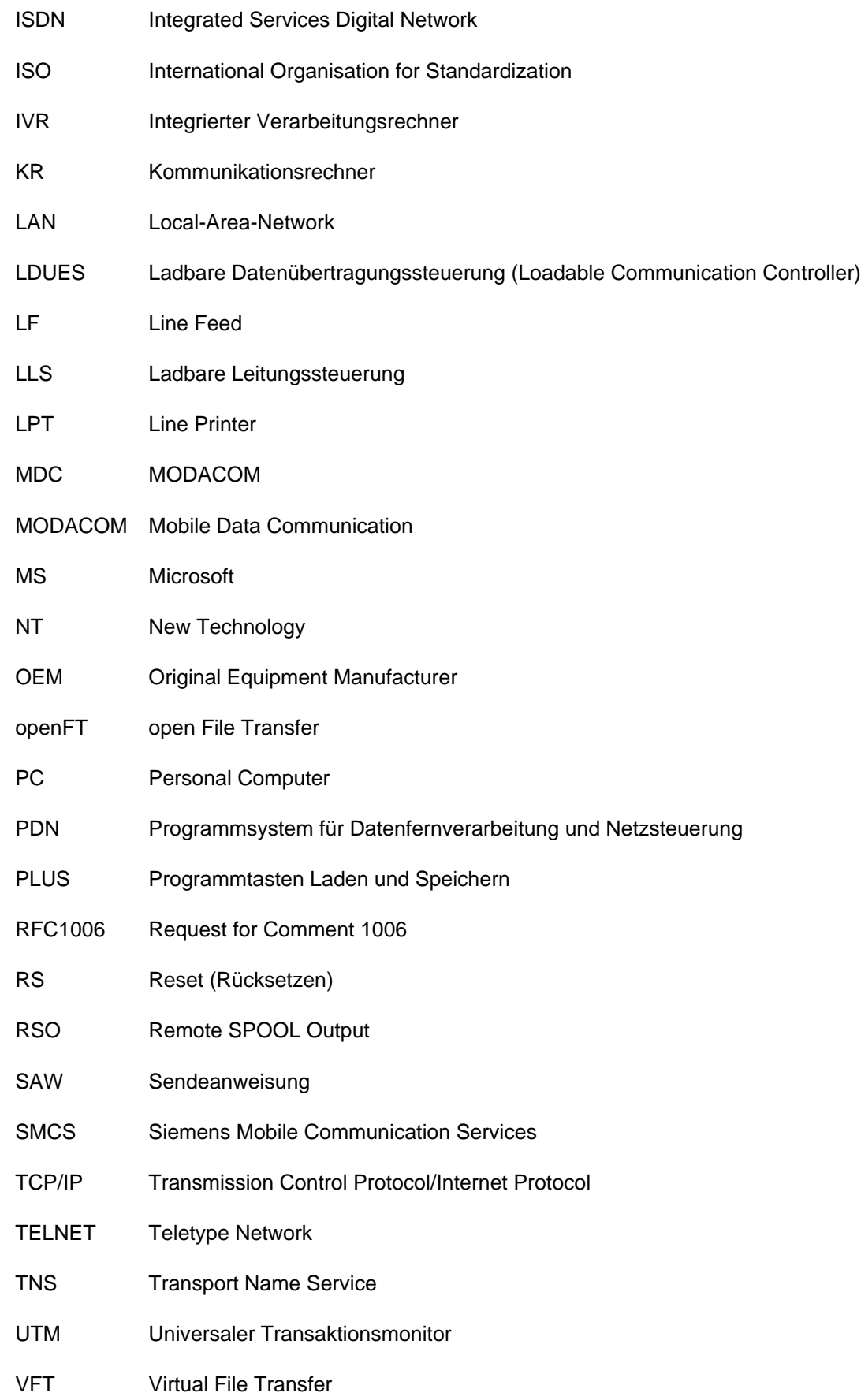

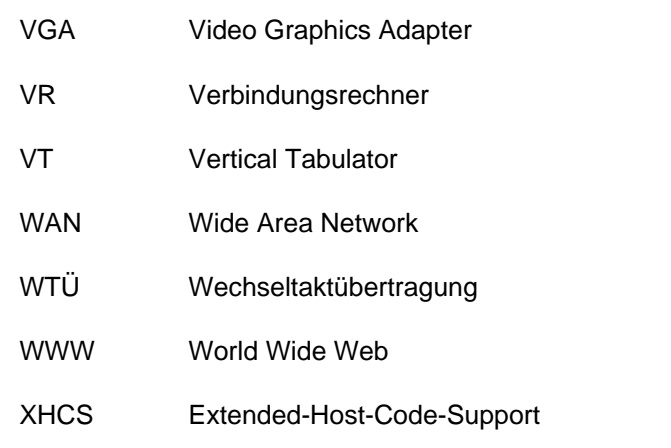

## **11 Literatur**

Die Handbücher finden Sie im Internet unter<http://manuals.ts.fujitsu.com>. Handbücher, die mit einer Bestellnummer angezeigt werden, können Sie auch in gedruckter Form bestellen.

- [1] openUTM **Anwendungen generieren**  Benutzerhandbuch
- [2] openFT **Kommandoschnittstelle** Benutzerhandbuch
- [3] RSO **Remote SPOOL Output** Benutzerhandbuch
- [4] Unicode im BS2000/OSD **Übersichtshandbuch Benutzerhandbuch**